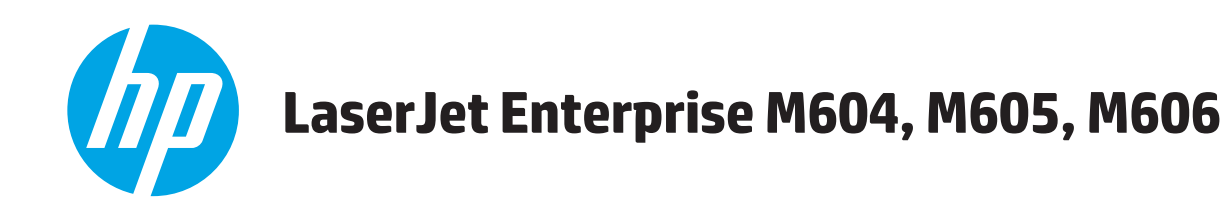

# **Benutzerhandbuch**

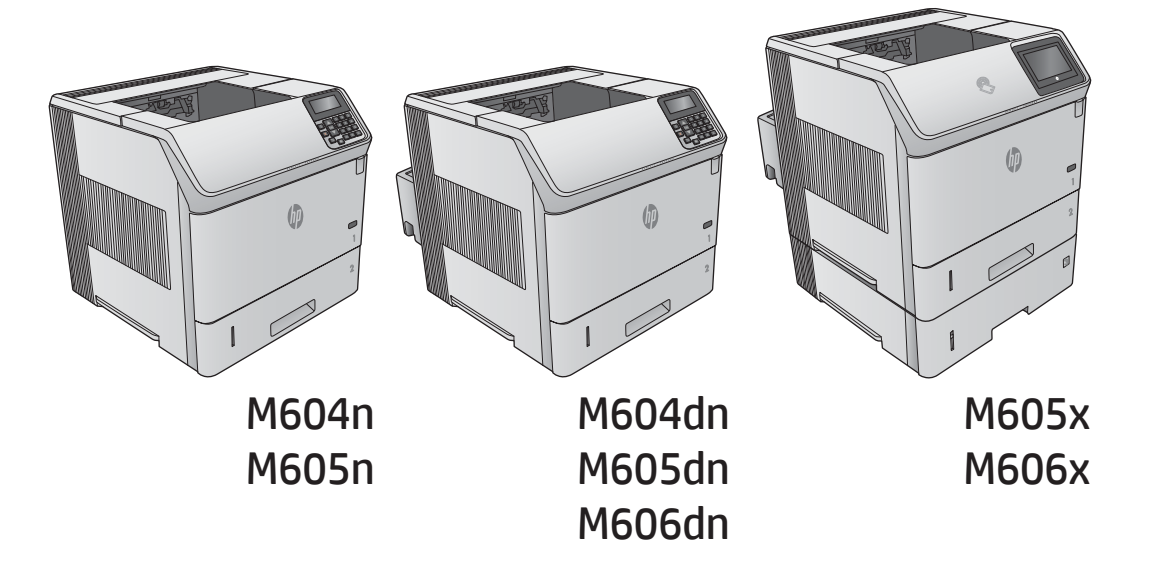

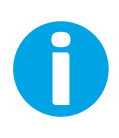

www.hp.com/support/ljM604 www.hp.com/support/ljM605 www.hp.com/support/ljM606

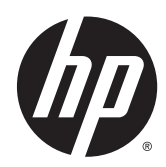

# HP LaserJet Enterprise M604, M605, M606

Benutzerhandbuch

#### **Copyright und Lizenz**

© 2015 Copyright Hewlett-Packard Development Company, L.P.

Die Vervielfältigung, Adaption oder Übersetzung ist ohne vorherige schriftliche Genehmigung nur im Rahmen des Urheberrechts zulässig.

Die in diesem Dokument enthaltenen Informationen können ohne Vorankündigung geändert werden.

Für HP Produkte und Dienste gelten nur die Gewährleistungen, die in den ausdrücklichen Gewährleistungserklärungen des jeweiligen Produkts bzw. Dienstes aufgeführt sind. Dieses Dokument gibt keine weiteren Gewährleistungen. HP haftet nicht für technische oder redaktionelle Fehler oder Auslassungen in diesem Dokument.

Teilenummer: E6B67-90910

Edition 1, 4/2015

#### **Marken**

Adobe® , Adobe Photoshop® , Acrobat® und PostScript® sind Marken von Adobe Systems Incorporated.

Apple und das Apple-Logo sind Marken von Apple Computer, Inc., eingetragen in den USA und anderen Ländern/Regionen. iPod ist eine Marke von Apple Computer, Inc. iPod darf nur für legale oder vom Rechtsinhaber genehmigte Kopien verwendet werden. Erwerben Sie Musik auf legale Weise.

Microsoft®, Windows®, Windows® XP und Windows Vista® sind in den USA eingetragene Marken der Microsoft Corporation.

UNIX® ist eine eingetragene Marke von The Open Group.

# **Inhaltsverzeichnis**

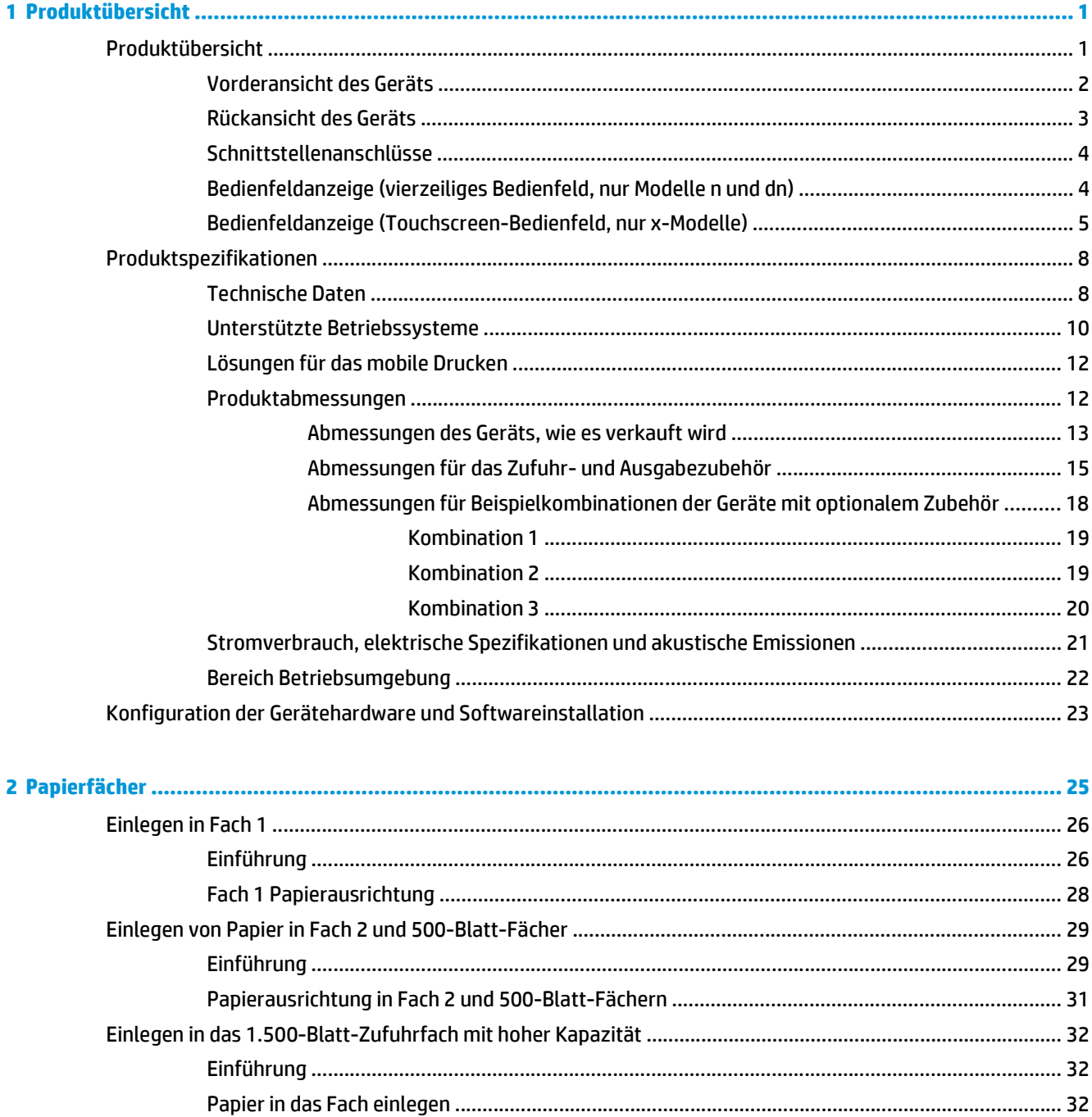

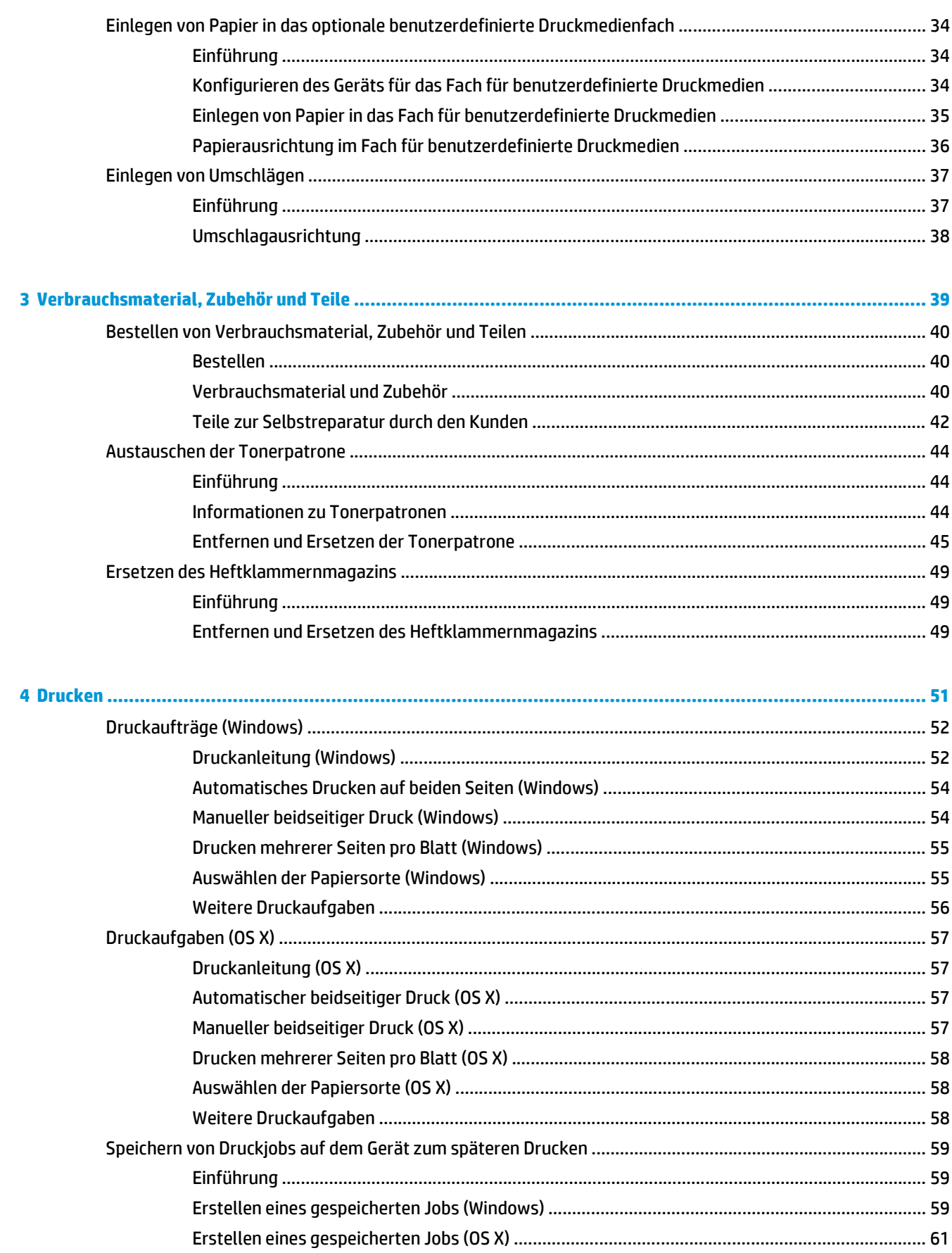

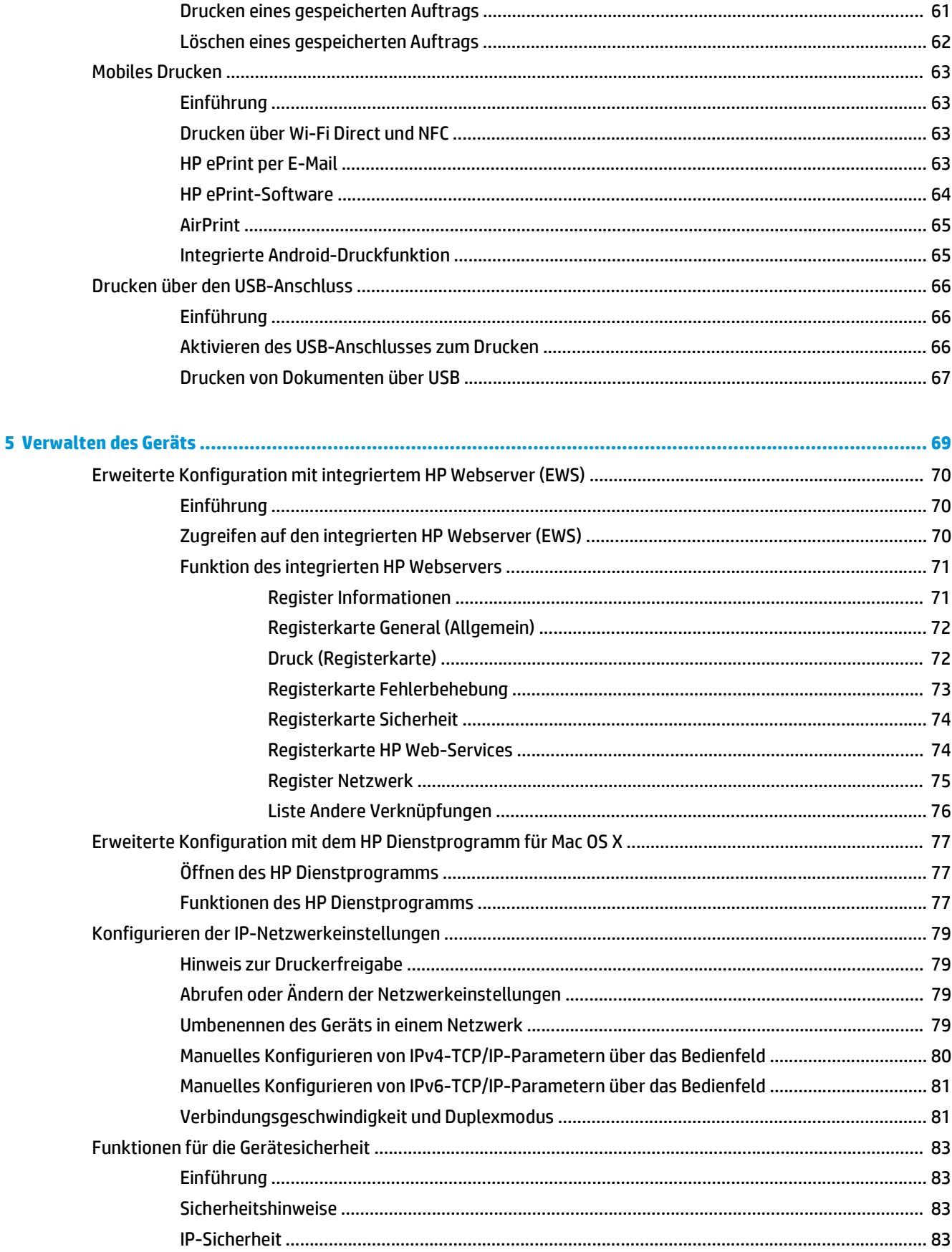

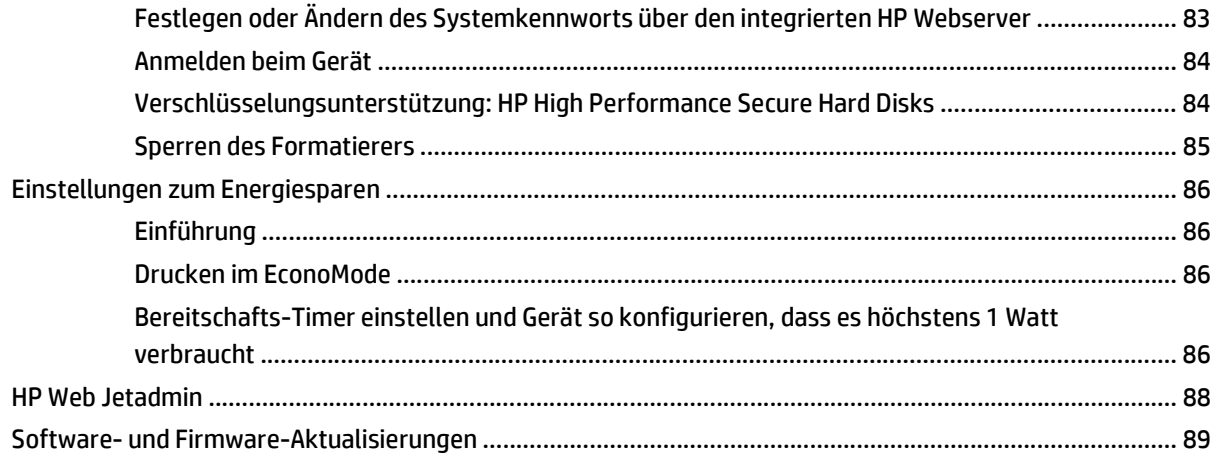

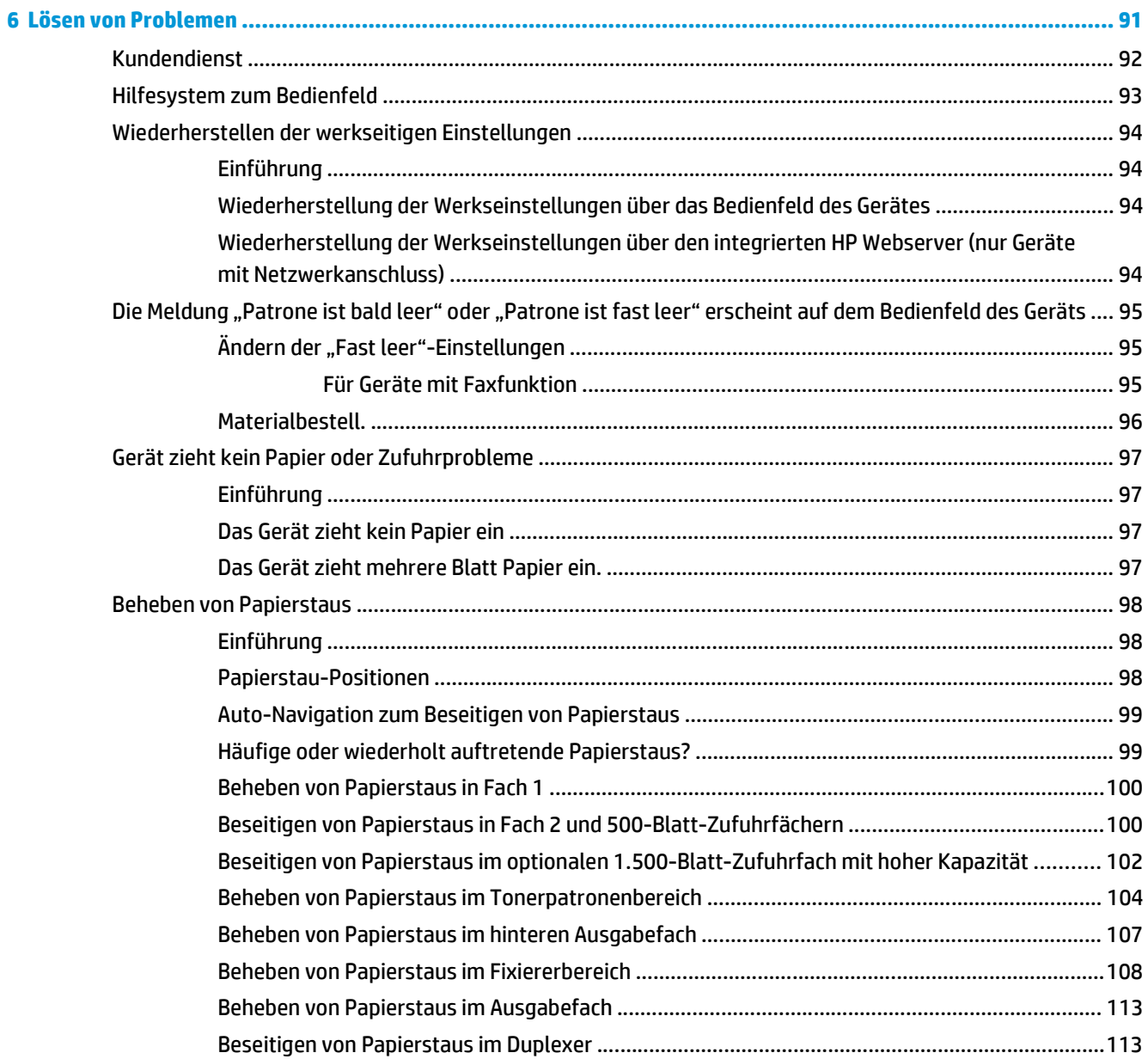

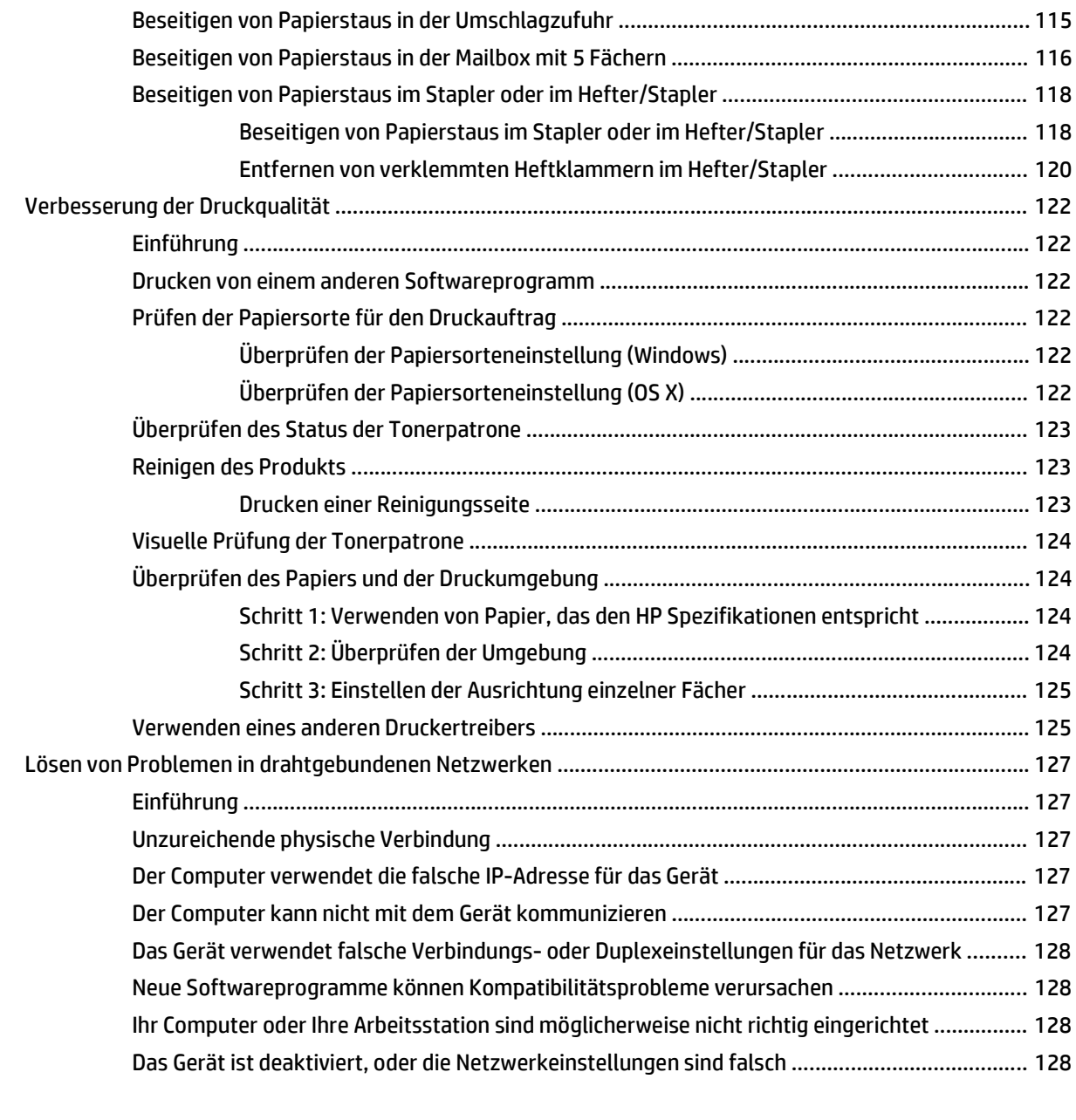

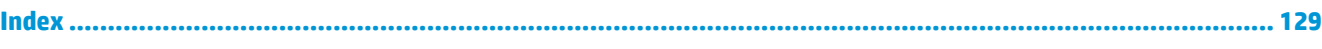

# <span id="page-10-0"></span>**1 Produktübersicht**

- Produktübersicht
- [Produktspezifikationen](#page-17-0)
- [Konfiguration der Gerätehardware und Softwareinstallation](#page-32-0)

#### **Siehe auch:**

Wechseln Sie zur Website [www.hp.com/support/ljM604](http://www.hp.com/support/jM604), [www.hp.com/support/ljM605,](http://www.hp.com/support/jM605) [www.hp.com/](http://www.hp.com/support/jM606) [support/ljM606](http://www.hp.com/support/jM606).

Die HP Kompletthilfe für das Gerät beinhaltet die folgenden Informationen:

- Installieren und Konfigurieren
- Lernen und Verwenden
- Lösen von Problemen
- Herunterladen von Softwareaktualisierungen.
- Beitritt zu Support-Foren
- Suchen nach Garantie- und Zulassungsinformationen

## **Produktübersicht**

- [Vorderansicht des Geräts](#page-11-0)
- [Rückansicht des Geräts](#page-12-0)
- [Schnittstellenanschlüsse](#page-13-0)
- [Bedienfeldanzeige \(vierzeiliges Bedienfeld, nur Modelle n und dn\)](#page-13-0)
- [Bedienfeldanzeige \(Touchscreen-Bedienfeld, nur x-Modelle\)](#page-14-0)

## <span id="page-11-0"></span>**Vorderansicht des Geräts**

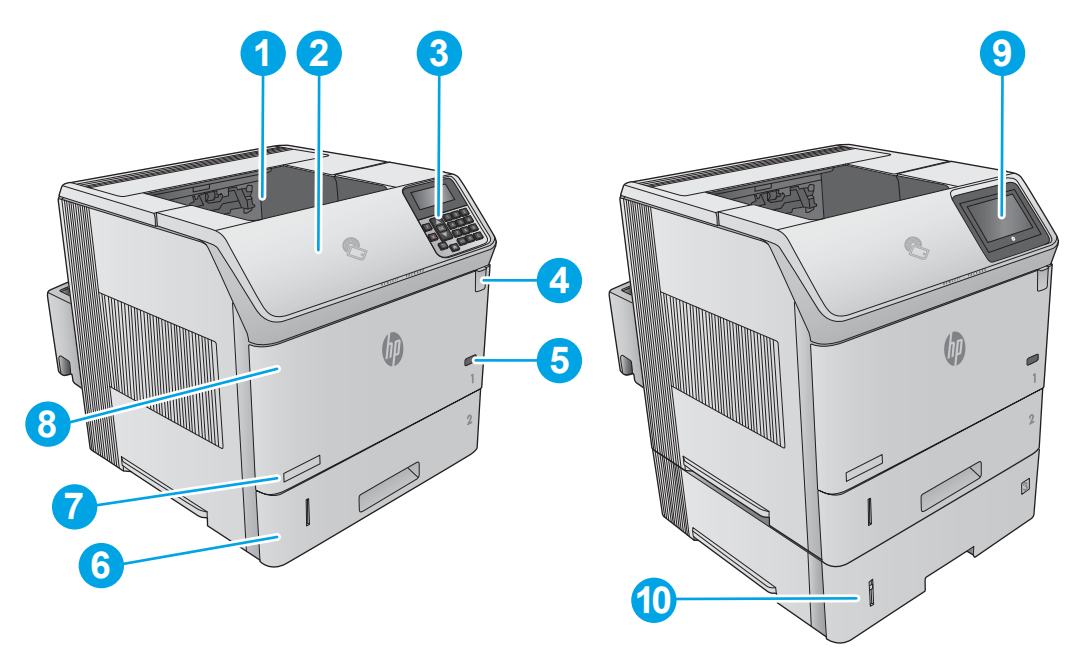

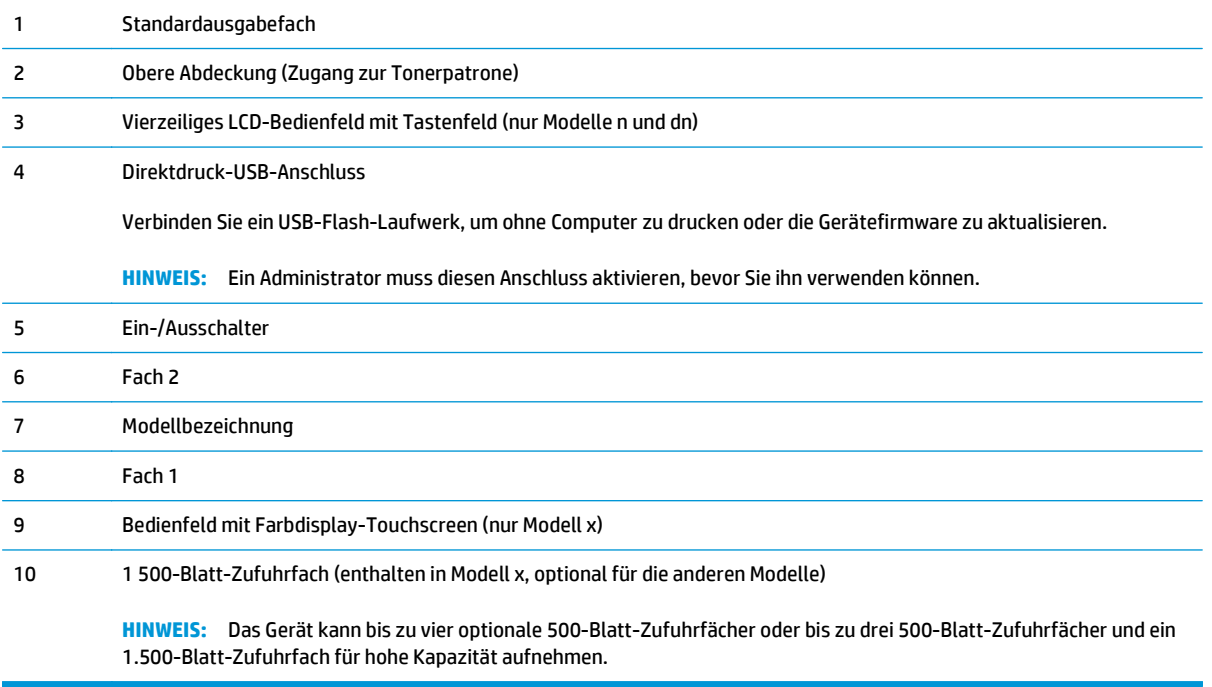

## <span id="page-12-0"></span>**Rückansicht des Geräts**

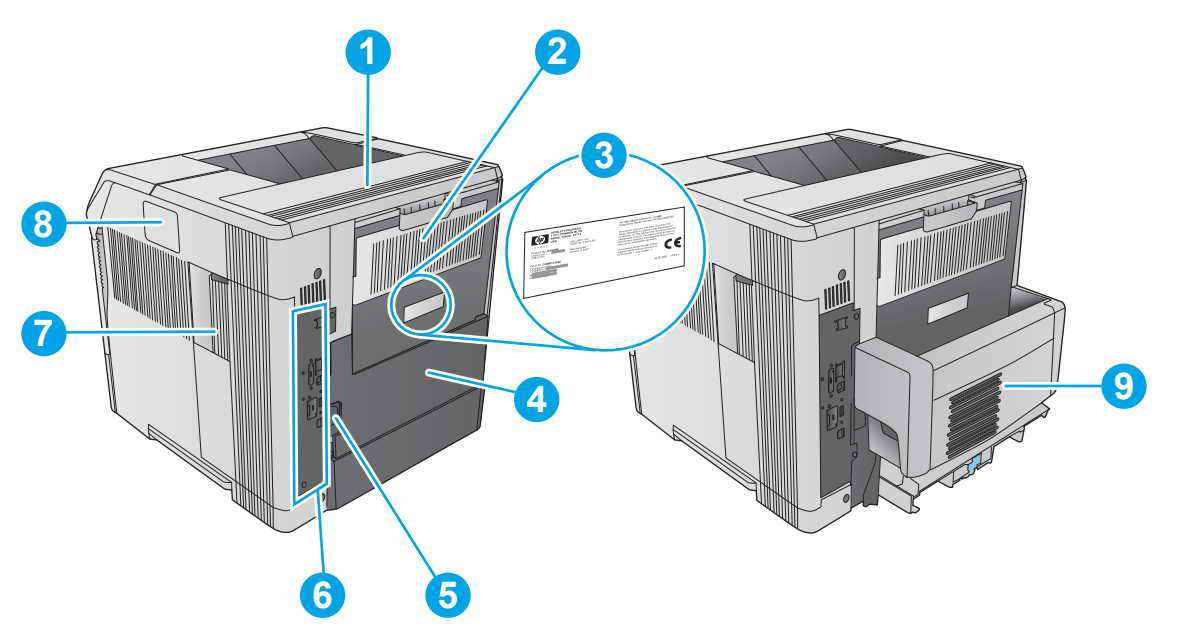

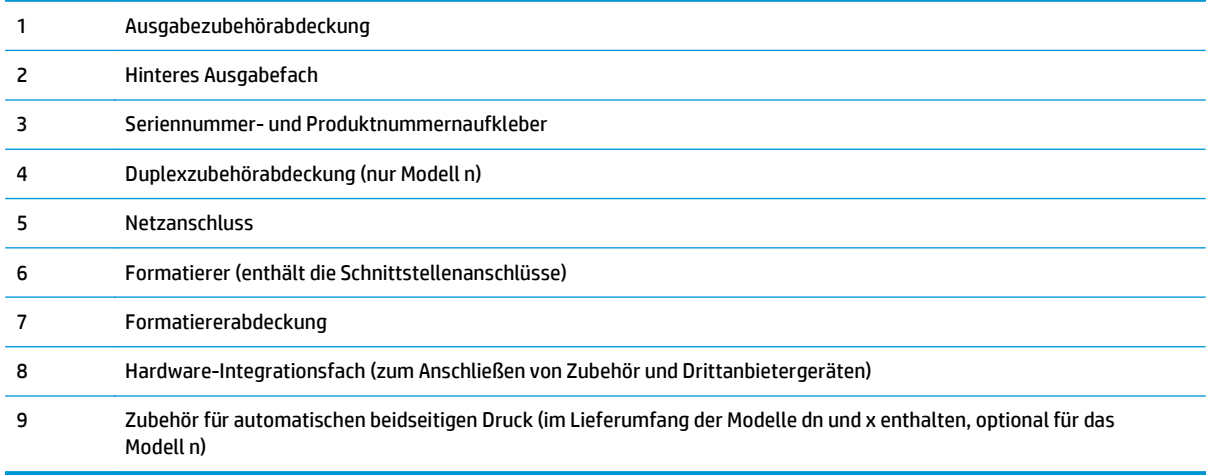

## <span id="page-13-0"></span>**Schnittstellenanschlüsse**

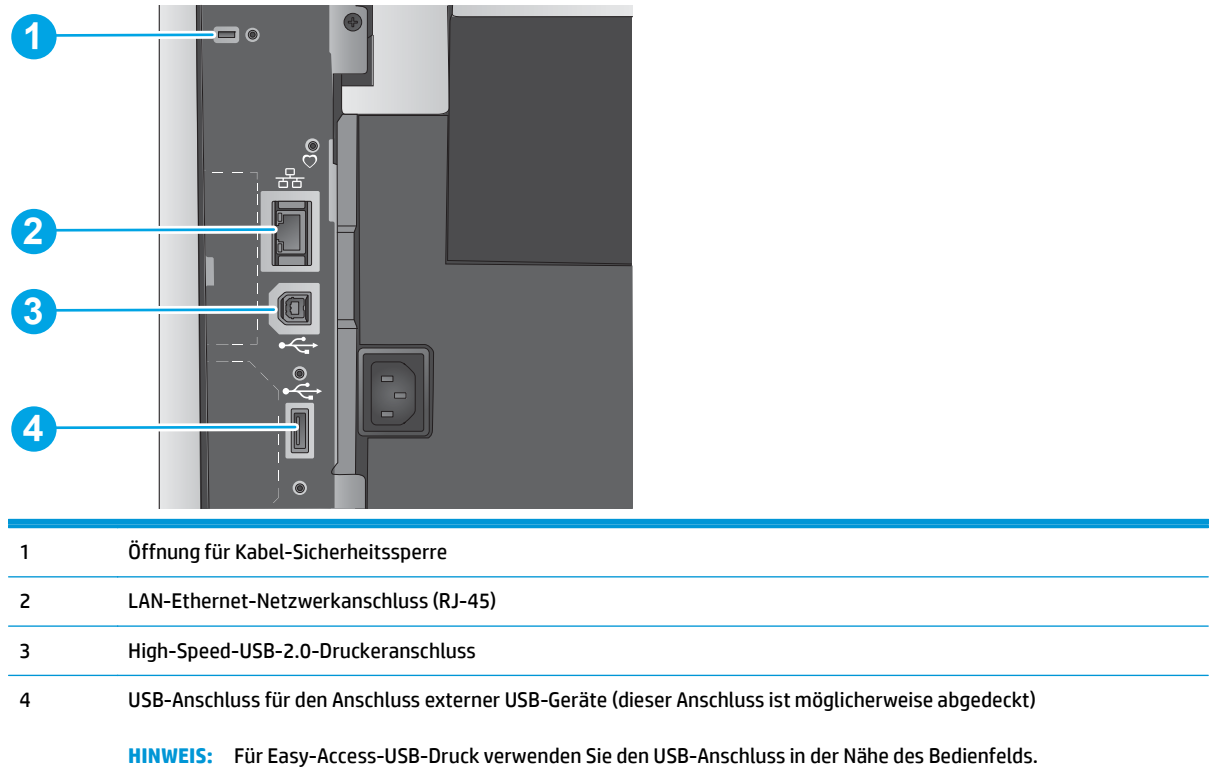

## **Bedienfeldanzeige (vierzeiliges Bedienfeld, nur Modelle n und dn)**

Mit dem Bedienfeld können Sie Informationen zum Geräte- und Auftragsstatus abrufen und das Gerät konfigurieren.

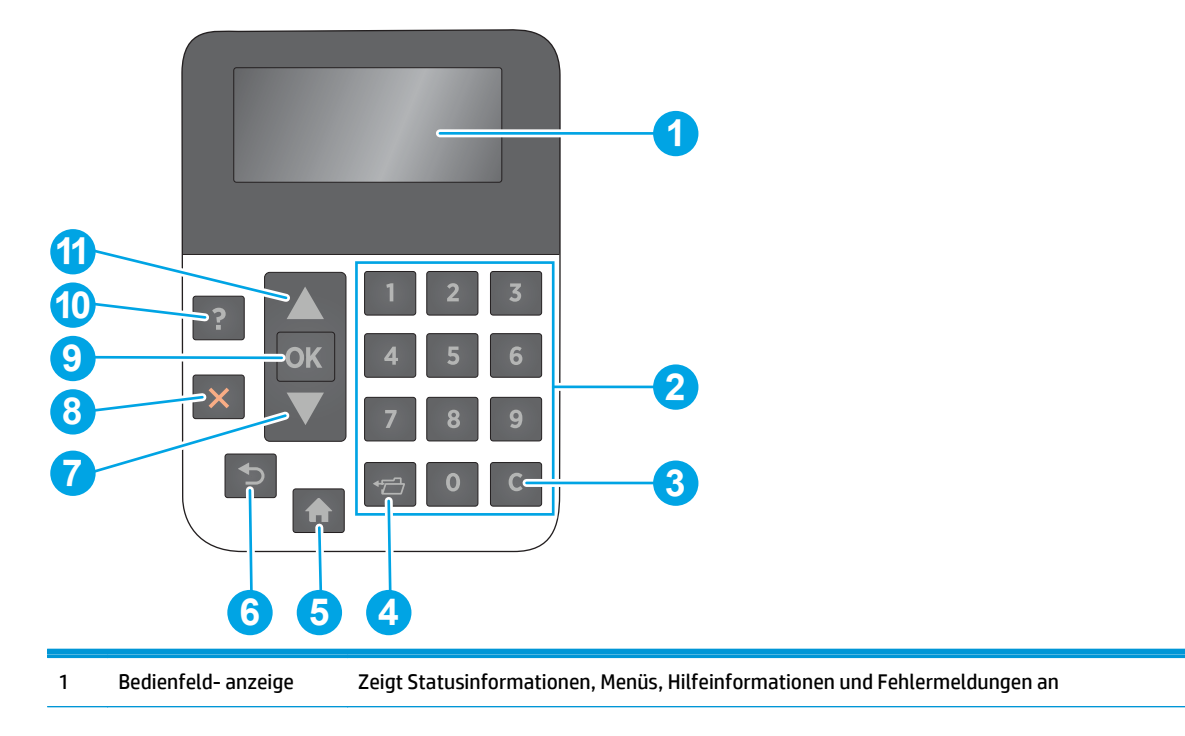

<span id="page-14-0"></span>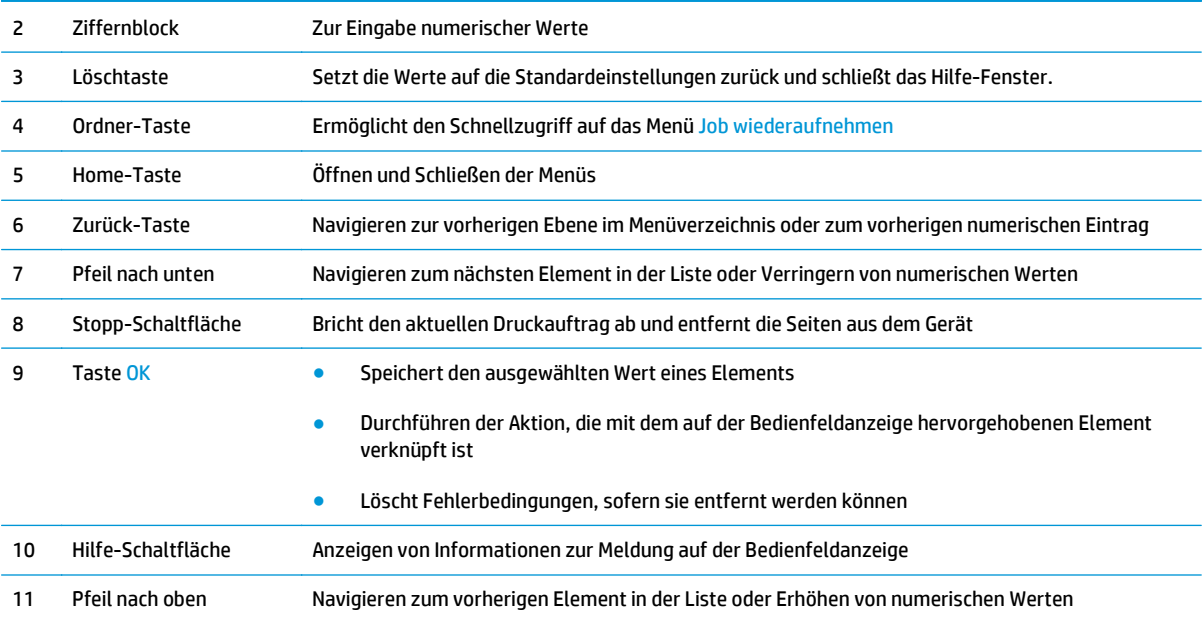

## **Bedienfeldanzeige (Touchscreen-Bedienfeld, nur x-Modelle)**

**HINWEIS:** Klappen Sie das Bedienfeld nach vorn, um die Anzeige besser zu sehen.

Über den Home-Bildschirm können Sie auf die Gerätefunktionen zugreifen und den aktuellen Status des Geräts einsehen.

Sie können jederzeit zum Home-Bildschirm zurückkehren, indem Sie die Home-Schaltfläche berühren. Berühren Sie die Home-Schaltfläche & am unteren Rand des Gerätebedienfelds oder die Home-Schaltfläche in der oberen linken Ecke der meisten Bildschirme.

**<sup>2</sup> HINWEIS:** Die auf dem Home-Bildschirm angezeigten Funktionen variieren je nach Gerätekonfiguration.

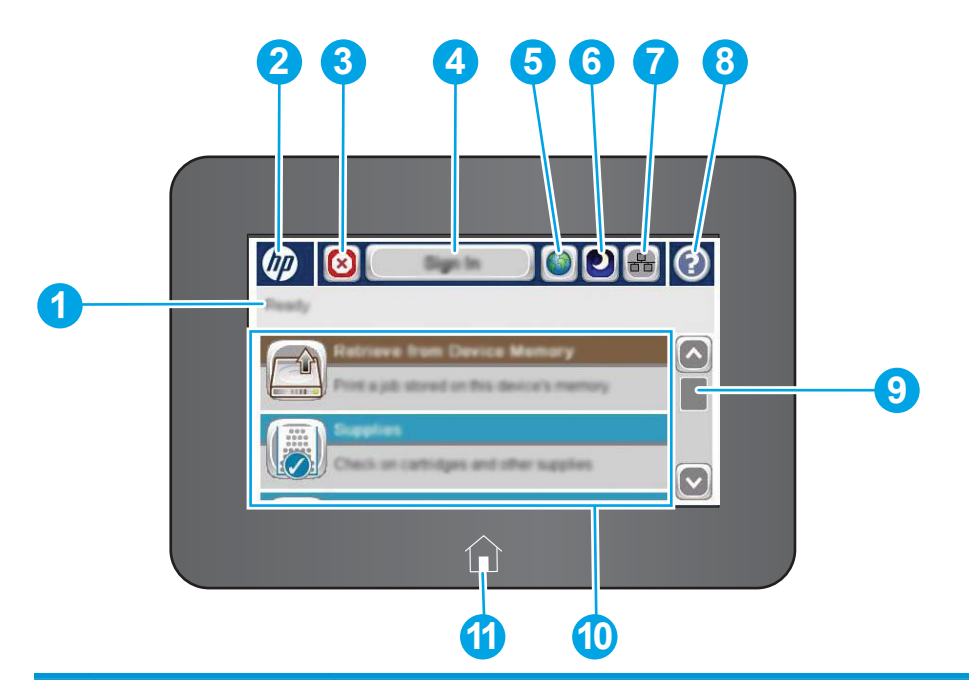

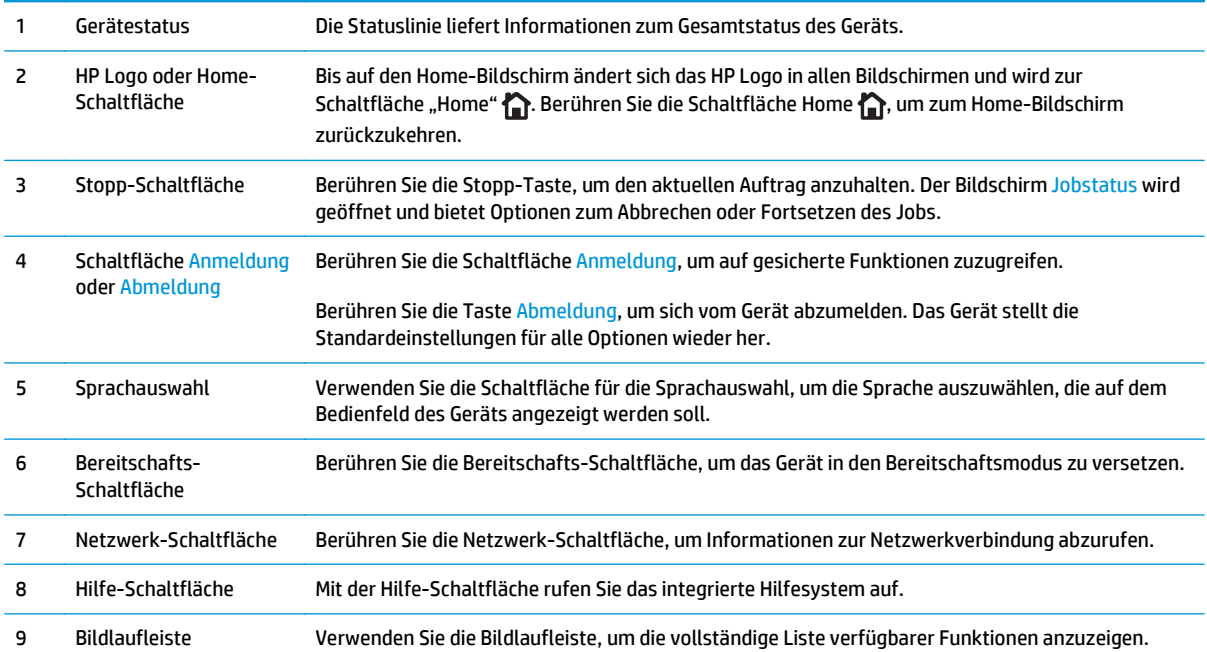

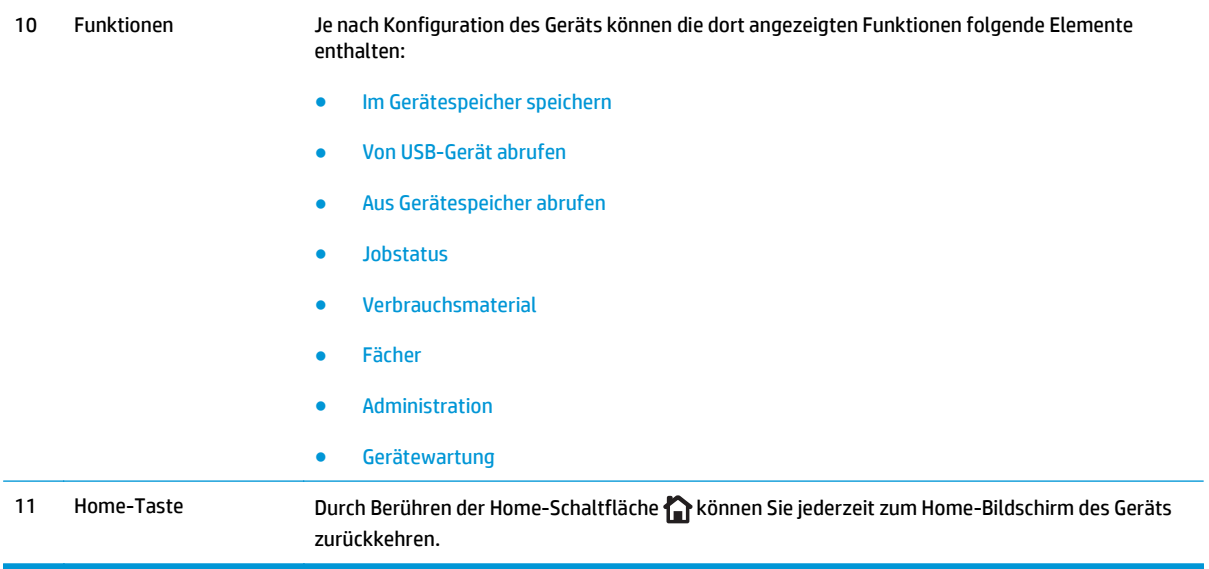

## <span id="page-17-0"></span>**Produktspezifikationen**

- **WICHTIG:** Die folgenden Spezifikationen waren zum Zeitpunkt der Veröffentlichung korrekt, können jedoch jederzeit geändert werden. Aktuelle Informationen finden Sie unter [www.hp.com/support/ljM604](http://www.hp.com/support/jM604), [www.hp.com/support/ljM605,](http://www.hp.com/support/jM605) [www.hp.com/support/ljM606](http://www.hp.com/support/jM606).
	- Technische Daten
	- [Unterstützte Betriebssysteme](#page-19-0)
	- [Lösungen für das mobile Drucken](#page-21-0)
	- [Produktabmessungen](#page-21-0)
	- [Stromverbrauch, elektrische Spezifikationen und akustische Emissionen](#page-30-0)
	- [Bereich Betriebsumgebung](#page-31-0)

## **Technische Daten**

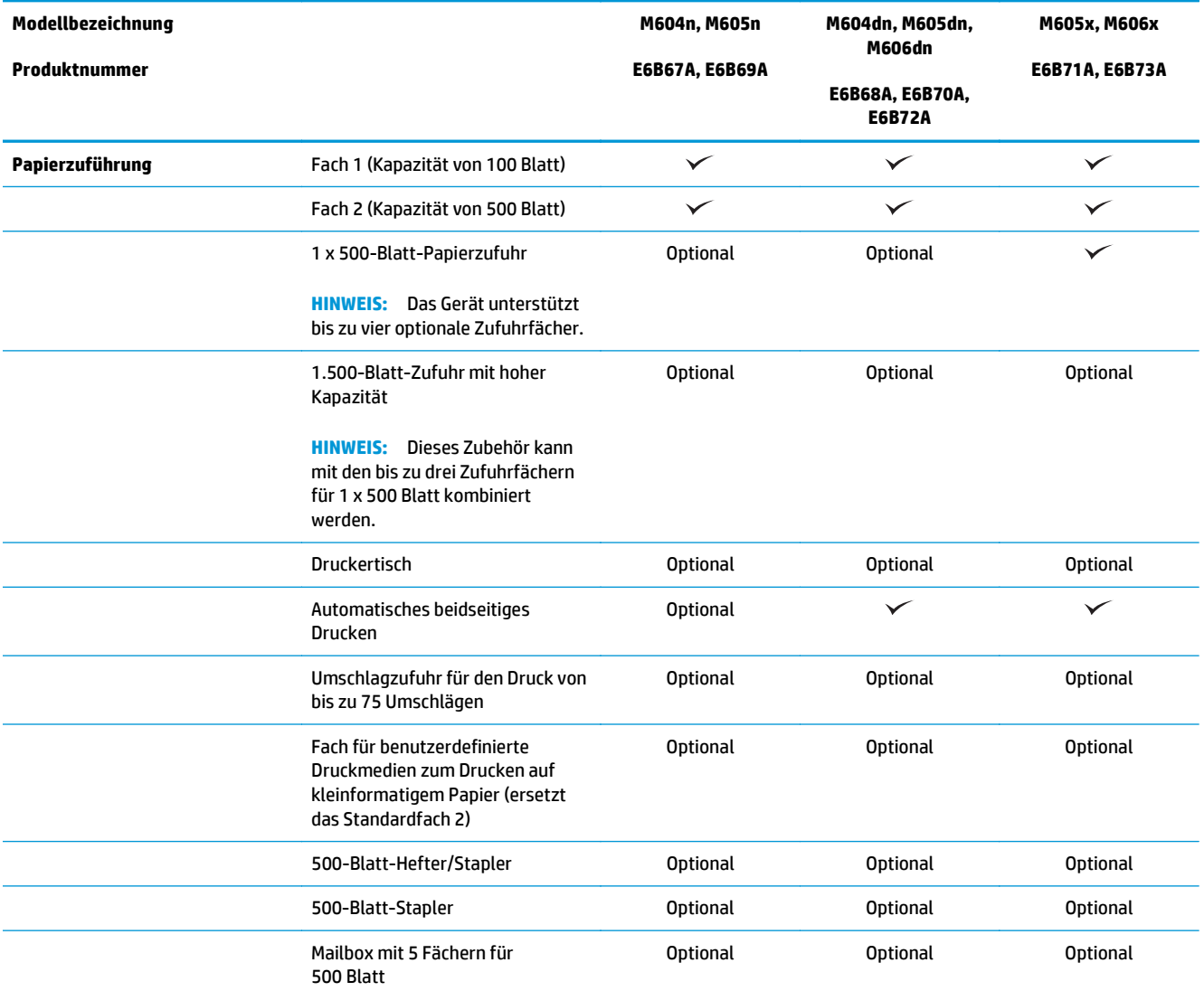

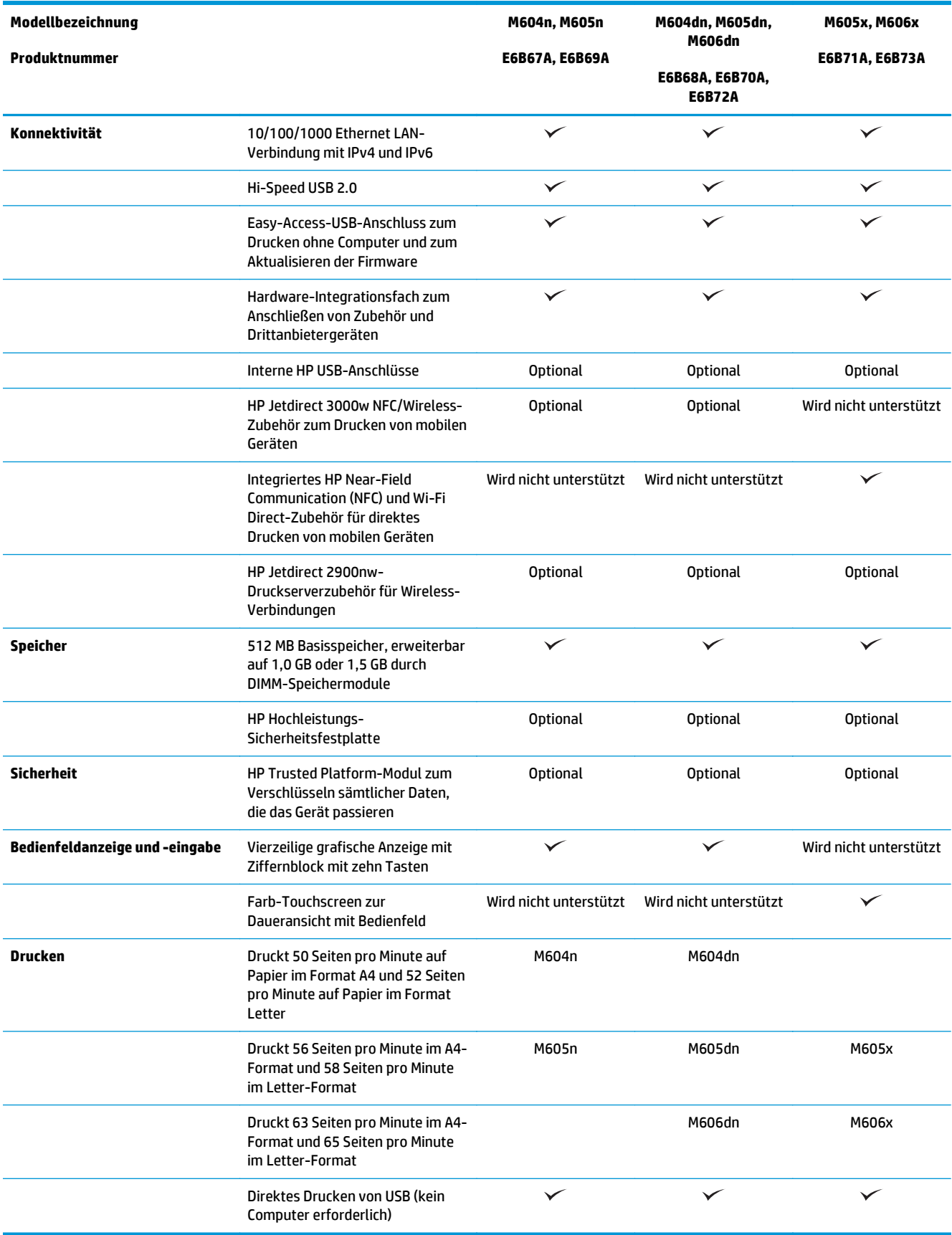

## <span id="page-19-0"></span>**Unterstützte Betriebssysteme**

Die folgenden Informationen beziehen sich auf die Windows Product-Specific PLC 6- und OS X-Druckertreiber sowie die mitgelieferte Softwareinstallations-CD.

**Windows:** Die HP Softwareinstallations-CD installiert je nach Windows-Betriebssystem Version 3 des HP PCL. 6- oder HP PCL 6-Treibers. Bei Verwendung des vollständigen Softwareinstallationsprogramms wird zudem optionale Software installiert. Laden Sie Version 4 des HP PCL-6-Treibers von der Support-Website dieses Geräts herunter: [www.hp.com/support/ljM604,](http://www.hp.com/support/jM604) [www.hp.com/support/ljM605](http://www.hp.com/support/jM605), [www.hp.com/support/ljM606](http://www.hp.com/support/jM606).

**Mac-Computer und OS X:** Mac-Computer und Apple-Mobilgeräte werden von diesem Produkt unterstützt. Der Druckertreiber und das Druckerdienstprogramm für OS X können auf der Website hp.com heruntergeladen werden und sind eventuell auch als Apple-Software-Update verfügbar. Die HP Installationssoftware für OS X ist nicht auf der mitgelieferten CD enthalten. Führen Sie die folgenden Schritte aus, um die OS X-Installationssoftware herunterzuladen:

- **1.** Wechseln Sie zur Website [www.hp.com/support/ljM604,](http://www.hp.com/support/jM604) [www.hp.com/support/ljM605,](http://www.hp.com/support/jM605) [www.hp.com/](http://www.hp.com/support/jM606) [support/ljM606](http://www.hp.com/support/jM606).
- **2.** Wählen Sie **Supportoptionen**, **Downloadoptionen** und **Treiber, Software und Firmware**.

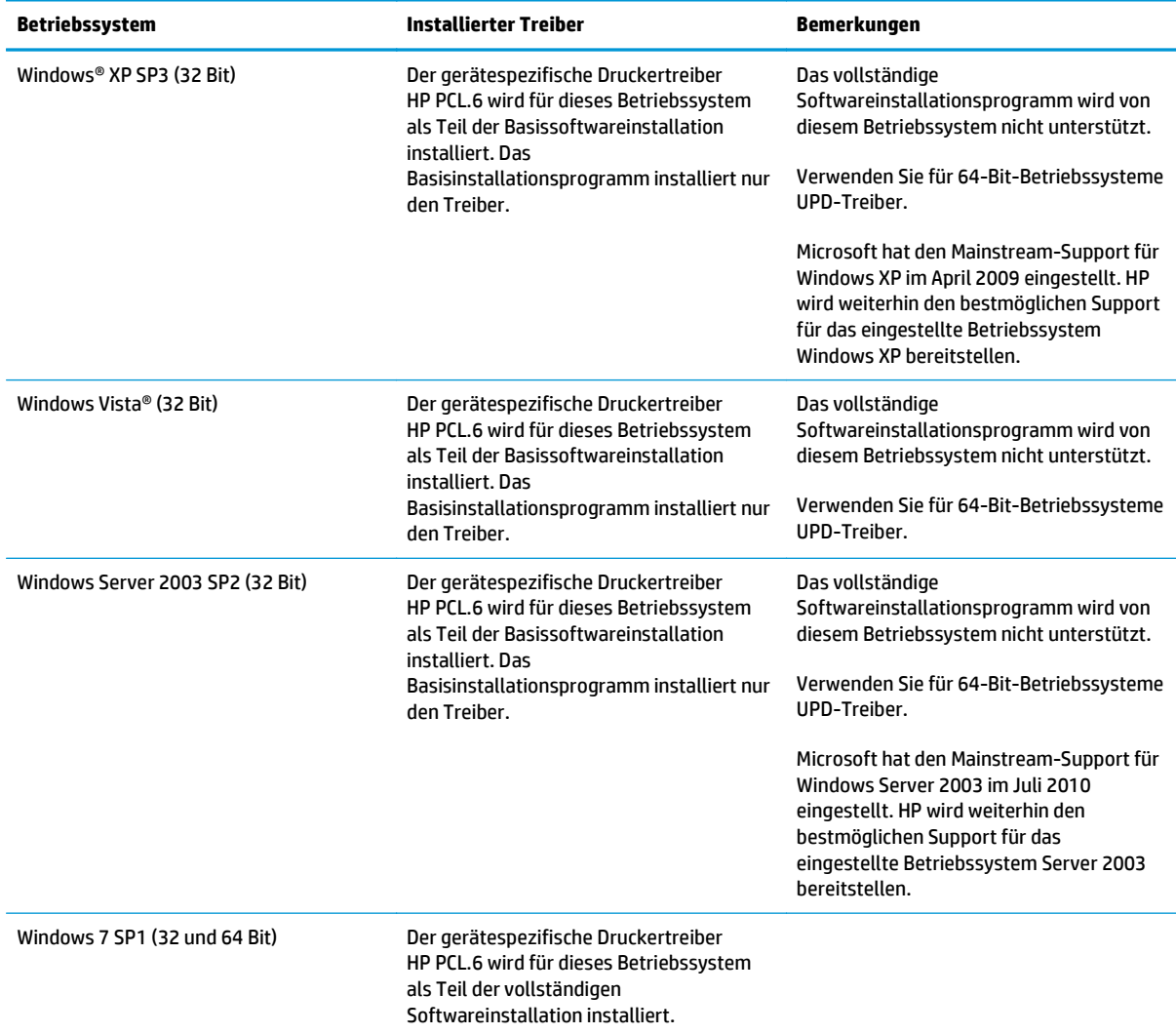

**3.** Klicken Sie auf die Betriebssystemversion, und klicken Sie dann auf **Download**.

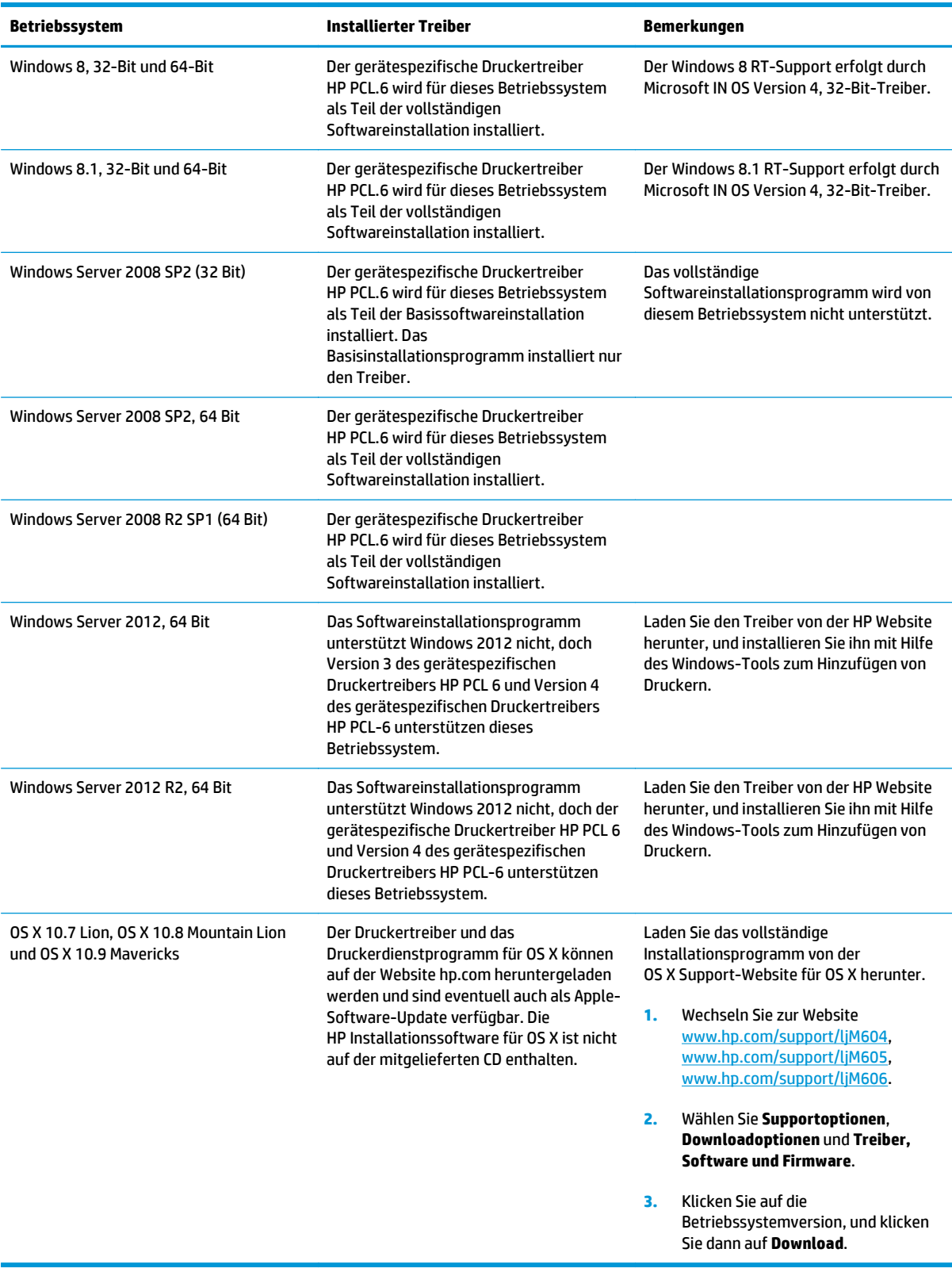

**HINWEIS:** Rufen Sie die Liste der unterstützten Betriebssysteme ab. Gehen Sie für die HP Kompletthilfe für das Gerät zu [www.hp.com/support/ljM604](http://www.hp.com/support/jM604), [www.hp.com/support/ljM605](http://www.hp.com/support/jM605), [www.hp.com/support/ljM606.](http://www.hp.com/support/jM606)

<span id="page-21-0"></span>**HINWEIS:** Zusätzliche Details zu Client- und Serverbetriebssystemen sowie Unterstützung für die HP UPD PCL-6-, UPD PCL-5- und UPD PS-Treiber für dieses Gerät finden Sie unter [www.hp.com/go/upd.](http://www.hp.com/go/upd) Klicken Sie unter **Zusätzliche Informationen** auf den **Link zu den unterstützten Geräten**.

### **Lösungen für das mobile Drucken**

Das Gerät unterstützt die folgende Software für mobiles Drucken:

- **HP ePrint-Software**
- **HINWEIS:** Die HP ePrint-Software unterstützt die folgenden Betriebssysteme: Windows 7 SP 1 oder höher (32 Bit und 64 Bit); Windows 8 (32 Bit und 64 Bit); Windows 8.1 (32 Bit und 64 Bit); und OS X-Versionen 10.6 Snow Leopard, 10.7 Lion, 10.8 Mountain Lion und 10.9 Mavericks.
- HP ePrint über E-Mail (erfordert HP Web-Services für die Aktivierung und eine Registrierung des Geräts bei HP Connected)
- HP ePrint-App (verfügbar für Android, iOS und BlackBerry)
- ePrint Enterprise-App (unterstützt von allen Geräten mit ePrint Enterprise Server Software)
- HP Home und Biz-App (verfügbar für Symbian/Nokia-Geräte)
- Google Cloud Print 1.0 (erfordert eine Registrierung des Geräts bei HP Connected und eine anschließende Registrierung bei Google Cloud)
- **AirPrint**
- Android-Druck

#### **Produktabmessungen**

Auf den folgenden Abbildungen sind die Abmessungen der Geräte, wie sie verkauft werden, sowie für das optionale Zufuhr- und Ausgabezubehör und für verschiedene Beispielkonfigurationen des Geräts in Kombination mit optionalem Zubehör dargestellt.

### <span id="page-22-0"></span>**Abmessungen des Geräts, wie es verkauft wird**

**Abbildung 1-1** Abmessungen der n-Modelle

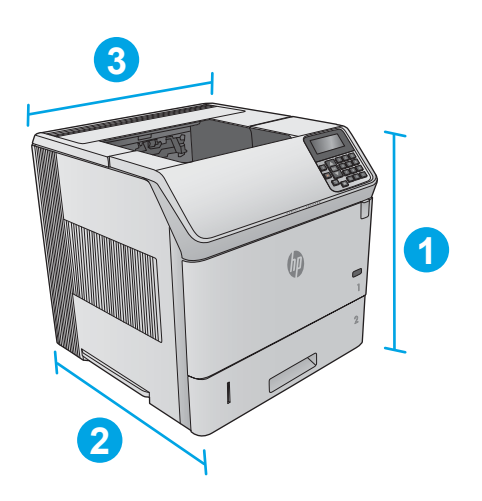

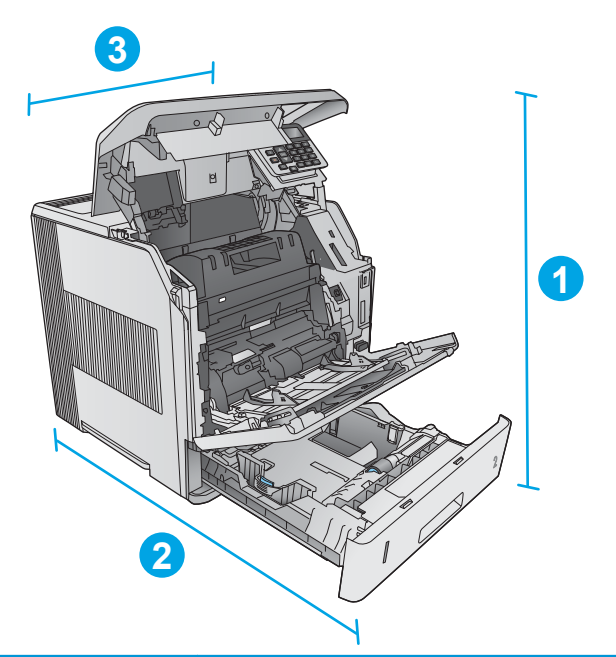

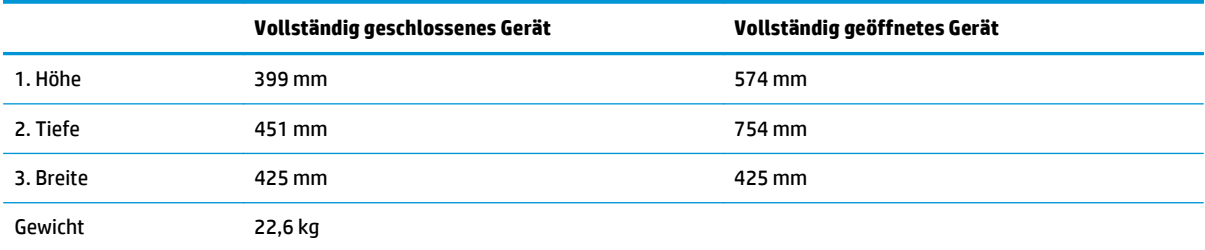

#### **Abbildung 1-2** Abmessungen der dn-Modelle

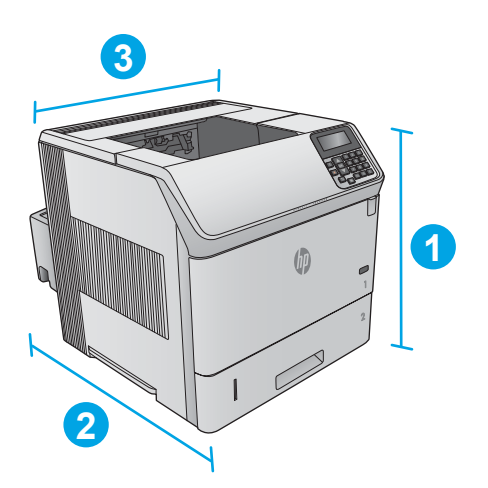

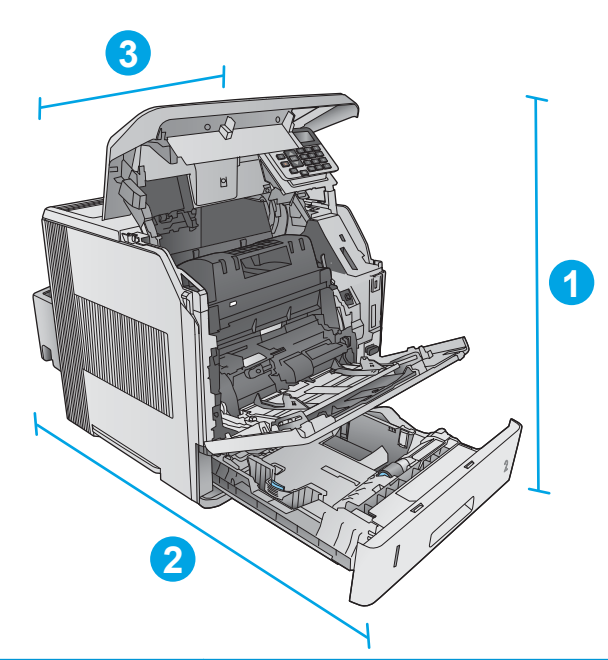

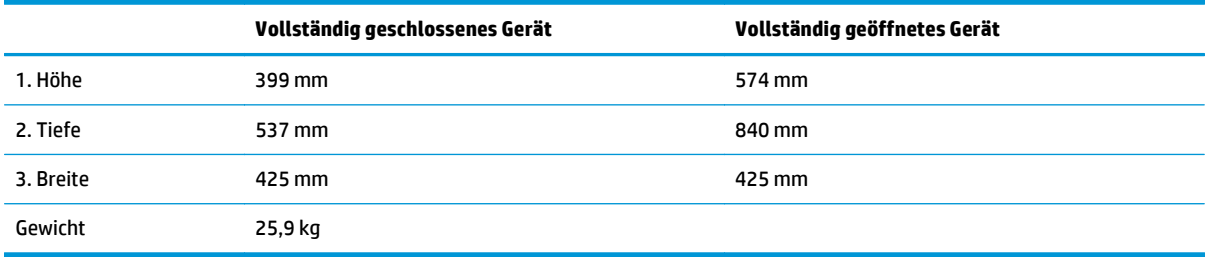

<span id="page-24-0"></span>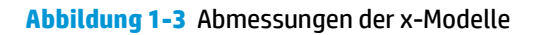

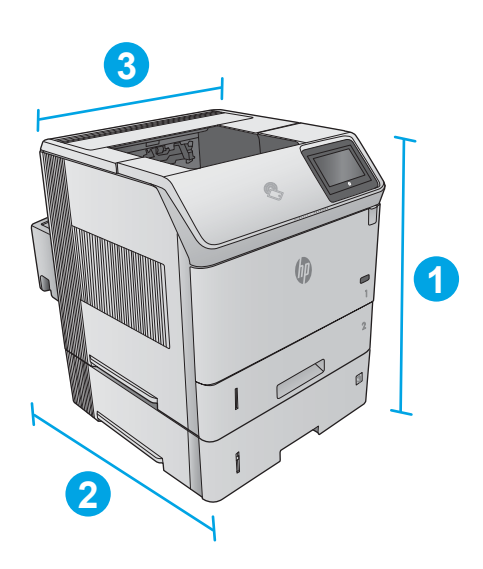

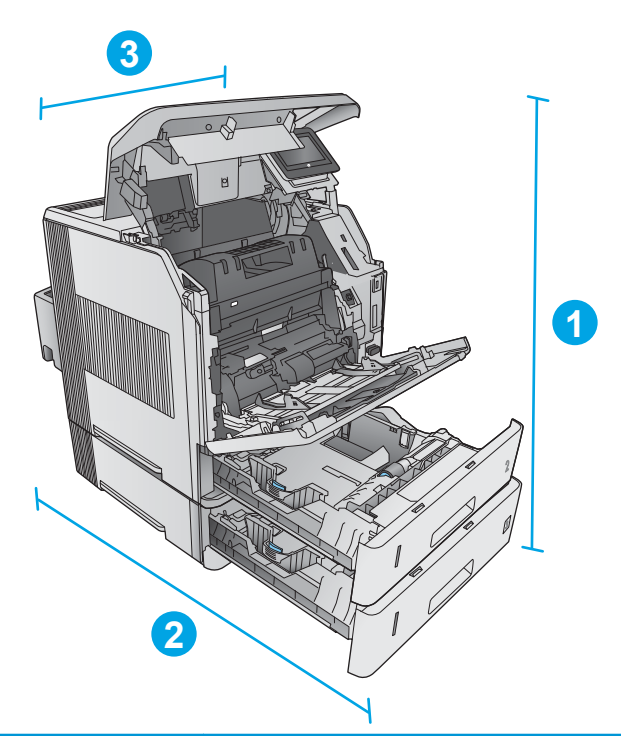

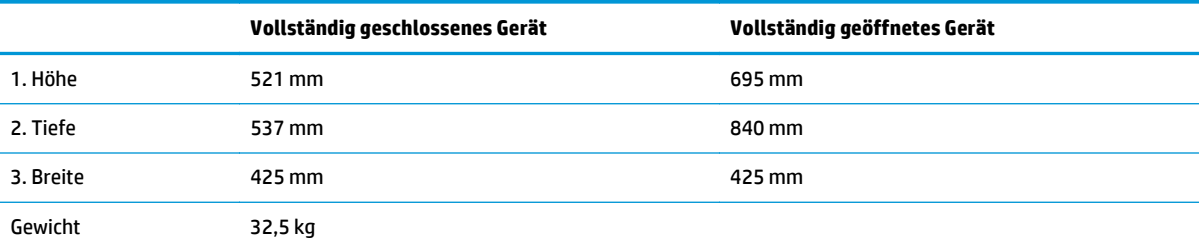

### **Abmessungen für das Zufuhr- und Ausgabezubehör**

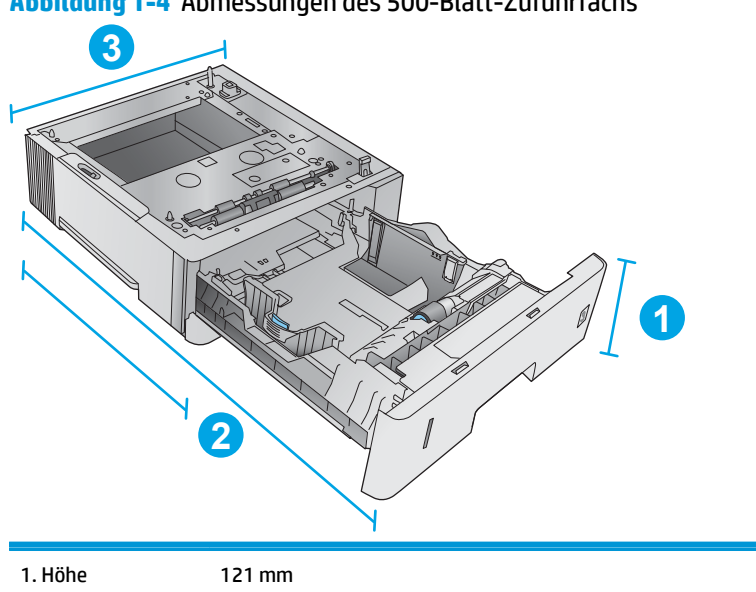

**Abbildung 1-4** Abmessungen des 500-Blatt-Zufuhrfachs

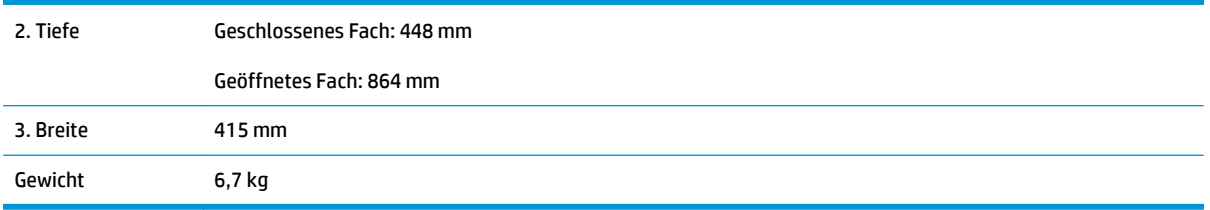

**Abbildung 1-5** Legen Sie Papier in das 1.500-Blatt-Zufuhrfach für hohe Kapazität ein

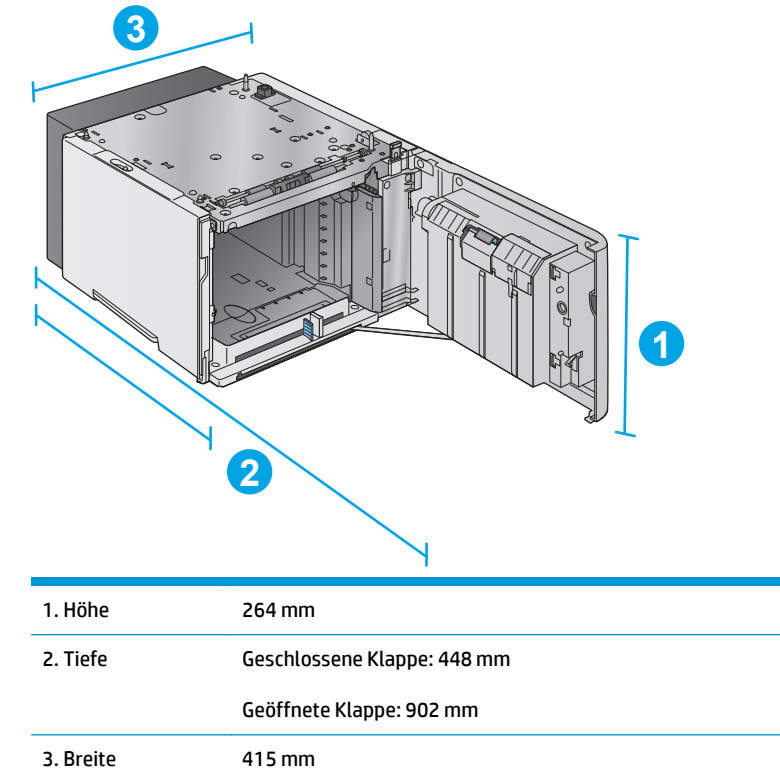

Gewicht 13 kg

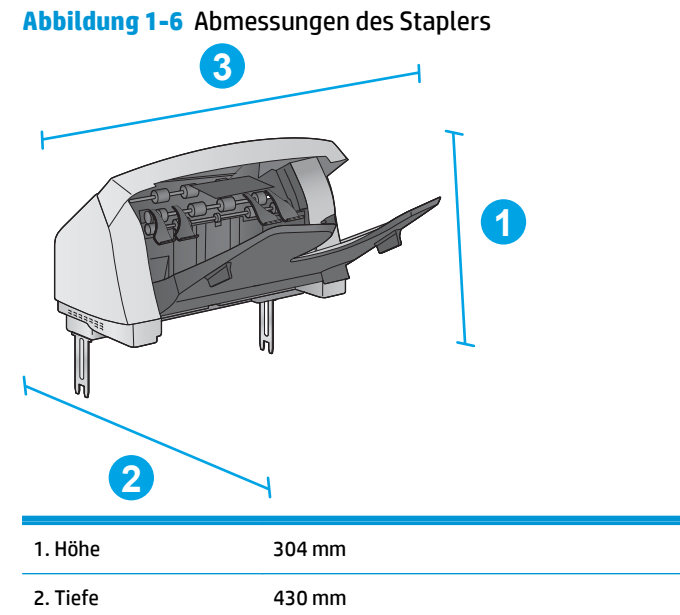

| .         | ------- |
|-----------|---------|
| 2. Tiefe  | 430 mm  |
| 3. Breite | 378 mm  |
| Gewicht   | 3,2 kg  |

**Abbildung 1-7** Abmessungen für den Hefter/Stapler

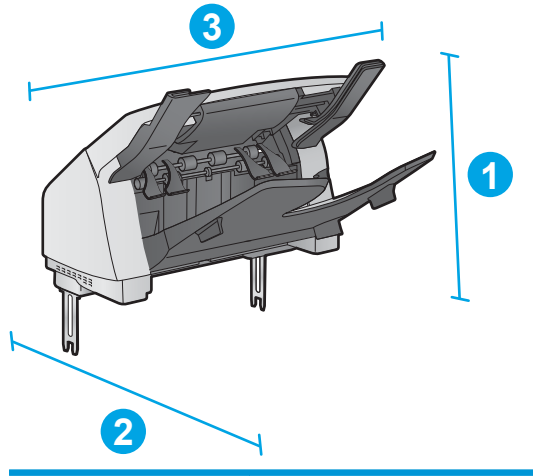

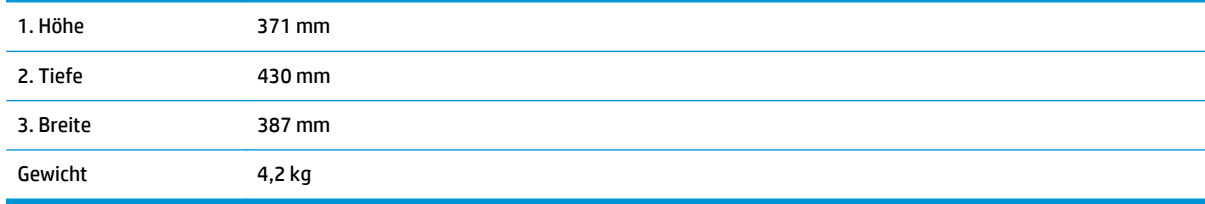

#### <span id="page-27-0"></span>**Abbildung 1-8** Abmessungen der Mailbox mit fünf Fächern

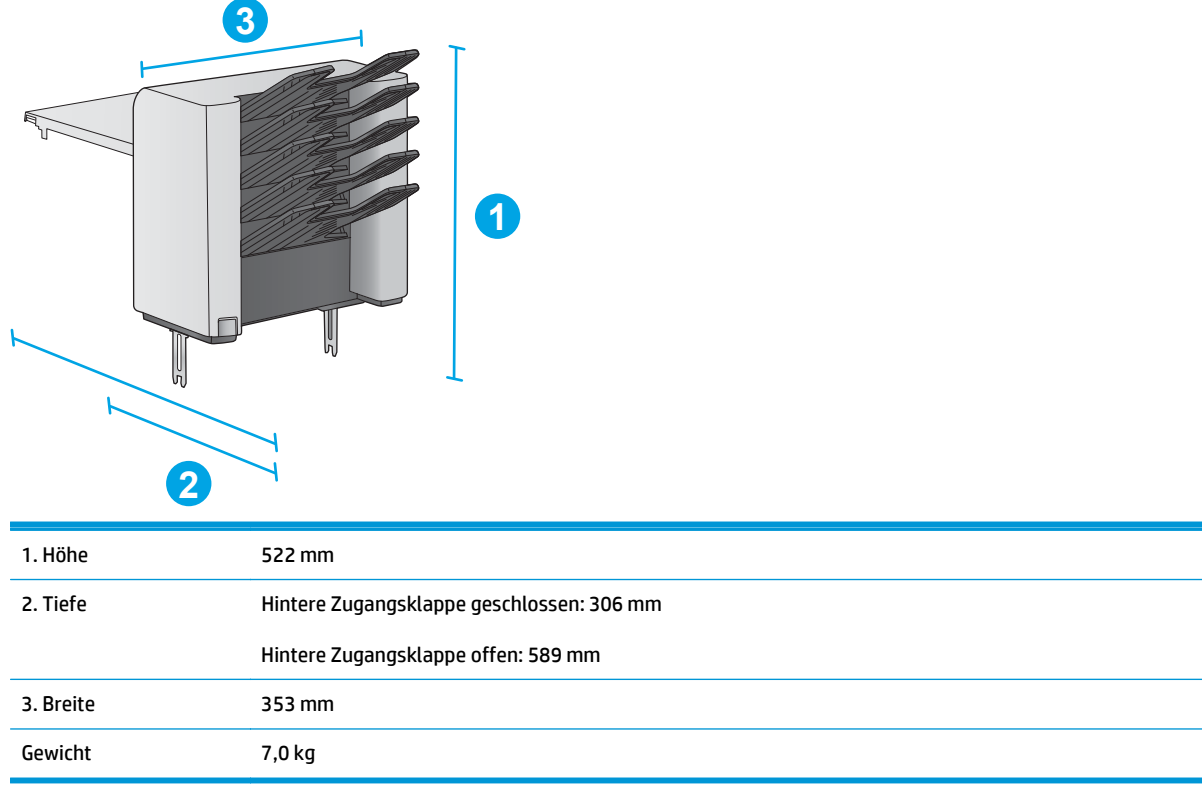

#### **Abbildung 1-9** Abmessungen des Druckertischs

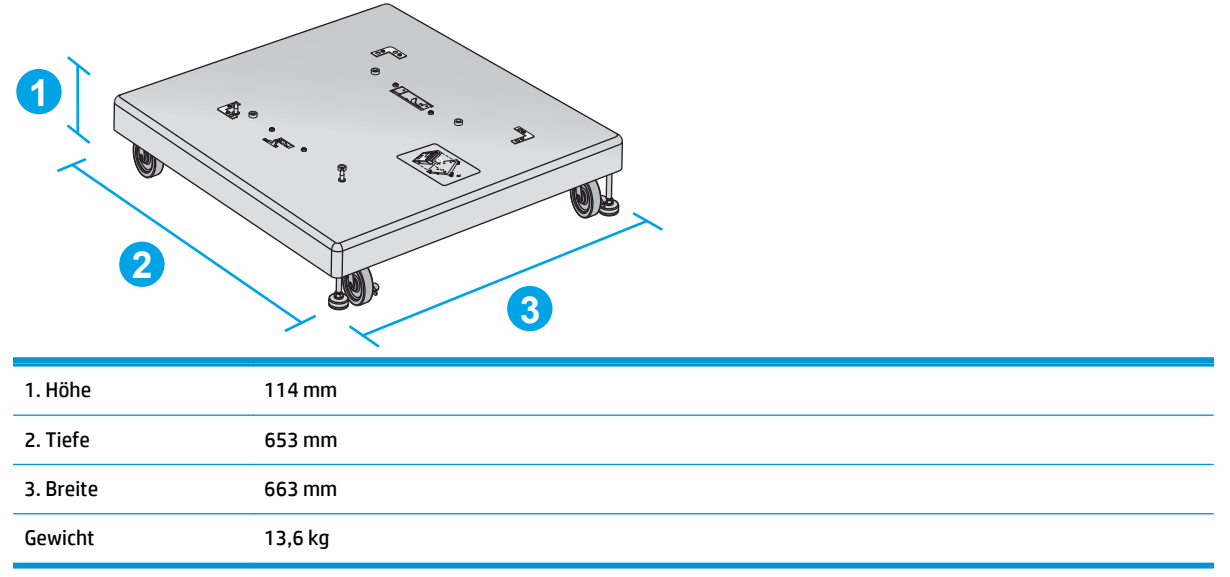

### **Abmessungen für Beispielkombinationen der Geräte mit optionalem Zubehör**

Die folgenden Informationen gelten für Beispiele für verschiedene Kombinationen der Geräte mit Zubehör. Es sind auch andere Kombinationen möglich. Berechnen Sie die Abmessungen anderer Kombinationen mit Hilfe der Informationen für die einzelnen Zubehörteile.

#### <span id="page-28-0"></span>**Kombination 1**

Umfasst das Gerät und das folgende Zubehör:

- Eine 1 x 500-Blatt-Papierzufuhr
- Das 1.500-Blatt-Zufuhrfach mit hoher Kapazität
- Das Stapler-Ausgabezubehör

**Abbildung 1-10** Abmessungen für Kombination 1

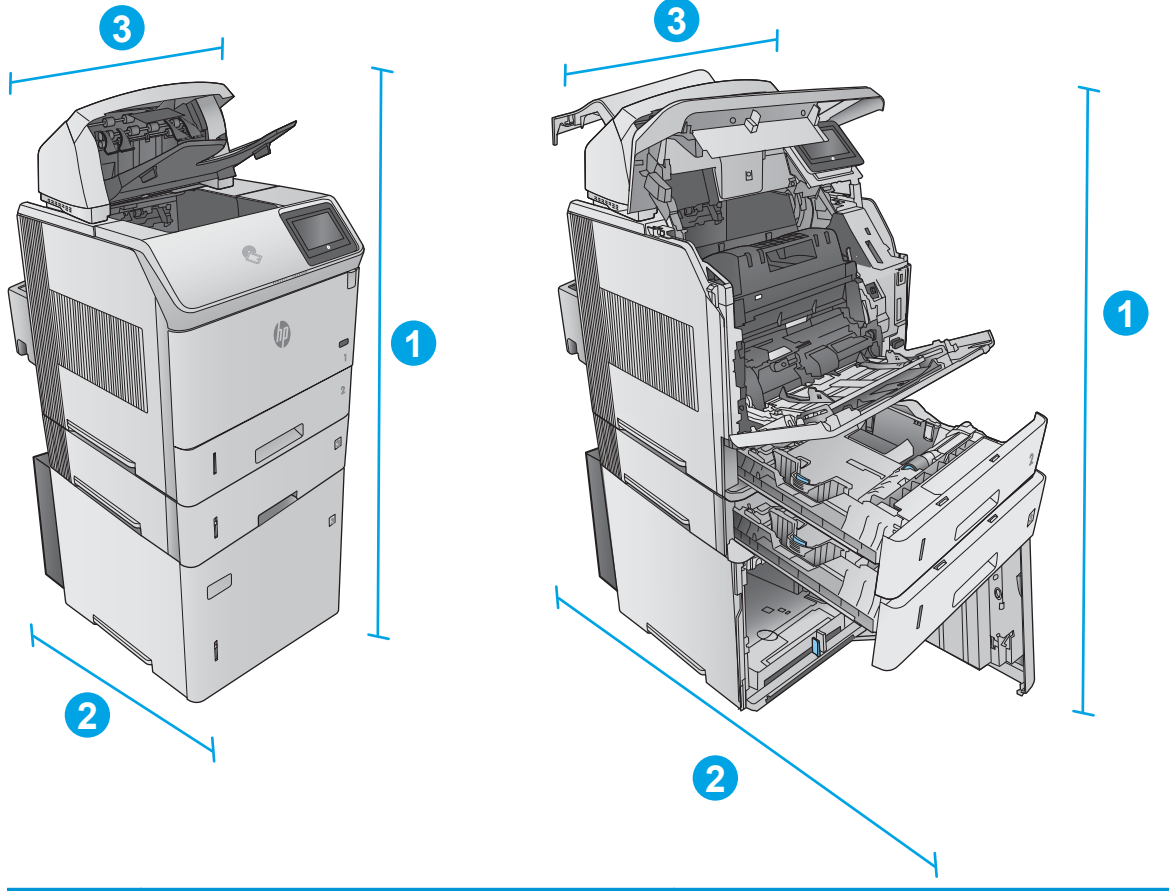

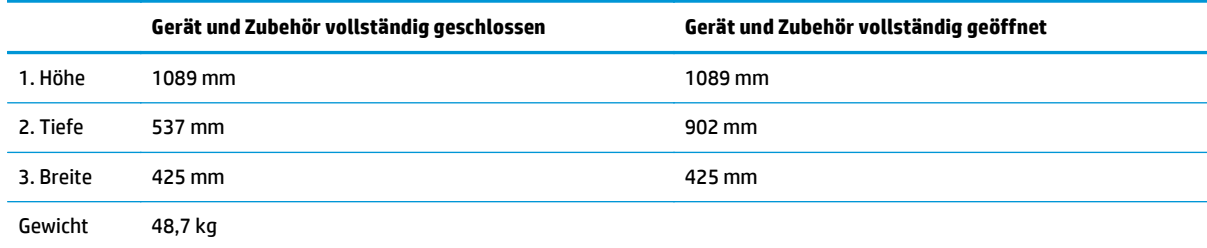

#### **Kombination 2**

Umfasst das Gerät und das folgende Zubehör:

- <span id="page-29-0"></span>Eine 1 x 500-Blatt-Papierzufuhr
- Das 1.500-Blatt-Zufuhrfach mit hoher Kapazität
- Das Hefter/Stapler-Ausgabezubehör

**Abbildung 1-11** Abmessungen für Kombination 2

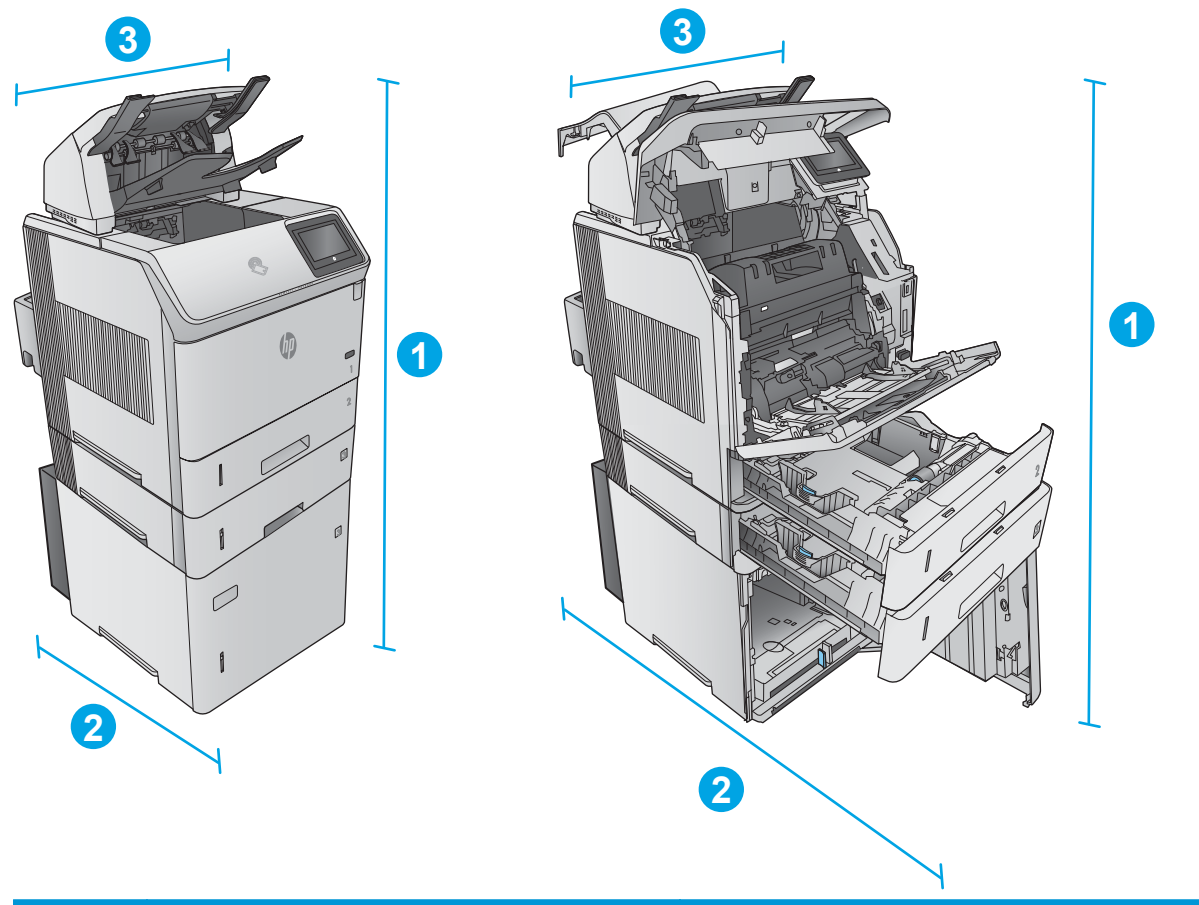

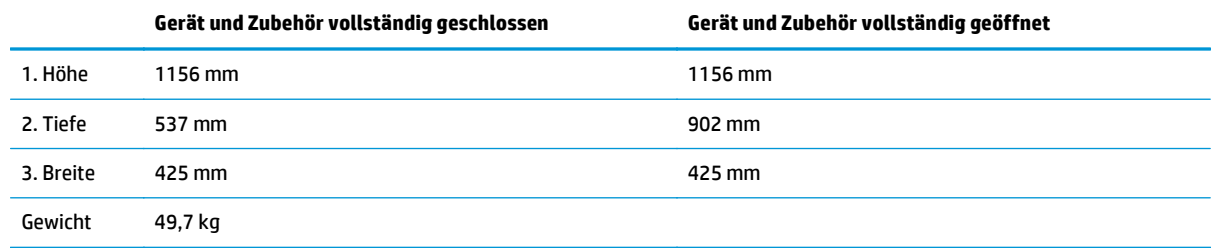

#### **Kombination 3**

Umfasst das Gerät und das folgende Zubehör:

- Eine 1 x 500-Blatt-Papierzufuhr
- Das 1.500-Blatt-Zufuhrfach mit hoher Kapazität
- Das Mailboxausgabezubehör mit 5 Fächern

<span id="page-30-0"></span>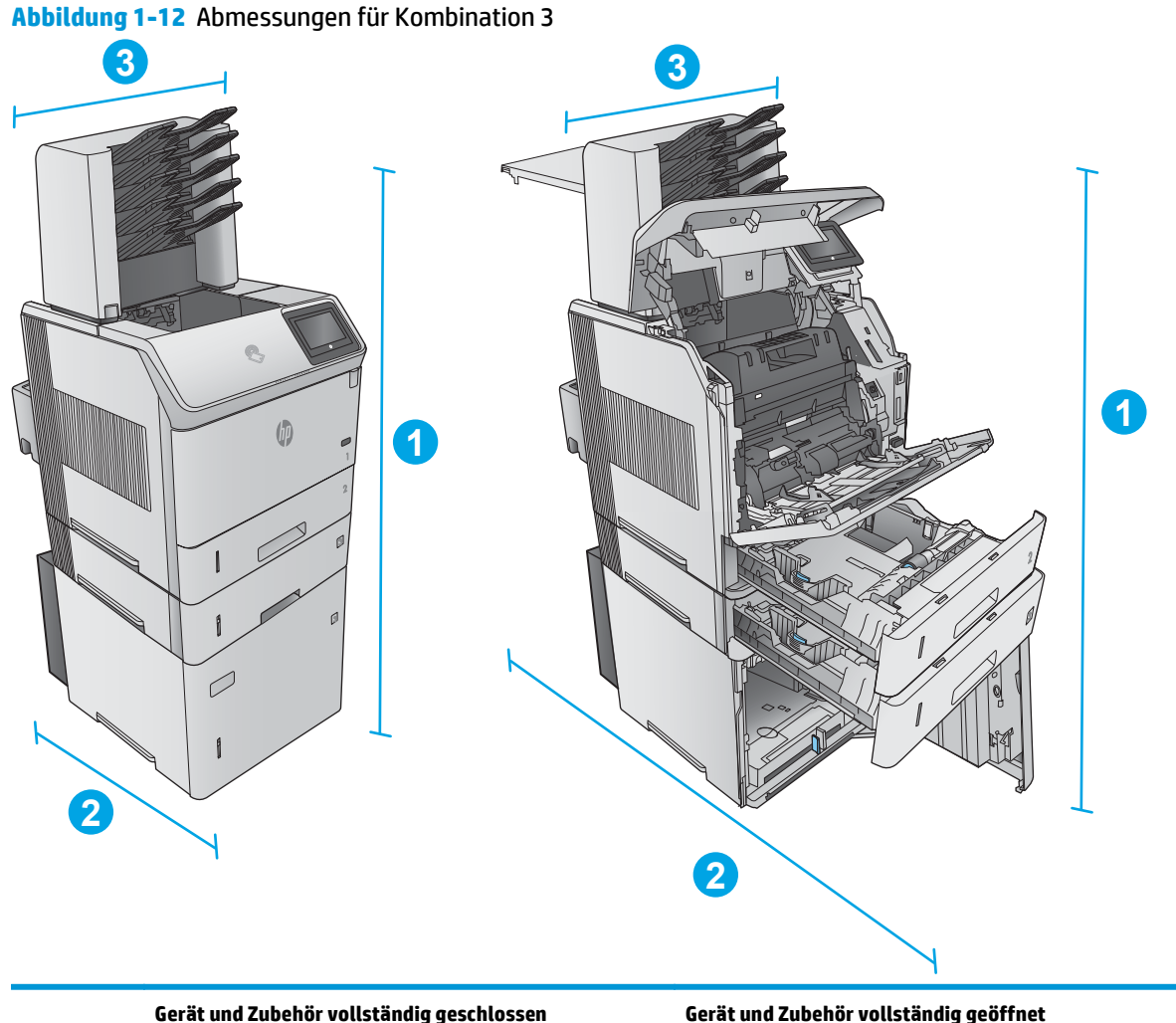

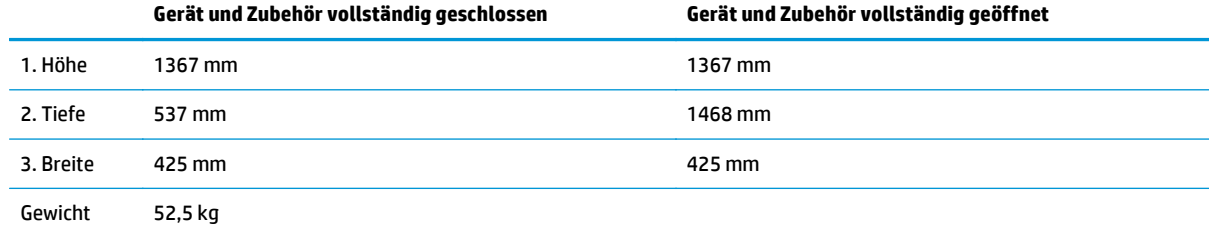

## **Stromverbrauch, elektrische Spezifikationen und akustische Emissionen**

Aktuelle Informationen finden Sie unter [www.hp.com/support/ljM604,](http://www.hp.com/support/jM604) [www.hp.com/support/ljM605](http://www.hp.com/support/jM605), [www.hp.com/support/ljM606.](http://www.hp.com/support/jM606)

**ACHTUNG:** Die Netzspannung richtet sich nach dem Land/der Region, in dem bzw. in der das Produkt verkauft wird. Wandeln Sie die Betriebsspannungen nicht um. Dies kann zu Schäden am Produkt führen und die Produktgewährleistung aufheben.

## <span id="page-31-0"></span>**Bereich Betriebsumgebung**

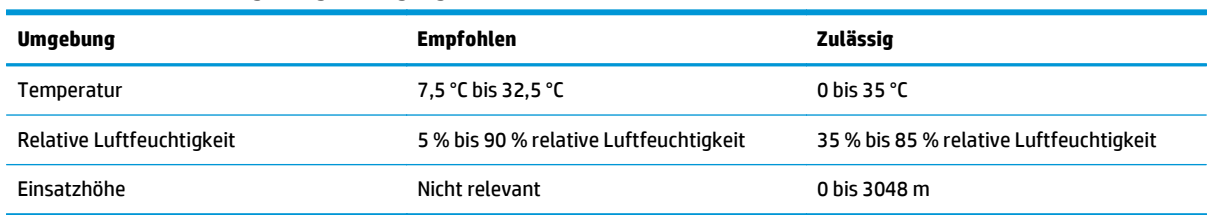

#### **Tabelle 1-1 Betriebsumgebungsbedingungen**

## <span id="page-32-0"></span>**Konfiguration der Gerätehardware und Softwareinstallation**

Grundlegende Konfigurationsanleitungen werden in dem im Lieferumfang enthaltenen Hardware-Installationshandbuch erläutert. Weitere Anleitungen finden Sie auf der Kundendienst-Webseite von HP.

Gehen Sie für die HP Kompletthilfe für das Gerät zu [www.hp.com/support/ljM604](http://www.hp.com/support/jM604), [www.hp.com/support/](http://www.hp.com/support/jM605) [ljM605](http://www.hp.com/support/jM605), [www.hp.com/support/ljM606.](http://www.hp.com/support/jM606) Suchen Sie den folgenden Support:

- Installieren und Konfigurieren
- Lernen und Verwenden
- Lösen von Problemen
- Herunterladen von Softwareaktualisierungen
- Beitritt zu Support-Foren
- Suchen nach Garantie- und Zulassungsinformationen

# <span id="page-34-0"></span>**2 Papierfächer**

- [Einlegen in Fach 1](#page-35-0)
- [Einlegen von Papier in Fach 2 und 500-Blatt-Fächer](#page-38-0)
- [Einlegen in das 1.500-Blatt-Zufuhrfach mit hoher Kapazität](#page-41-0)
- [Einlegen von Papier in das optionale benutzerdefinierte Druckmedienfach](#page-43-0)
- [Einlegen von Umschlägen](#page-46-0)

#### **Siehe auch:**

Wechseln Sie zur Website [www.hp.com/support/ljM604](http://www.hp.com/support/jM604), [www.hp.com/support/ljM605,](http://www.hp.com/support/jM605) [www.hp.com/](http://www.hp.com/support/jM606) [support/ljM606](http://www.hp.com/support/jM606).

Die HP Kompletthilfe für das Gerät beinhaltet die folgenden Informationen:

- Installieren und Konfigurieren
- Lernen und Verwenden
- Lösen von Problemen
- Herunterladen von Softwareaktualisierungen.
- Beitritt zu Support-Foren
- Suchen nach Garantie- und Zulassungsinformationen

# <span id="page-35-0"></span>**Einlegen in Fach 1**

## **Einführung**

Die folgenden Informationen beschreiben, wie Sie Papier in Fach 1 einlegen. Dieses Fach fasst bis zu 100 Blatt Papier mit 75 g/m2.

ACHTUNG: Um Staus zu vermeiden, sollten Sie während des Druckens niemals Papier in Fach 1 einlegen oder daraus entfernen.

**1.** Fassen Sie die Griffe an beiden Seiten von Fach 1, und ziehen Sie es nach vorn, um es zu öffnen.

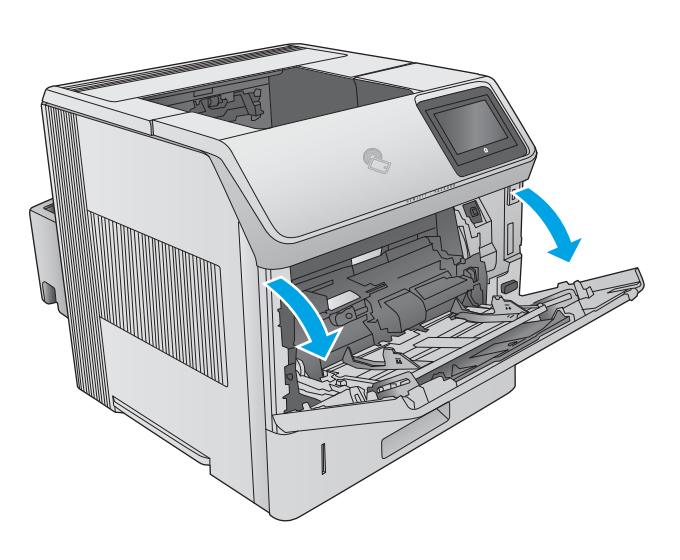

**2.** Ziehen Sie die Fachverlängerung heraus, um das Papier zu unterstützen.

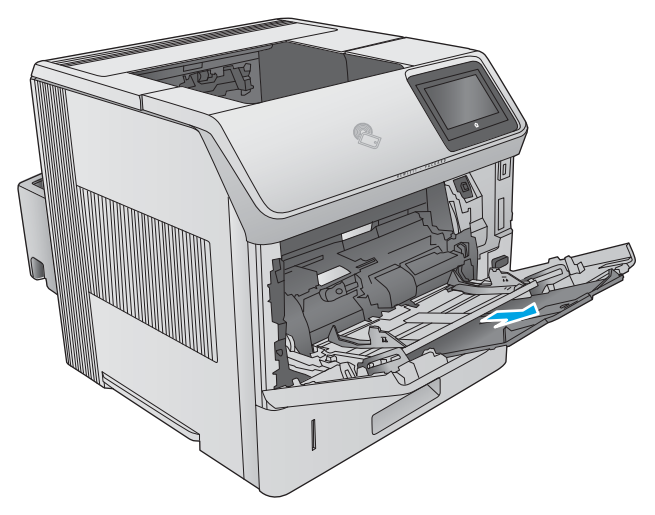
**3.** Legen Sie Papier in das Fach ein. Informationen zum Ausrichten des Papiers finden Sie unter <u>[Fach 1](#page-37-0)</u> [Papierausrichtung auf Seite 28](#page-37-0).

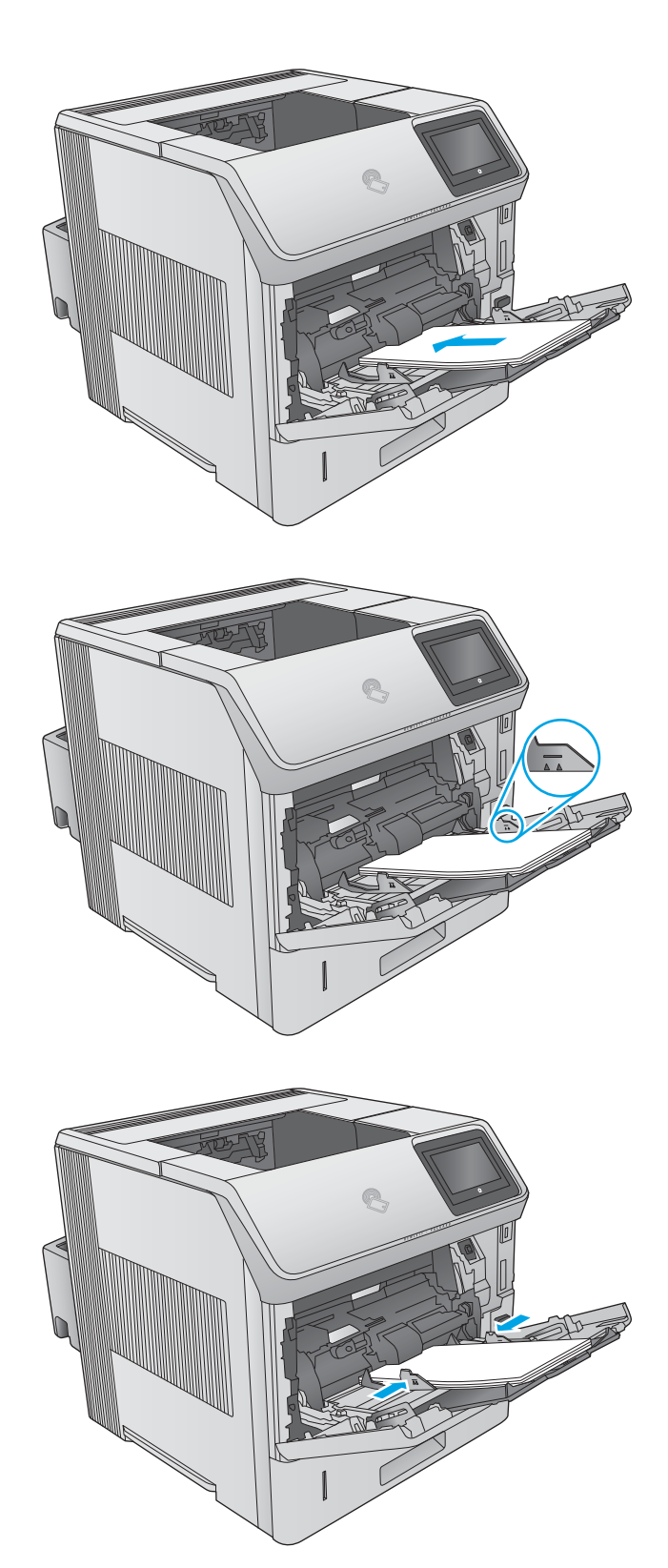

**4.** Achten Sie darauf, dass sich das Papier unterhalb der Fülllinie an den Papierführungen befindet.

**HINWEIS:** Die maximale Stapelhöhe beträgt 10 mm, oder circa 100 Blätter Papier mit einem Gewicht von 75 g.

**5.** Schieben Sie die seitlichen Führungen nach innen, bis sie am Papier anliegen, ohne es zu biegen.

### <span id="page-37-0"></span>**Fach 1 Papierausrichtung**

Wenn eine Duplexeinheit oder ein Hefter/Stapler installiert ist, ändert sich die Anordnung der Bilder auf den einzelnen Seiten. Wenn Sie Papier verwenden, für das eine spezielle Ausrichtung erforderlich ist, legen Sie es entsprechend den Informationen in der folgenden Tabelle ein.

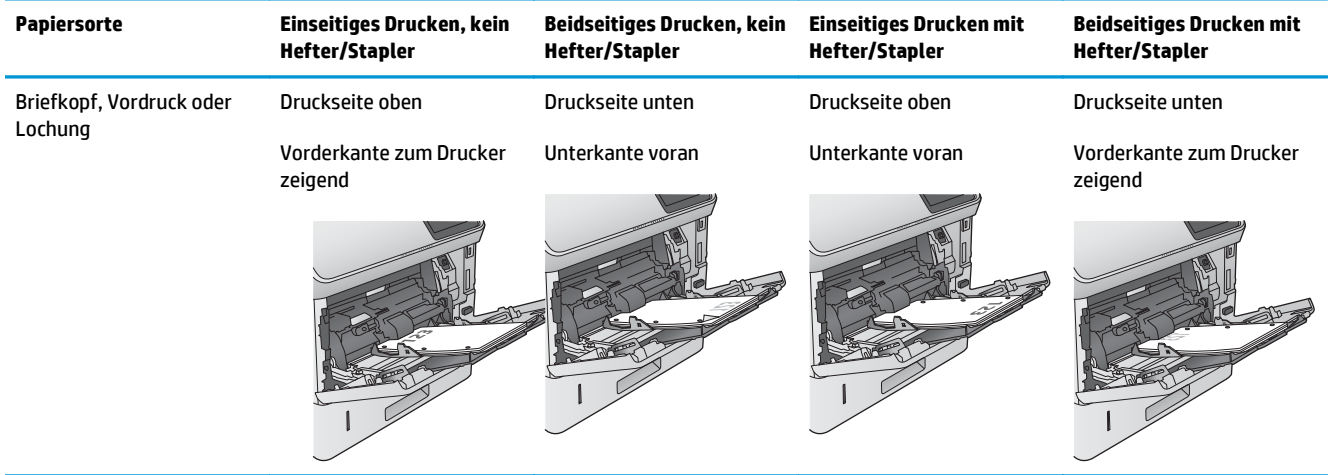

# **Einlegen von Papier in Fach 2 und 500-Blatt-Fächer**

### **Einführung**

Die folgenden Informationen beschreiben das Einlegen von Papier in Fach 2 und die optionalen 500-Blatt-Fächer (Teilenummer F2G68A). Diese Fächer haben ein Fassungsvermögen von bis zu 500 Blatt Papier mit 75 g/m2.

- **FF HINWEIS:** Gehen Sie beim Einlegen von Papier in die 500-Blatt-Fächer wie bei Fach 2 vor. Hier wird nur Fach 2 gezeigt.
- **1.** Öffnen Sie das Fach.

**HINWEIS:** Öffnen Sie dieses Fach nicht, wenn es verwendet wird.

**2.** Passen Sie vor dem Einlegen des Papiers für jedes Fach die Papierbreitenführungen an, indem Sie die Anpassungsverriegelungen zusammendrücken und dann die Führungen entsprechend des verwendeten Papierformats verschieben.

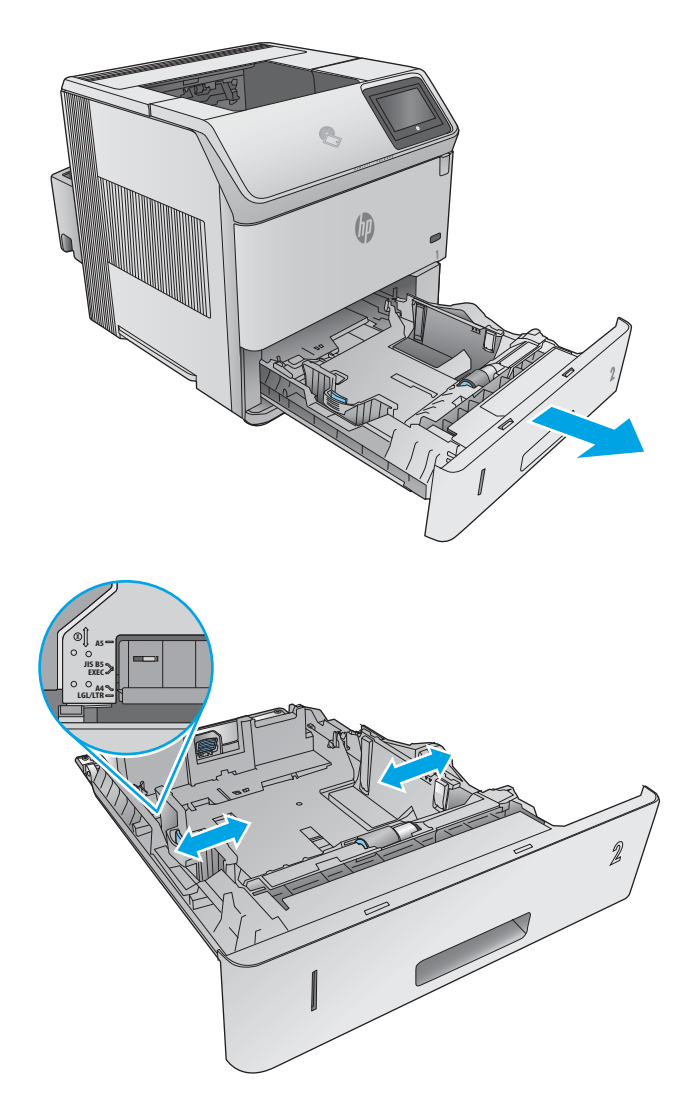

**3.** Passen Sie die Führung für die Papierlänge an, indem Sie die Anpassungsverriegelung zusammendrücken und dann die Führung entsprechend des verwendeten Papierformats verschieben.

**4.** Legen Sie Papier in das Fach ein. Überprüfen Sie das Papier, um sicherzustellen, dass die Führungen das Papier leicht berühren, ohne es zu biegen. Informationen zum Ausrichten des Papiers finden Sie unter [Papierausrichtung in Fach 2 und](#page-40-0) [500-Blatt-Fächern auf Seite 31](#page-40-0).

**HINWEIS:** Stellen Sie die Papierführungen auf das korrekte Format ein, und legen Sie nicht zu viel Papier in das Fach ein, um Papierstaus zu vermeiden. Vergewissern Sie sich, dass sich die Oberkante des Stapels unterhalb der Markierungen befindet.

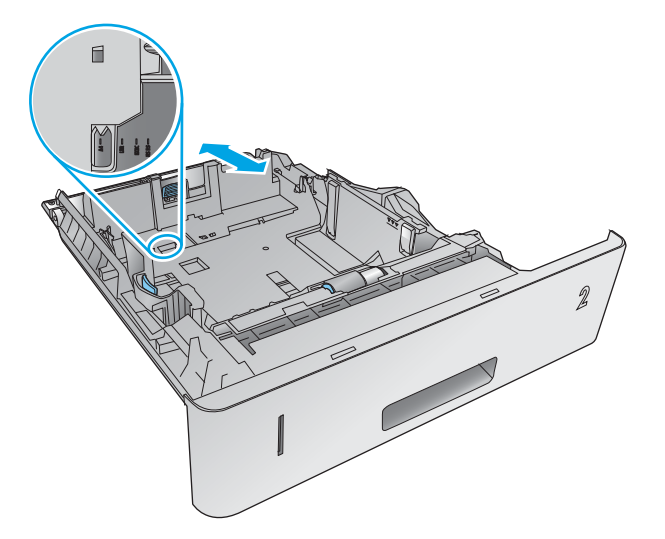

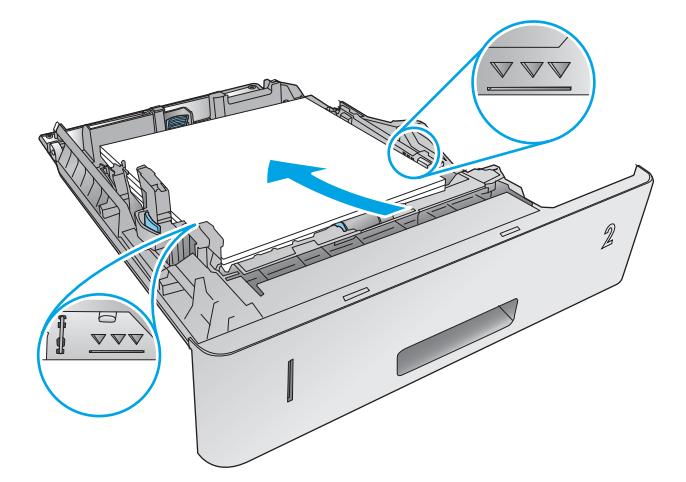

**5.** Schließen Sie das Fach.

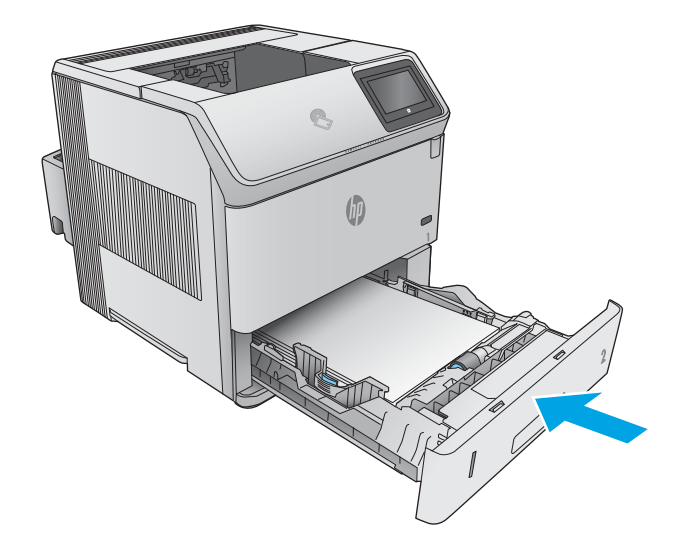

- <span id="page-40-0"></span>**6.** Die Meldung zur Fachkonfiguration wird auf dem Gerätebedienfeld angezeigt.
- **7.** Wird ein falsches Papierformat bzw. eine falsche Papiersorte angezeigt, wählen Sie Ändern aus, um ein anderes Papierformat bzw. eine andere Papiersorte auszuwählen.

Geben Sie bei benutzerdefiniertem Papier die X- und Y-Abmessungen des Papiers an, wenn Sie auf dem Bedienfeld des Geräts dazu aufgefordert werden.

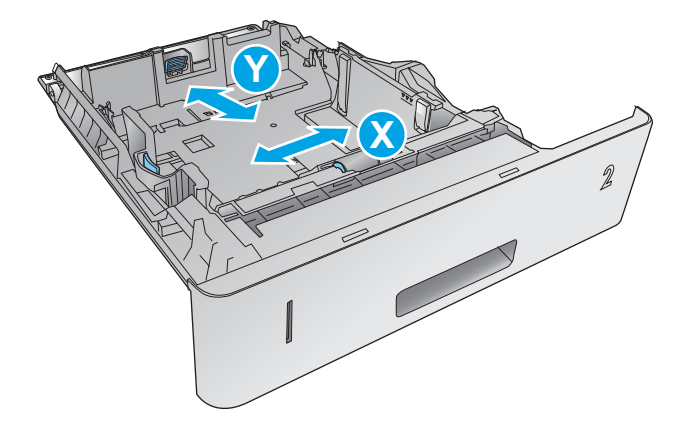

### **Papierausrichtung in Fach 2 und 500-Blatt-Fächern**

Wenn eine Duplexeinheit oder ein Hefter/Stapler installiert ist, ändert sich die Anordnung der Bilder auf den einzelnen Seiten. Wenn Sie Papier verwenden, für das eine spezielle Ausrichtung erforderlich ist, legen Sie es entsprechend den Informationen in der folgenden Tabelle ein.

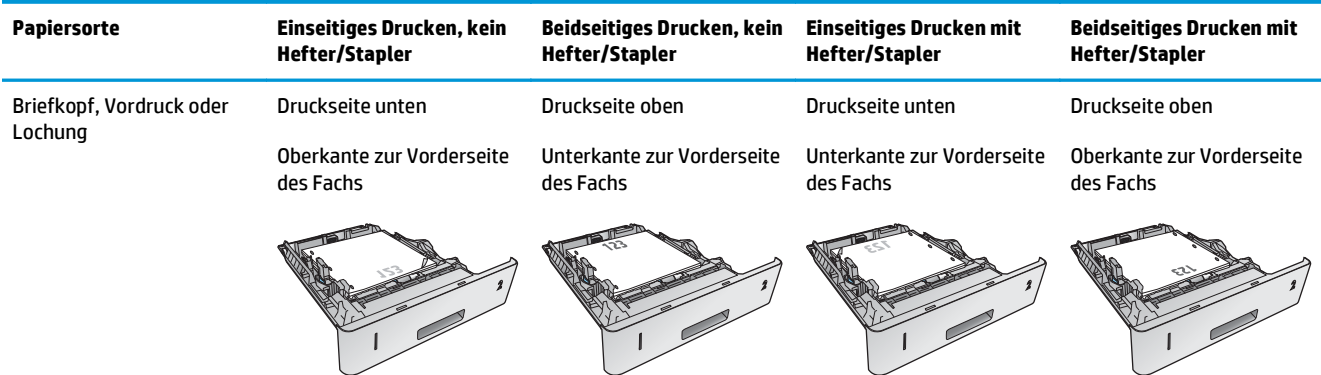

# **Einlegen in das 1.500-Blatt-Zufuhrfach mit hoher Kapazität**

### **Einführung**

Die folgenden Informationen beschreiben das Einlegen von Papier in das 1.500-Blatt-Zufuhrfach mit hoher Kapazität (Teilenummer F2G73A). Dieses Fach ist für die Formate A4, Letter und Legal geeignet.

A ACHTUNG: Laden Sie nicht die Fächer des Geräts, solange der Druckvorgang aktiv ist, um einen Papierstau zu verhindern.

### **Papier in das Fach einlegen**

**1.** Drücken Sie die Entriegelungstaste, und öffnen Sie die Klappe des 1.500-Blatt-Fachs.

**2.** Drücken Sie die Führungen an der Vorderseite des Fachs zusammen, und schieben Sie sie in die Position für das entsprechende Papierformat.

**HINWEIS:** Wenn Papier eingelegt ist, nehmen Sie es heraus. Falls Papier im Fach eingelegt ist, können die Führungen nicht eingestellt werden.

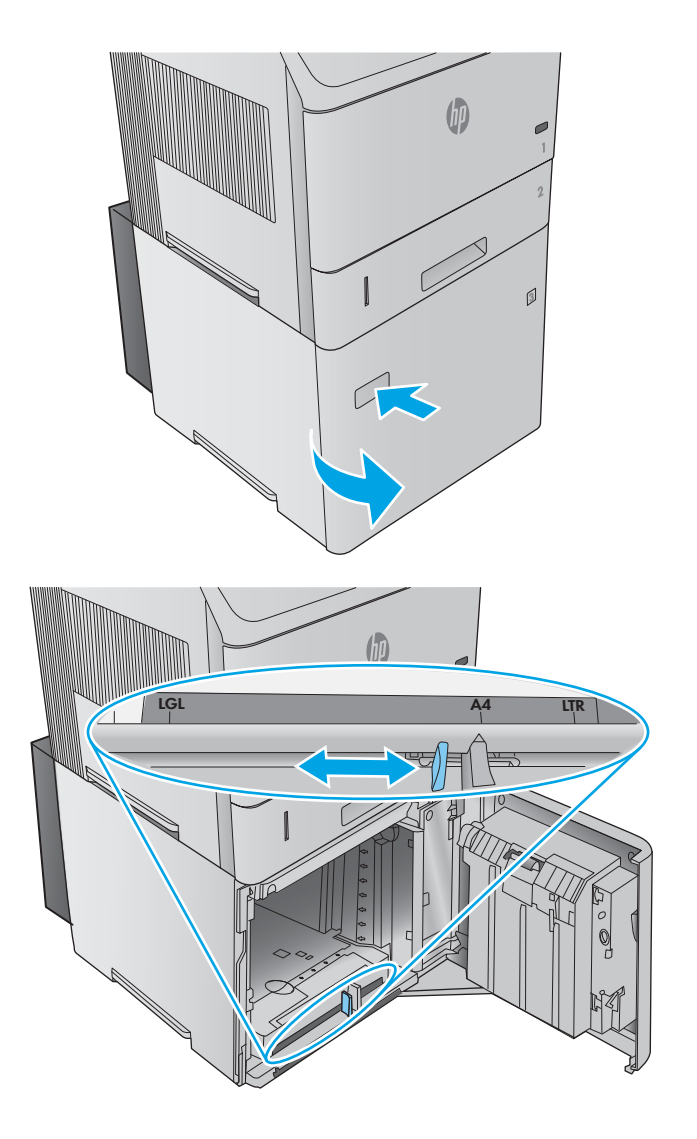

**3.** Legen Sie das Papier in das Fach ein. Legen Sie Packungen jeweils vollständig ein, um Papierstaus zu vermeiden. Teilen Sie die Packungen nicht in kleinere Stapel auf.

**4.** Stellen Sie sicher, dass die Höhe des Papierstapels die Markierungen an den Papierführungen nicht übersteigt und dass die vordere Kante des Stapels an den Pfeilen ausgerichtet ist.

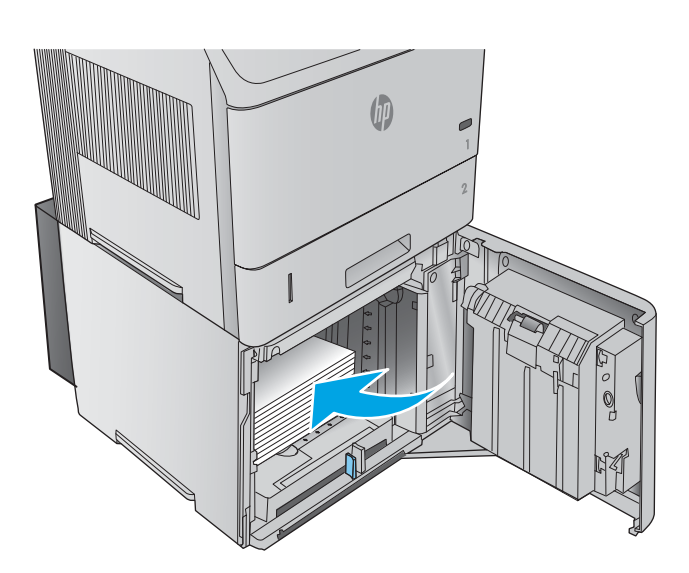

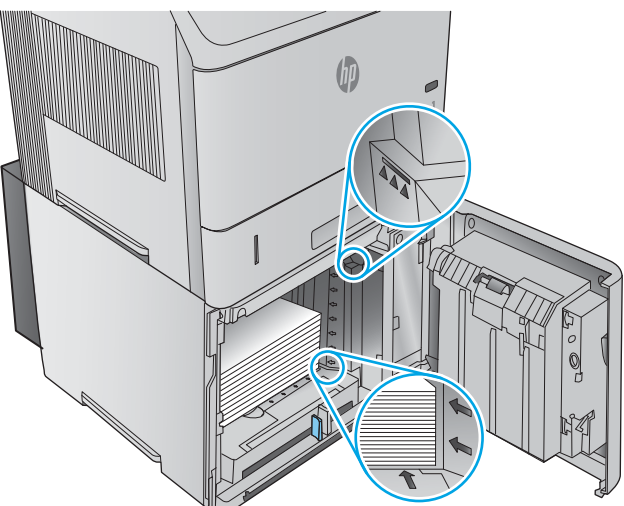

**5.** Schließen Sie die Klappe des Fachs.

## **Einlegen von Papier in das optionale benutzerdefinierte Druckmedienfach**

### **Einführung**

Die folgenden Informationen beschreiben die Konfiguration des Geräts für die Verwendung des Fachs für benutzerdefinierte Druckmedien (Teilenummer F2G75A) und das Einlegen von Papier in dieses Fach. Das Fach für benutzerdefinierte Druckmedien passt nur in die Position von Fach 2, und es fasst Papier von kleineren Formaten als das Standardfach in der Position von Fach 2. Es ist für die folgenden Papierformate geeignet:

- Statement
- $-5x7$
- $5 \times 8$
- A5
- A6
- $\bullet$  B6 (JIS)
- Doppelpostkarte (Japan) gedreht
- Doppelpostkarte (JIS)
- **HINWEIS:** Der Hefter ist nicht für jedes Papierformat geeignet, für das das Fach für benutzerdefinierte Druckmedien geeignet ist. Der automatische Duplexer ist für das Format A5 geeignet, wenn Papier mit der kurzen Seite voran eingelegt wird, aber er ist nicht für die anderen Formate geeignet, für die das Fach für benutzerdefinierte Druckmedien geeignet ist.

### **Konfigurieren des Geräts für das Fach für benutzerdefinierte Druckmedien**

- 1. Berühren Sie auf dem Bedienfeld des Geräts die Home-Schaltfläche <sub>12</sub>.
- **2.** Öffnen Sie die folgenden Menüs:
	- Administration
	- Fächer verwalten
	- Fach 2 Modell
- **3.** Wählen Sie das benutzerdefinierte Fach aus.
- **4.** Drücken Sie OK.

### **Einlegen von Papier in das Fach für benutzerdefinierte Druckmedien**

**1.** Öffnen Sie das Fach.

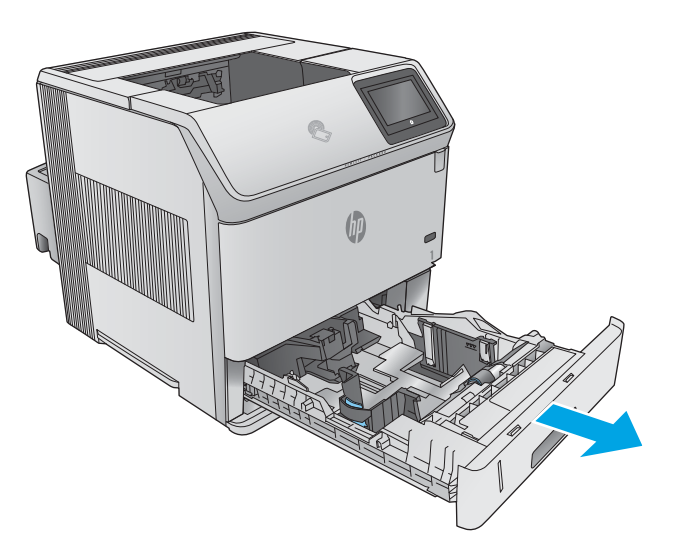

**2.** Öffnen Sie die Papierbreitenführungen an der Seite des Fachs.

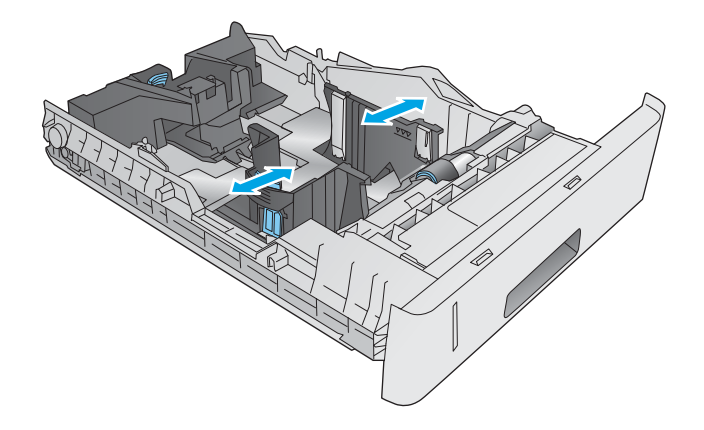

**3.** Öffnen Sie die Papierlängenführung am hinteren Ende des Fachs.

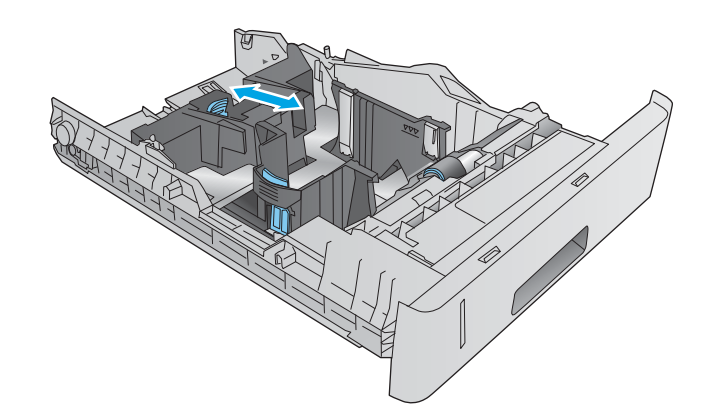

**4.** Legen Sie Papier in das Fach ein. Überprüfen Sie das Papier, um sicherzustellen, dass die Führungen das Papier leicht berühren, ohne es zu biegen. Informationen zum Ausrichten des Papiers finden Sie unter Papierausrichtung im Fach für benutzerdefinierte Druckmedien auf Seite 36.

**5.** Schließen Sie das Fach.

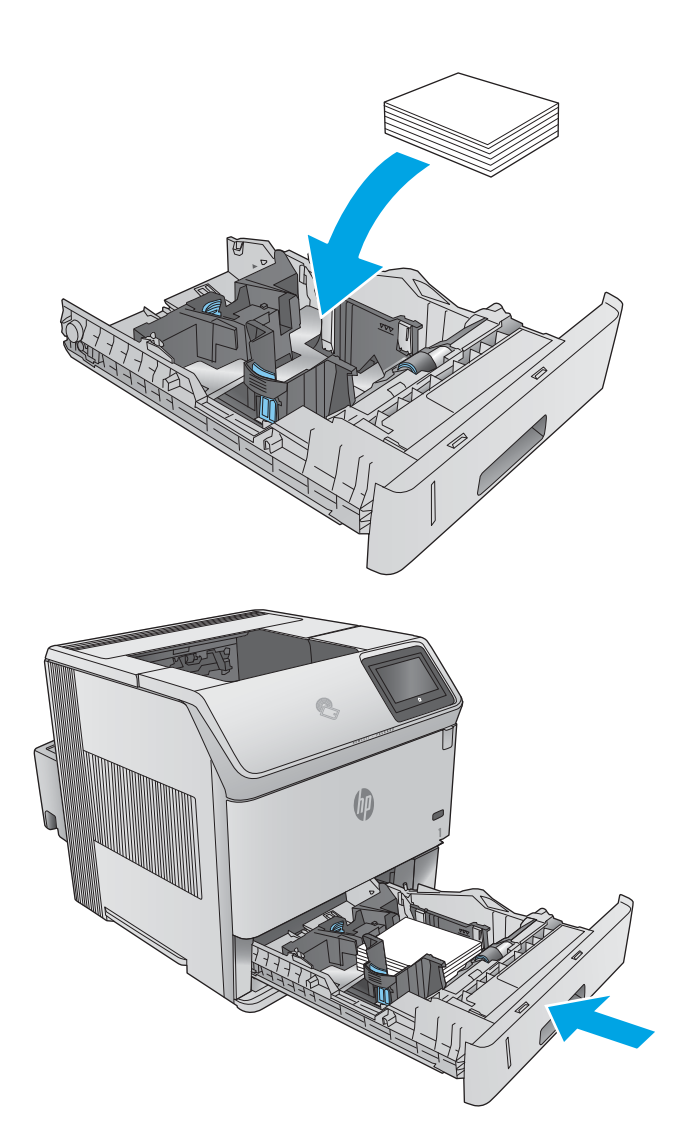

### **Papierausrichtung im Fach für benutzerdefinierte Druckmedien**

Wenn Sie Papier verwenden, für das eine spezielle Ausrichtung erforderlich ist, legen Sie es entsprechend den Informationen in der folgenden Tabelle ein.

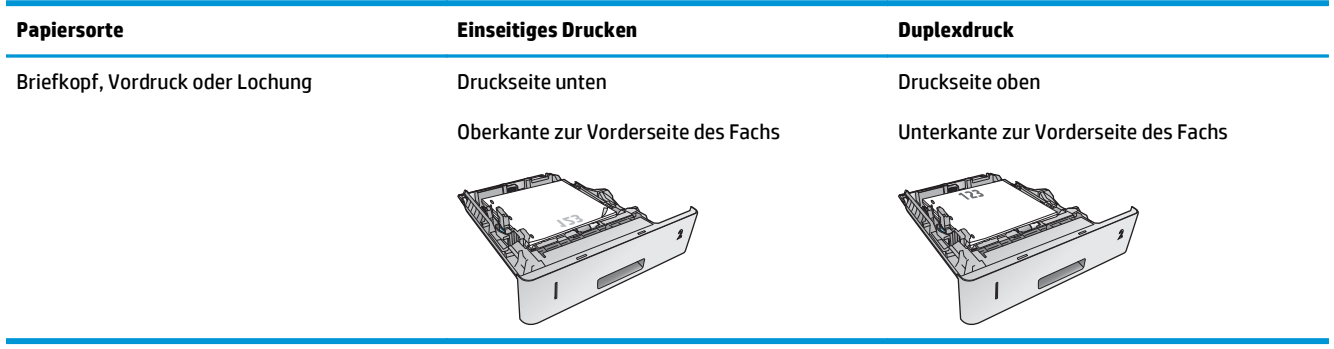

# **Einlegen von Umschlägen**

### **Einführung**

Die folgenden Informationen beschreiben das Einlegen von Umschlägen. Verwenden Sie zum Bedrucken von Briefumschlägen nur Fach 1 oder die optionale Umschlagzufuhr (Teilenummer F2G74A). In Fach 1 können bis zu 10 Umschläge eingelegt werden. Die optionale Briefumschlagzuführung nimmt bis zu 75 Umschläge auf.

**HINWEIS:** Wählen Sie vor dem Drucken die richtige Papiersorte im Druckertreiber aus.

Für eine beste Leistung sollten Sie Umschläge immer über das hintere Ausgabefach drucken, indem Sie dieses öffnen.

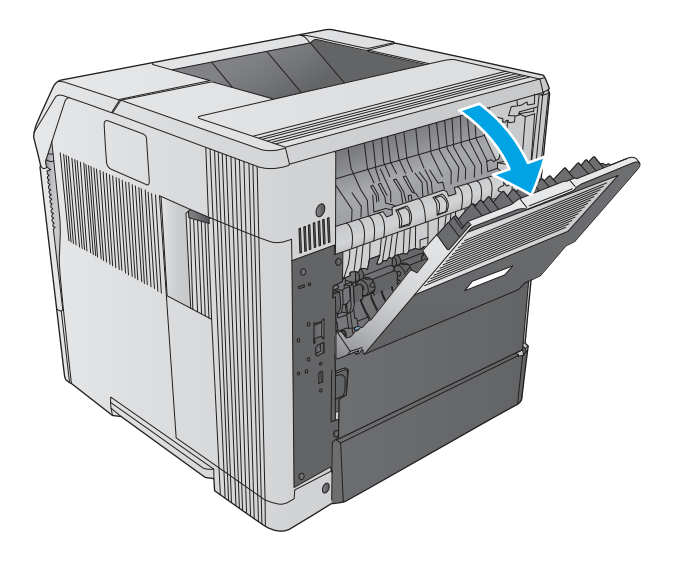

### **Umschlagausrichtung**

- **1.** Legen Sie Umschläge mit der Vorderseite des Umschlags nach oben und mit der Schmalseite mit der Frankierungsstelle voran in Fach 1 des Geräts ein.
- 

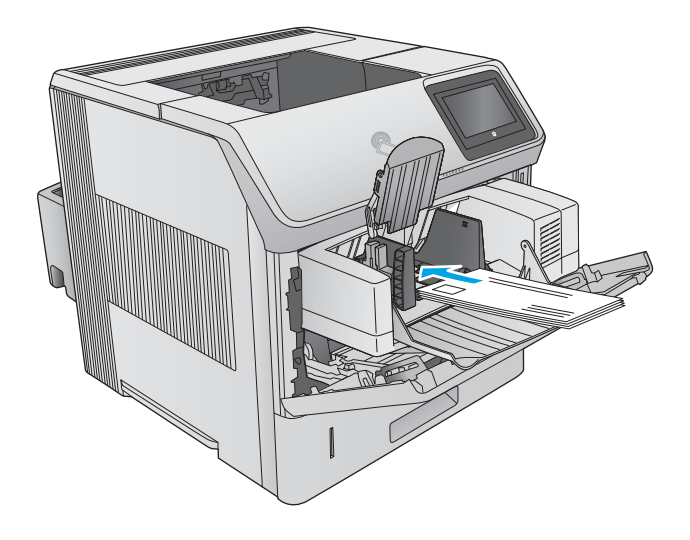

**2.** Heben Sie die Druckplatte der optionalen Umschlagzufuhr an, und legen Sie Umschläge mit der Vorderseite des Umschlags nach oben und mit der Schmalseite mit der Frankierungsstelle voran in das Gerät ein. Senken Sie die Druckplatte vor dem Drucken auf den Umschlagstapel.

# **3 Verbrauchsmaterial, Zubehör und Teile**

- [Bestellen von Verbrauchsmaterial, Zubehör und Teilen](#page-49-0)
- [Austauschen der Tonerpatrone](#page-53-0)
- [Ersetzen des Heftklammernmagazins](#page-58-0)

#### **Siehe auch:**

Wechseln Sie zur Website [www.hp.com/support/ljM604](http://www.hp.com/support/jM604), [www.hp.com/support/ljM605,](http://www.hp.com/support/jM605) [www.hp.com/](http://www.hp.com/support/jM606) [support/ljM606](http://www.hp.com/support/jM606).

Die HP Kompletthilfe für das Gerät beinhaltet die folgenden Informationen:

- Installieren und Konfigurieren
- Lernen und Verwenden
- Lösen von Problemen
- Herunterladen von Softwareaktualisierungen.
- Beitritt zu Support-Foren
- Suchen nach Garantie- und Zulassungsinformationen

# <span id="page-49-0"></span>**Bestellen von Verbrauchsmaterial, Zubehör und Teilen**

### **Bestellen**

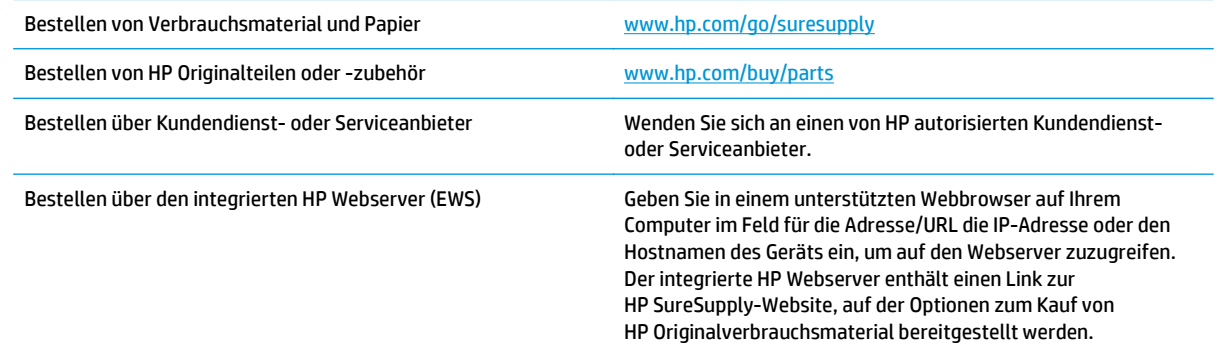

### **Verbrauchsmaterial und Zubehör**

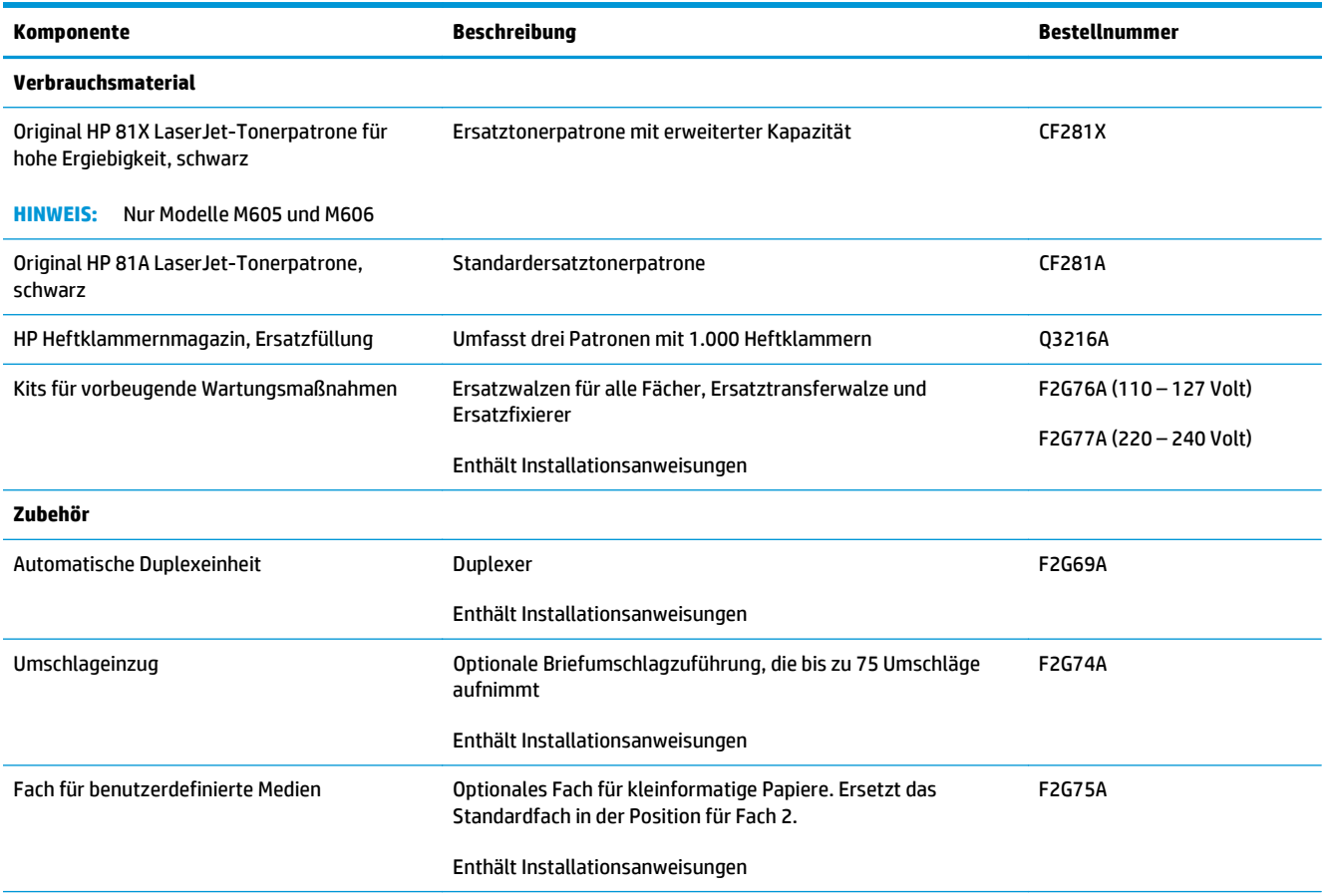

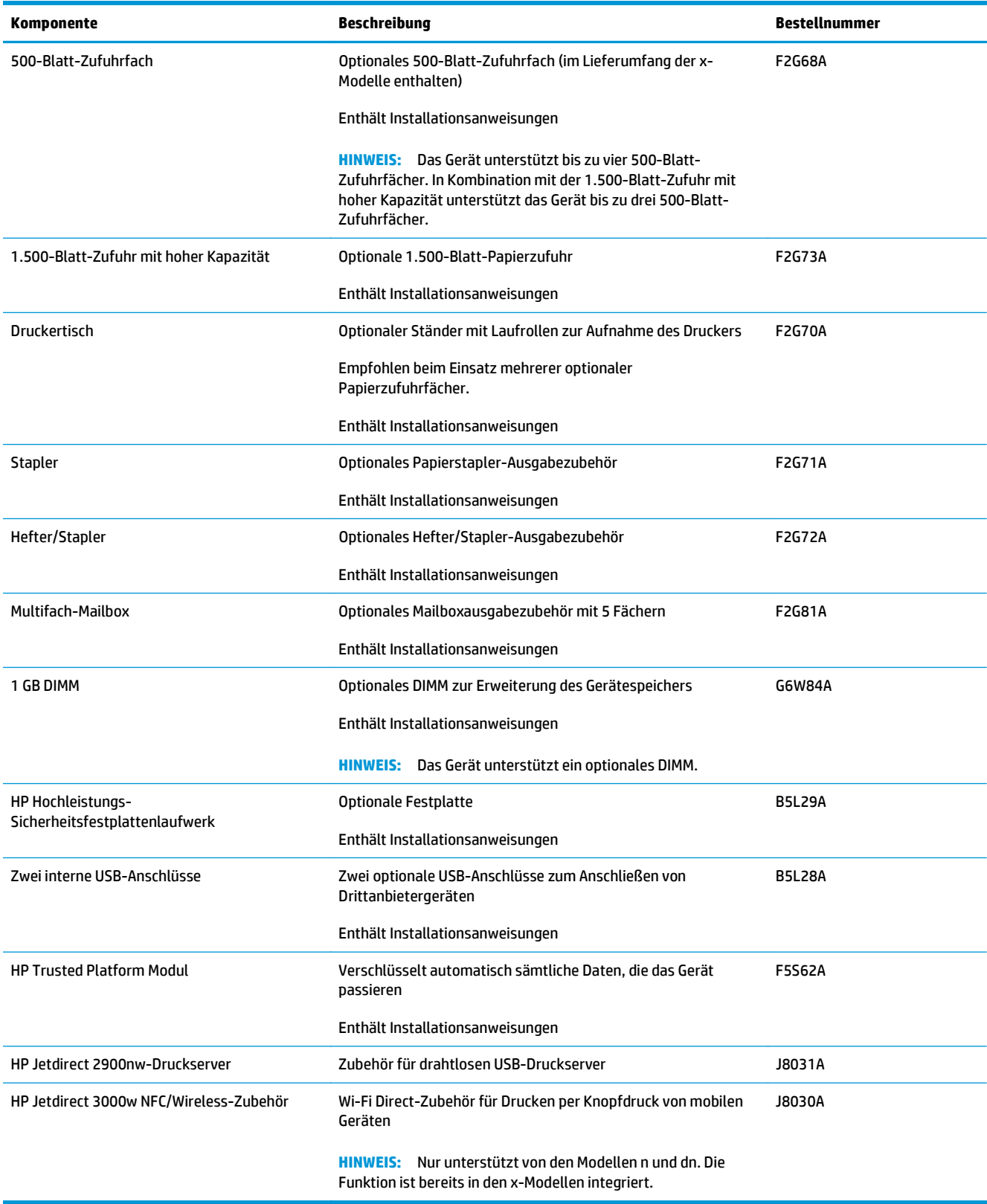

### **Teile zur Selbstreparatur durch den Kunden**

Teile für den Austausch durch den Kunden (Customer Self-Repair, CSR) werden für zahlreiche HP LaserJet-Produkte angeboten, um die Reparaturzeit zu verkürzen. Weitere Informationen zum CSR-Programm und seinen Vorteilen finden Sie unter [www.hp.com/go/csr-support](http://www.hp.com/go/csr-support) und [www.hp.com/go/csr-faq.](http://www.hp.com/go/csr-faq)

Originalersatzteile von HP können unter [www.hp.com/buy/parts](http://www.hp.com/buy/parts) bestellt werden, oder Sie wenden sich an einen autorisierten HP Service- oder Supportanbieter. Bei der Bestellung müssen Sie eine der folgenden Informationen angeben: Teilenummer, Seriennummer (zu finden auf der Rückseite des Druckers), Produktnummer oder Produktname.

- Bauteile, die in der Spalte "Austausch durch Kunden" durch den Eintrag Obligatorisch ausgewiesen sind, müssen vom Kunden selbst installiert werden – es sei denn, der Kunde bezahlt Servicemitarbeiter von HP für die Ausführung der Reparatur. Für diese Bauteile wird unter der HP Produktgewährleistung kein vor Ort- oder Return-to-Depot-Support angeboten.
- Bauteile, die in der Spalte "Austausch durch Kunden" den Eintrag **Optional** aufweisen, können innerhalb des Produktgewährleistungszeitraums auf Anforderung des Kunden und ohne zusätzliche Kosten durch Servicemitarbeiter von HP installiert werden.

**ET HINWEIS:** Die folgenden Informationen können jederzeit geändert werden. Eine aktuelle Liste der Teile zur Selbstreparatur durch den Kunden für dieses Gerät finden Sie unter [www.hp.com/support/ljM604,](http://www.hp.com/support/jM604) [www.hp.com/support/ljM605,](http://www.hp.com/support/jM605) [www.hp.com/support/ljM606](http://www.hp.com/support/jM606).

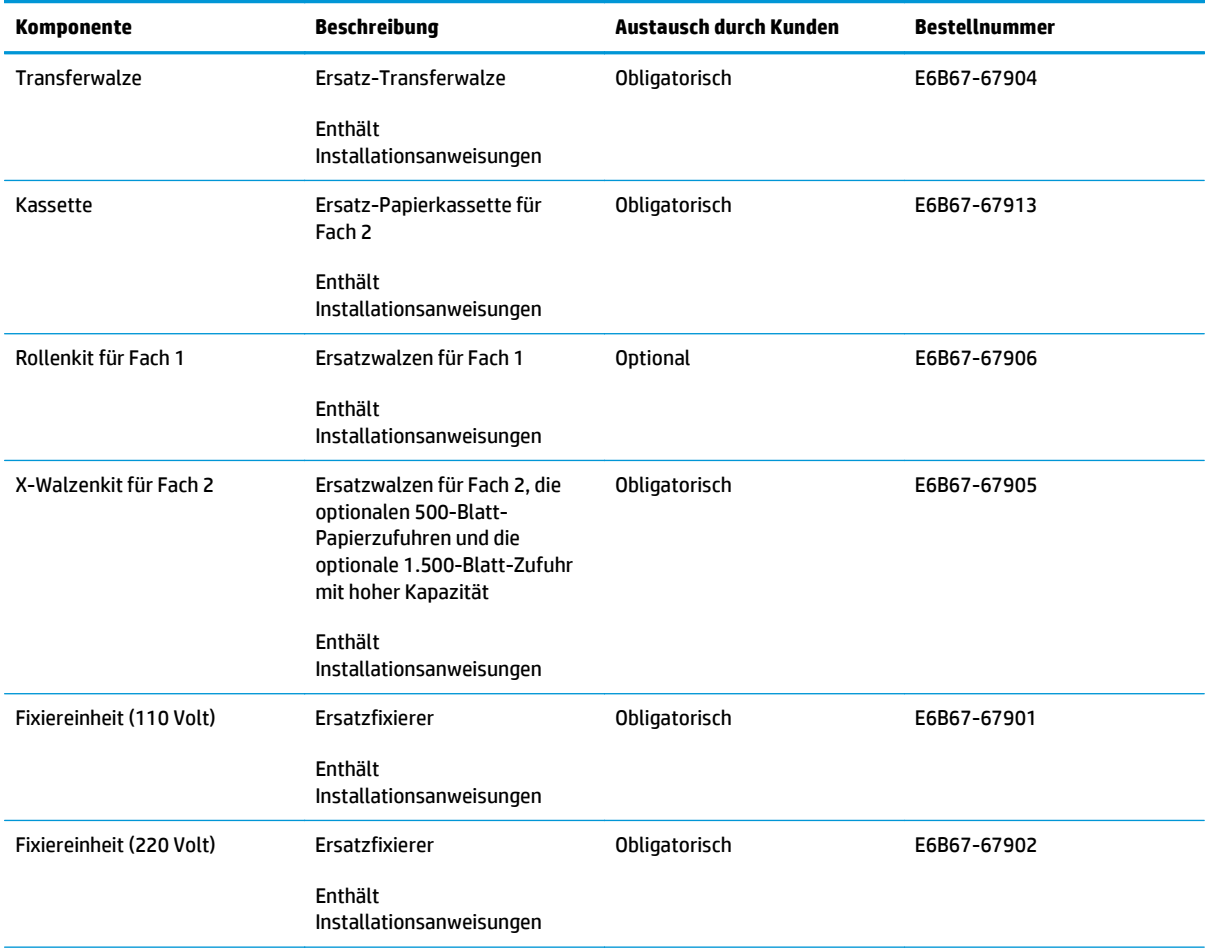

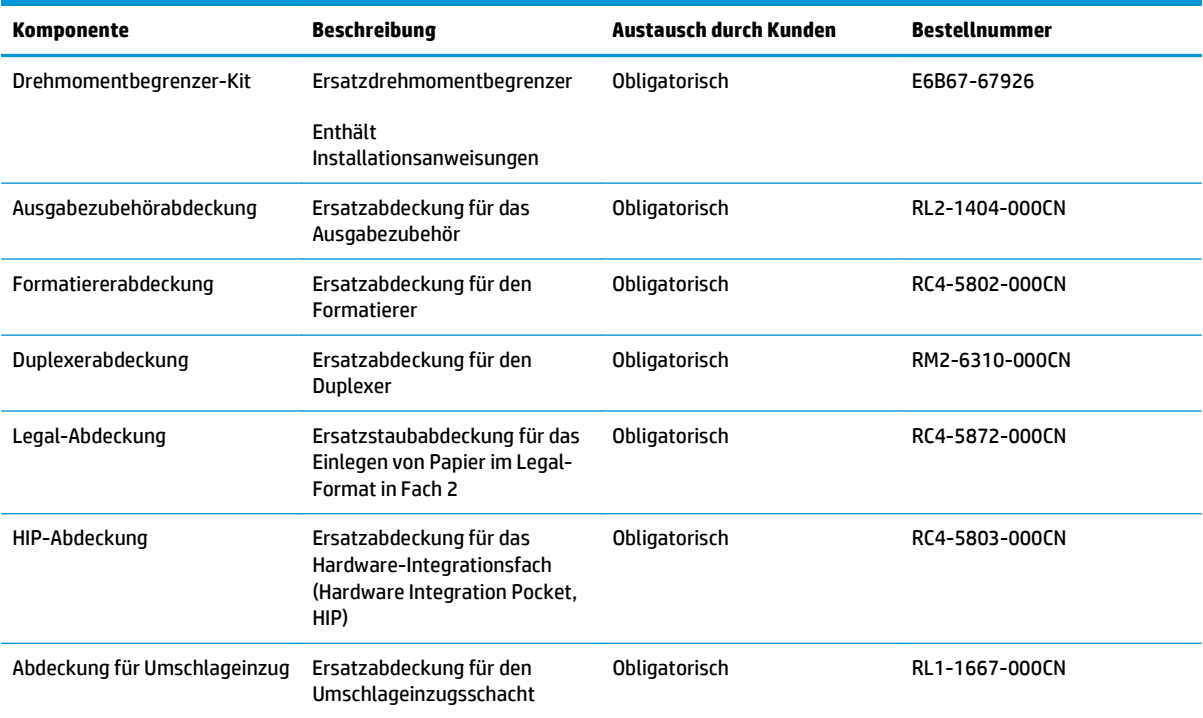

## <span id="page-53-0"></span>**Austauschen der Tonerpatrone**

### **Einführung**

Im Folgenden finden Sie nähere Informationen zur Tonerpatrone für das Gerät sowie Anweisungen für den Austausch der Tonerpatrone.

- Informationen zu Tonerpatronen
- [Entfernen und Ersetzen der Tonerpatrone](#page-54-0)

### **Informationen zu Tonerpatronen**

Das Gerät zeigt an, wenn die Tonerpatrone fast leer ist. Die tatsächlich verbleibende Gebrauchsdauer der Patrone kann unterschiedlich sein. Besorgen Sie eine Ersatzdruckpatrone für den Fall, dass der Drucker keine akzeptable Druckqualität mehr liefert.

Auf der HP SureSupply-Website unter [www.hp.com/go/suresupply](http://www.hp.com/go/suresupply) können Sie Patronen bestellen und prüfen, ob die Patronen mit dem Gerät kompatibel sind. Blättern Sie auf der Seite nach unten, und überprüfen Sie, ob das richtige Land/die richtige Region ausgewählt ist.

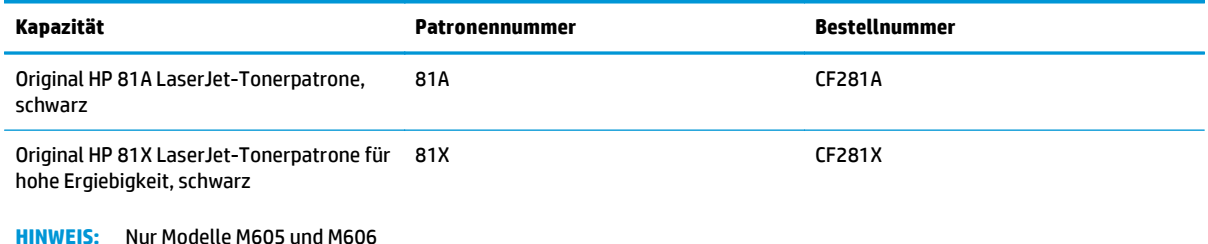

**HINWEIS:** Tonerpatronen für hohe Ergiebigkeit enthalten mehr Toner als Standardpatronen und ermöglichen somit den Druck von mehr Seiten. Weitere Informationen hierzu finden Sie unter [www.hp.com/](http://www.hp.com/go/learnaboutsupplies) [go/learnaboutsupplies](http://www.hp.com/go/learnaboutsupplies).

Nehmen Sie die Tonerpatrone erst unmittelbar vor dem Austausch aus der Verpackung.

**ACHTUNG:** Um eine Beschädigung der Tonerpatrone zu vermeiden, setzen Sie sie niemals länger als einige Minuten dem Licht aus. Decken Sie die grüne Bildtrommel ab, wenn die Tonerpatrone längere Zeit aus dem Gerät entfernt werden muss.

Die folgende Abbildung zeigt die Komponenten der Tonerpatrone.

<span id="page-54-0"></span>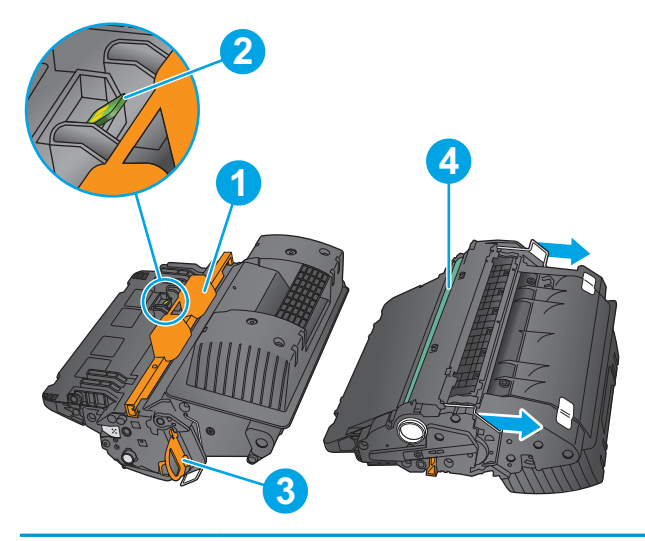

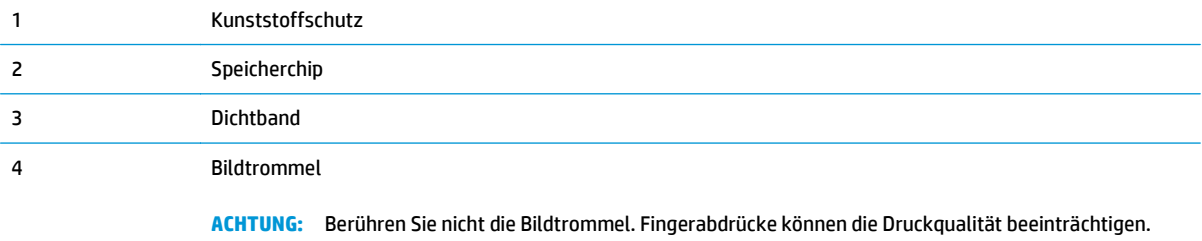

ACHTUNG: Sollte Toner auf Ihre Kleidung gelangen, entfernen Sie ihn mithilfe eines trockenen Tuchs, und waschen Sie die Kleidungsstücke anschließend in kaltem Wasser. Durch heißes Wasser setzt sich der Toner im Gewebe fest.

**HINWEIS:** Informationen zum Recycling von gebrauchten Tonerpatronen finden Sie in der Verpackung der neuen Tonerpatrone.

### **Entfernen und Ersetzen der Tonerpatrone**

**1.** Öffnen Sie die obere Abdeckung.

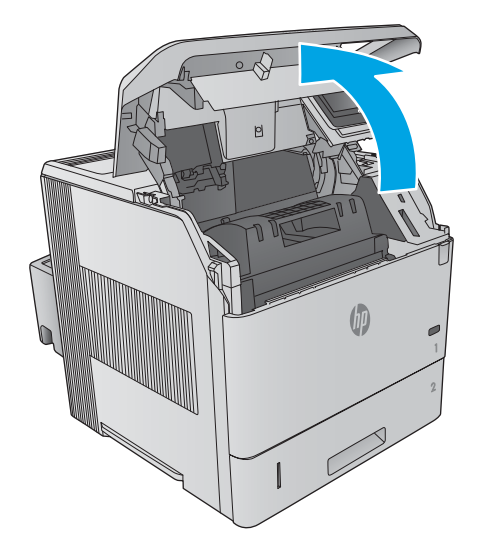

**2.** Fassen Sie die gebrauchte Tonerpatrone am Griff, und ziehen Sie sie heraus.

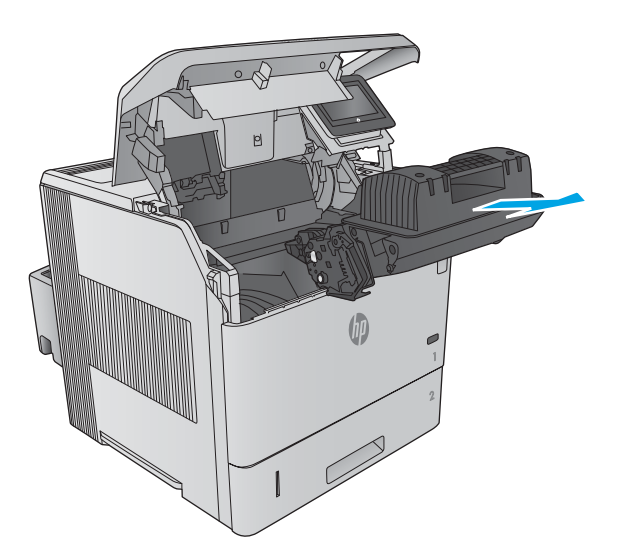

- -

**3.** Nehmen Sie die neue Tonerpatrone aus ihrem Schutzbeutel. Bewahren Sie das gesamte Verpackungsmaterial zum Recyceln der gebrauchten Tonerpatrone gut auf.

**4.** Halten Sie die Tonerpatrone an beiden Enden, und schütteln Sie sie 5 bis 6 Mal auf und ab.

**5.** Ziehen Sie die Kunststoffschutzfolie ab.

**6.** Ziehen Sie an der orangefarbenen Lasche, um das Toner-Dichtungsband zu entfernen. Entfernen Sie das Dichtungsband komplett von der Patrone.

**7.** Richten Sie die Tonerpatrone an der Öffnung aus, und schieben Sie sie in das Gerät.

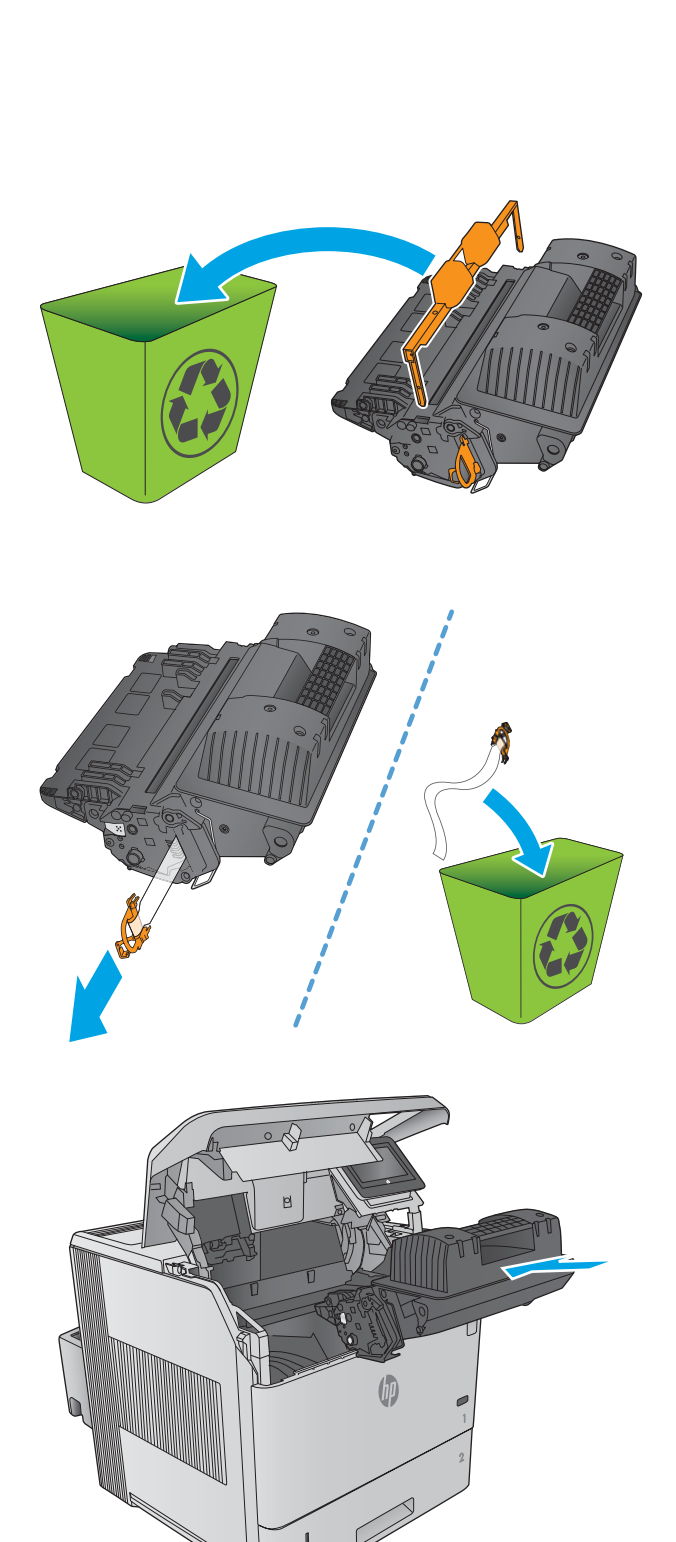

**9.** Legen Sie die verbrauchte Tonerpatrone, die Schutzabdeckung und die Schutzfolie in den Karton, in dem die neue Patrone geliefert wurde.

In den USA und Kanada enthalten die Kartons einen portofreien Versandschein. In anderen Ländern/Regionen kann dieser portofreie Versandschein unter [www.hp.com/](http://www.hp.com/recycle) [recycle](http://www.hp.com/recycle) heruntergeladen und ausgedruckt werden.

Kleben Sie den portofreien Versandschein auf den Karton, und senden Sie die Patrone zum Recyceln zurück an HP.

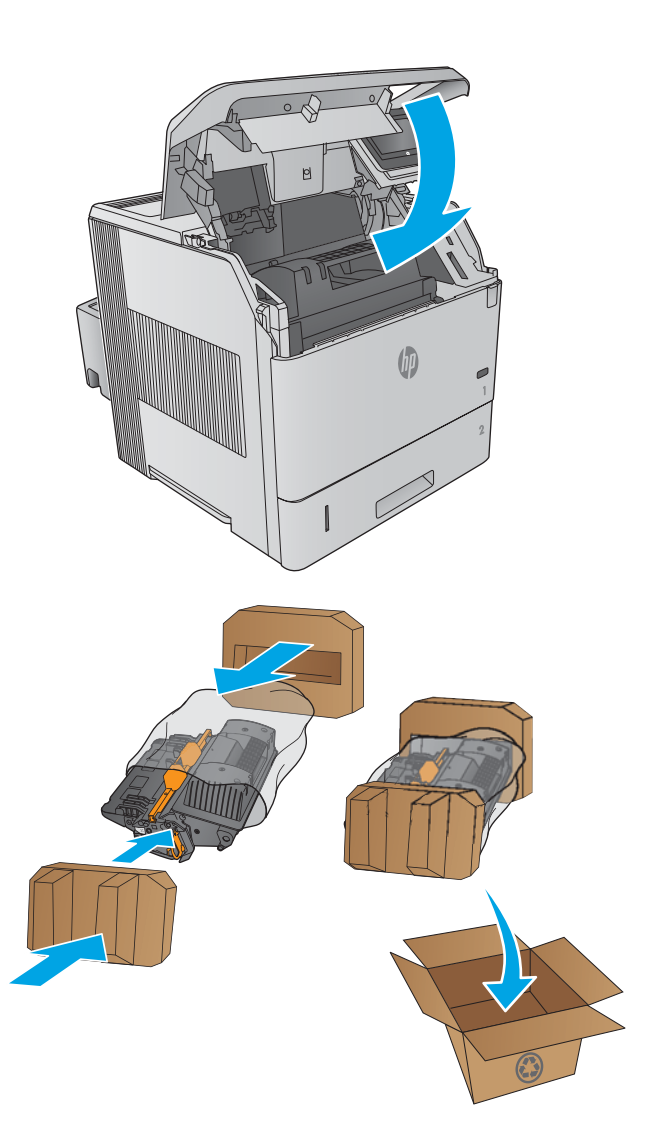

# <span id="page-58-0"></span>**Ersetzen des Heftklammernmagazins**

### **Einführung**

Wenn im Hefter keine Heftklammern mehr vorhanden sind, werden die Jobs weiterhin an den Hefter/Stapler ausgegeben, jedoch nicht geheftet.

Über den HP Parts Store unter [www.hp.com/buy/parts](http://www.hp.com/buy/parts) können Sie Heftklammernmagazine erwerben.

#### **Tabelle 3-1 Informationen zu Heftklammernmagazinen**

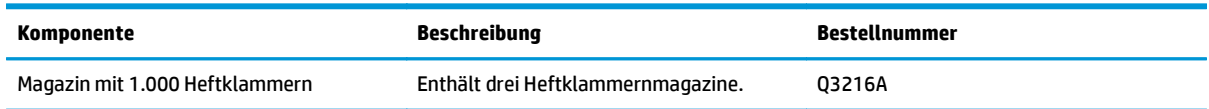

### **Entfernen und Ersetzen des Heftklammernmagazins**

**1.** Drehen Sie auf der rechten Seite des Hefters/Staplers die Heftereinheit zur Vorderseite des Geräts, bis die Einheit in der geöffneten Position einrastet. Ziehen Sie das Heftklammernmagazin an dem blauen Griff aus der Heftereinheit.

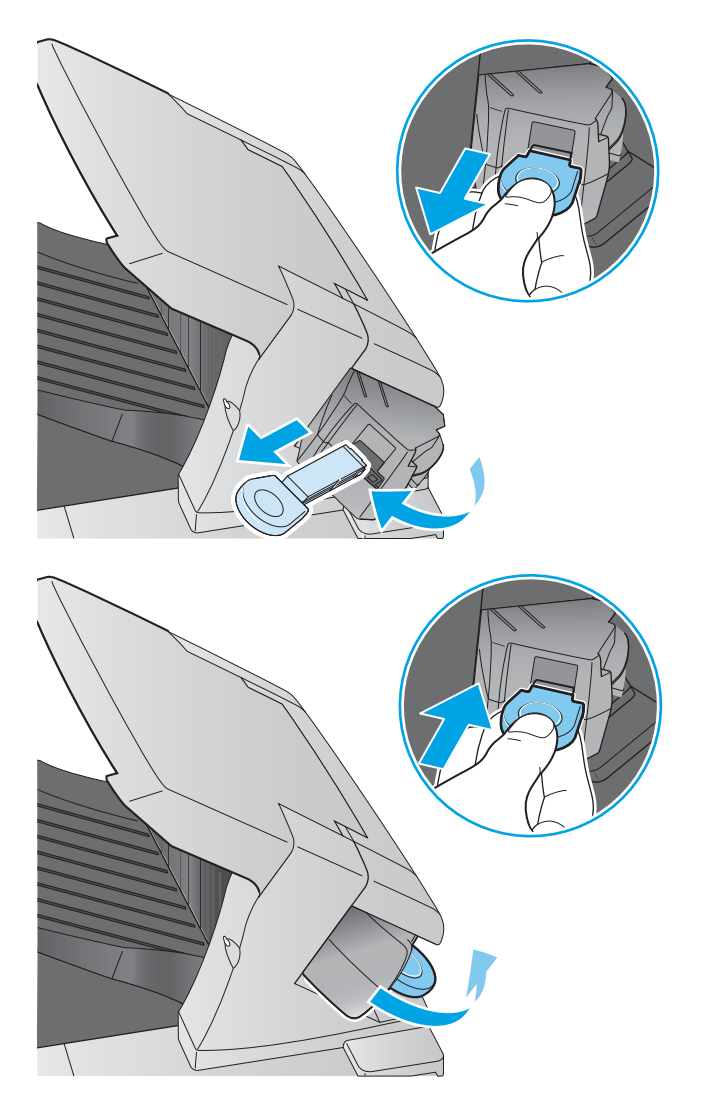

**2.** Setzen Sie das neue Heftklammernmagazin in die Heftereinheit ein, und drehen Sie den Hefter zur Rückseite des Geräts, bis er einrastet.

# **4 Drucken**

- [Druckaufträge \(Windows\)](#page-61-0)
- [Druckaufgaben \(OS X\)](#page-66-0)
- [Speichern von Druckjobs auf dem Gerät zum späteren Drucken](#page-68-0)
- [Mobiles Drucken](#page-72-0)
- [Drucken über den USB-Anschluss](#page-75-0)

#### **Siehe auch:**

Wechseln Sie zur Website [www.hp.com/support/ljM604](http://www.hp.com/support/jM604), [www.hp.com/support/ljM605,](http://www.hp.com/support/jM605) [www.hp.com/](http://www.hp.com/support/jM606) [support/ljM606](http://www.hp.com/support/jM606).

Die HP Kompletthilfe für das Gerät beinhaltet die folgenden Informationen:

- Installieren und Konfigurieren
- Lernen und Verwenden
- Lösen von Problemen
- Herunterladen von Softwareaktualisierungen.
- Beitritt zu Support-Foren
- Suchen nach Garantie- und Zulassungsinformationen

# <span id="page-61-0"></span>**Druckaufträge (Windows)**

### **Druckanleitung (Windows)**

Die folgende Vorgehensweise beschreibt den grundlegenden Druckvorgang für Windows.

- **1.** Wählen Sie im Softwareprogramm die Option **Drucken**.
- **2.** Wählen Sie das Produkt in der Liste der Drucker aus. Klicken oder Tippen Sie zum Ändern dieser Einstellungen auf die Schaltflächen **Eigenschaften** oder **Voreinstellungen**, um den Druckertreiber zu öffnen.
- **EX HINWEIS:** Der Name der Schaltfläche variiert für verschiedene Softwareprogramme.
- **HINWEIS:** Wenn Sie auf diese Funktionen über einen Windows 8- oder 8.1-Startbildschirm zugreifen möchten, wählen Sie **Geräte** und **Drucken** aus. Wählen Sie dann den Drucker aus.

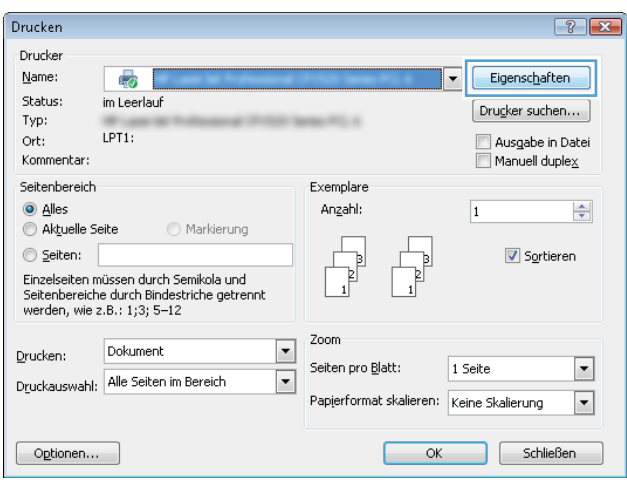

**3.** Klicken oder tippen Sie auf die Registerkarten im Druckertreiber, um die verfügbaren Optionen zu konfigurieren. Stellen Sie beispielsweise die Papierausrichtung auf der Registerkarte **Fertigstellung** ein, und stellen Sie die Papierquelle, die Papiersorte, das Papierformat und die Qualitätseinstellungen auf der Registerkarte **Papier/Qualität** ein.

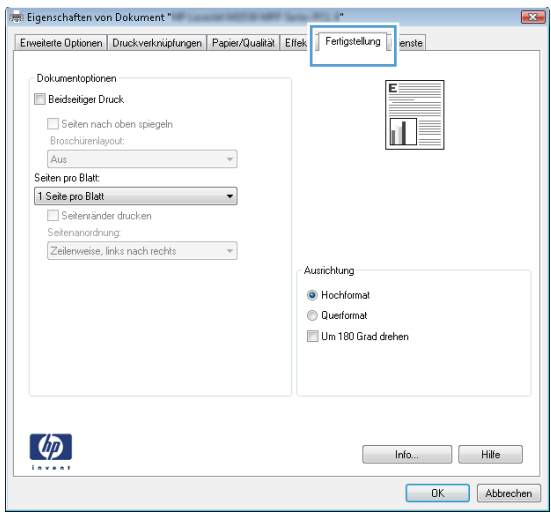

- **4.** Klicken oder tippen Sie auf die Schaltfläche **OK**, um zum Dialogfeld **Drucken** zurückzukehren. Wählen Sie die Anzahl der von diesem Bildschirm zu druckenden Exemplare aus.
- **5.** Klicken oder tippen Sie auf die Schaltfläche **OK**, um den Druckauftrag zu drucken.

### **Automatisches Drucken auf beiden Seiten (Windows)**

Nutzen Sie diese Vorgehensweise für Geräte, bei denen ein automatischer Duplexer installiert ist. Wenn im Gerät kein automatischer Duplexer installiert ist, oder um auf Papiersorten zu drucken, die vom Duplexer nicht unterstützt werden, können Sie beide Seiten manuell bedrucken.

- **1.** Wählen Sie im Softwareprogramm die Option **Drucken**.
- **2.** Wählen Sie das Gerät in der Druckerliste, und klicken oder tippen Sie anschließend auf die Schaltfläche **Eigenschaften** oder **Einstellungen**, um den Druckertreiber zu öffnen.
	- **EX** HINWEIS: Der Name der Schaltfläche variiert für verschiedene Softwareprogramme.
	- **EX HINWEIS:** Wenn Sie auf diese Funktionen über einen Windows 8- oder 8.1-Startbildschirm zugreifen möchten, wählen Sie **Geräte** und **Drucken** aus. Wählen Sie dann den Drucker aus.
- **3.** Klicken oder tippen Sie auf die Registerkarte **Fertigstellung**.
- **4.** Aktivieren Sie das Kontrollkästchen **Beidseitiger Druck**. Klicken Sie auf die Schaltfläche **OK**, um das Dialogfeld **Dokumenteigenschaften** zu schließen.
- **5.** Klicken Sie im Dialogfeld **Drucken** auf die Schaltfläche **OK**, um den Druckauftrag zu drucken.

### **Manueller beidseitiger Druck (Windows)**

Nutzen Sie diese Vorgehensweise für Geräte, bei denen kein automatischer Duplexer installiert ist, oder zum Drucken auf Papier, das vom Duplexer nicht unterstützt wird.

- **1.** Wählen Sie im Softwareprogramm die Option **Drucken**.
- **2.** Wählen Sie das Gerät in der Druckerliste, und klicken oder tippen Sie anschließend auf die Schaltfläche **Eigenschaften** oder **Einstellungen**, um den Druckertreiber zu öffnen.
	- **<sup>27</sup> HINWEIS:** Der Name der Schaltfläche variiert für verschiedene Softwareprogramme.
- **HINWEIS:** Wenn Sie auf diese Funktionen über einen Windows 8- oder 8.1-Startbildschirm zugreifen möchten, wählen Sie **Geräte** und **Drucken** aus. Wählen Sie dann den Drucker aus.
- **3.** Klicken oder tippen Sie auf die Registerkarte **Fertigstellung**.
- **4.** Aktivieren Sie das Kontrollkästchen **Beidseitiger Druck (manuell)**. Klicken Sie auf **OK**, um die erste Seite des Jobs zu drucken.
- **5.** Nehmen Sie den gedruckten Stapel aus dem Ausgabefach, und legen Sie ihn in Fach 1.
- **6.** Wenn Sie dazu aufgefordert werden, berühren Sie die entsprechende Schaltfläche auf dem Bedienfeld, um fortzufahren.

### **Drucken mehrerer Seiten pro Blatt (Windows)**

- **1.** Wählen Sie im Softwareprogramm die Option **Drucken**.
- **2.** Wählen Sie das Gerät in der Druckerliste, und klicken oder tippen Sie anschließend auf die Schaltfläche **Eigenschaften** oder **Einstellungen**, um den Druckertreiber zu öffnen.
- **EX HINWEIS:** Der Name der Schaltfläche variiert für verschiedene Softwareprogramme.
- **HINWEIS:** Wenn Sie auf diese Funktionen über einen Windows 8- oder 8.1-Startbildschirm zugreifen möchten, wählen Sie **Geräte** und **Drucken** aus. Wählen Sie dann den Drucker aus.
- **3.** Klicken oder tippen Sie auf die Registerkarte **Fertigstellung**.
- **4.** Wählen Sie in der Dropdown-Liste **Seiten pro Blatt** die gewünschte Anzahl der Seiten pro Blatt aus.
- **5.** Wählen Sie die richtigen Optionen für **Seitenränder drucken**, **Seitenreihenfolge** und **Ausrichtung** aus. Klicken Sie auf die Schaltfläche **OK**, um das Dialogfeld **Dokumenteigenschaften** zu schließen.
- **6.** Klicken Sie im Dialogfeld **Drucken** auf die Schaltfläche **OK**, um den Druckauftrag zu drucken.

### **Auswählen der Papiersorte (Windows)**

- **1.** Wählen Sie im Softwareprogramm die Option **Drucken**.
- **2.** Wählen Sie das Gerät in der Druckerliste, und klicken oder tippen Sie anschließend auf die Schaltfläche **Eigenschaften** oder **Einstellungen**, um den Druckertreiber zu öffnen.
- **EX HINWEIS:** Der Name der Schaltfläche variiert für verschiedene Softwareprogramme.
- **HINWEIS:** Wenn Sie auf diese Funktionen über einen Windows 8- oder 8.1-Startbildschirm zugreifen möchten, wählen Sie **Geräte** und **Drucken** aus. Wählen Sie dann den Drucker aus.
- **3.** Klicken oder tippen Sie auf die Registerkarte **Papier/Qualität**.
- **4.** Klicken Sie in der Dropdownliste **Papiersorte** auf **Sonstige...**
- **5.** Erweitern Sie die Optionen unter **Papiersorte**. festzulegen.
- **6.** Erweitern Sie die Kategorie der Papiersorten, die am besten zum gewünschten Papier passt.
- **7.** Wählen Sie die Option für die gewünschte Papiersorte aus, und klicken Sie dann auf die Schaltfläche **OK**.
- **8.** Klicken Sie auf die Schaltfläche **OK**, um das Dialogfeld **Dokumenteigenschaften** zu schließen. Klicken Sie im Dialogfeld **Drucken** auf die Schaltfläche **OK**, um den Druckauftrag zu drucken.

Wenn das Fach konfiguriert werden muss, wird eine Meldung zur Fachkonfiguration auf dem Gerätebedienfeld angezeigt.

- **9.** Legen Sie Papier des angegebenen Typs und mit dem angegebenen Papierformat in das Fach ein, und schließen Sie das Fach.
- **10.** Berühren Sie die Schaltfläche OK, um die erkannten Spezifikationen (Format und Sorte) anzunehmen, oder berühren Sie Ändern, um ein anderes Papierformat bzw. eine andere Papiersorte auszuwählen.
- **11.** Wählen Sie das korrekte Papierformat und die korrekte Papiersorte aus, und berühren Sie OK.

### **Weitere Druckaufgaben**

Wechseln Sie zur Website [www.hp.com/support/ljM604](http://www.hp.com/support/jM604), [www.hp.com/support/ljM605,](http://www.hp.com/support/jM605) [www.hp.com/](http://www.hp.com/support/jM606) [support/ljM606](http://www.hp.com/support/jM606).

Es sind Anweisungen zum Durchführen bestimmter Druckaufgaben wie den folgenden verfügbar:

- Erstellen und Verwenden von Druckverknüpfungen
- Wählen eines Papierformats oder Verwenden eines benutzerdefinierten Papierformats
- Auswählen der Seitenausrichtung
- Erstellen einer Broschüre
- Größenanpassung eines Dokuments an ein ausgewähltes Papierformat
- Drucken der ersten oder letzten Seite eines Dokuments auf anderem Papier
- Drucken von Wasserzeichen auf ein Dokument

# <span id="page-66-0"></span>**Druckaufgaben (OS X)**

### **Druckanleitung (OS X)**

Die folgende Vorgehensweise beschreibt den grundlegenden Druckvorgang für OS X.

- **1.** Klicken Sie auf das Menü **Datei** und dann auf die Option **Drucken**.
- **2.** Wählen Sie das Gerät aus.
- **3.** Klicken Sie auf **Details anzeigen**, und wählen Sie weitere Menüs aus, um die Druckeinstellungen zu konfigurieren.
- **4.** Klicken Sie auf die Schaltfläche **Drucken**.

### **Automatischer beidseitiger Druck (OS X)**

- **<sup>2</sup> HINWEIS:** Diese Informationen gelten für Modelle, die über einen automatischen Duplexer verfügen.
- **HINWEIS:** Diese Funktion ist verfügbar, wenn Sie den HP Druckertreiber installieren. Wenn Sie AirPrint verwenden, steht sie möglicherweise nicht zur Verfügung.
	- **1.** Klicken Sie auf das Menü **Datei** und dann auf die Option **Drucken**.
	- **2.** Wählen Sie das Gerät aus.
	- **3.** Klicken Sie auf **Details anzeigen**, und klicken Sie anschließend auf das Menü **Layout**.
	- **4.** Wählen Sie eine Bindungsoption aus der **zweiseitigen** Dropdown-Liste aus.
	- **5.** Klicken Sie auf die Schaltfläche **Drucken**.

### **Manueller beidseitiger Druck (OS X)**

**HINWEIS:** Diese Funktion ist verfügbar, wenn Sie den HP Druckertreiber installieren. Wenn Sie AirPrint verwenden, steht sie möglicherweise nicht zur Verfügung.

- **1.** Klicken Sie auf das Menü **Datei** und dann auf die Option **Drucken**.
- **2.** Wählen Sie das Gerät aus.
- **3.** Klicken Sie auf **Details anzeigen**, und klicken Sie anschließend auf das Menü **Manueller Duplexdruck**.
- **4.** Klicken Sie auf das Feld **Manueller Duplexdruck**, und wählen Sie eine Bindungsoption aus.
- **5.** Klicken Sie auf die Schaltfläche **Drucken**.
- **6.** Entfernen Sie das gesamte verbleibende unbedruckte Papier aus Fach 1 des Geräts.
- **7.** Nehmen Sie den bedruckten Stapel aus dem Ausgabefach, und legen Sie ihn mit der bedruckten Seite nach unten in das Zufuhrfach ein.
- **8.** Wenn Sie dazu aufgefordert werden, berühren Sie die entsprechende Schaltfläche auf dem Bedienfeld, um fortzufahren.

### **Drucken mehrerer Seiten pro Blatt (OS X)**

- **1.** Klicken Sie auf das Menü **Datei** und dann auf die Option **Drucken**.
- **2.** Wählen Sie das Gerät aus.
- **3.** Klicken Sie auf **Details anzeigen**, und klicken Sie anschließend auf das Menü **Layout**.
- **4.** Wählen Sie in der Dropdown-Liste **Seiten pro Blatt** die Anzahl der Seiten aus, die jeweils auf ein Blatt gedruckt werden sollen.
- **5.** Wählen Sie im Bereich **Seitenfolge** die Reihenfolge und die Position der Seiten auf dem Blatt aus.
- **6.** Wählen Sie aus dem Menü **Ränder** die Art des Rahmens aus, der auf dem Blatt um jede Seite gedruckt werden soll.
- **7.** Klicken Sie auf die Schaltfläche **Drucken**.

### **Auswählen der Papiersorte (OS X)**

- **1.** Klicken Sie auf das Menü **Datei** und dann auf die Option **Drucken**.
- **2.** Wählen Sie das Gerät aus.
- **3.** Klicken Sie auf **Details anzeigen**, und klicken Sie anschließend auf das Menü **Medien und Qualität** oder das Menü **Papier/Qualität**.
- **4.** Wählen Sie in der Dropdown-Liste **Medientyp** einen Typ aus.
- **5.** Klicken Sie auf die Schaltfläche **Drucken**.

### **Weitere Druckaufgaben**

Wechseln Sie zur Website [www.hp.com/support/ljM604](http://www.hp.com/support/jM604), [www.hp.com/support/ljM605,](http://www.hp.com/support/jM605) [www.hp.com/](http://www.hp.com/support/jM606) [support/ljM606](http://www.hp.com/support/jM606).

Es sind Anweisungen zum Durchführen bestimmter Druckaufgaben wie den folgenden verfügbar:

- Erstellen und Verwenden von Druckverknüpfungen
- Wählen eines Papierformats oder Verwenden eines benutzerdefinierten Papierformats
- Auswählen der Seitenausrichtung
- Erstellen einer Broschüre
- Größenanpassung eines Dokuments an ein ausgewähltes Papierformat
- Drucken der ersten oder letzten Seite eines Dokuments auf anderem Papier
- Drucken von Wasserzeichen auf ein Dokument

# <span id="page-68-0"></span>**Speichern von Druckjobs auf dem Gerät zum späteren Drucken**

### **Einführung**

Nachfolgend werden die Vorgänge zum Erstellen und Drucken von Dokumenten beschreiben,die auf dem Gerät gespeichert sind. Diese Funktion ist standardmäßig auf dem Gerät aktiviert.

- **Erstellen eines gespeicherten Jobs (Windows)**
- [Erstellen eines gespeicherten Jobs \(OS X\)](#page-70-0)
- [Drucken eines gespeicherten Auftrags](#page-70-0)
- [Löschen eines gespeicherten Auftrags](#page-71-0)

### **Erstellen eines gespeicherten Jobs (Windows)**

Sie können auf dem Gerät Jobs speichern,so dass diese jederzeit gedruckt werden können.

**FINWEIS:** Ihr Druckertreiber sieht möglicherweise anders aus,aber die Schritte sind die gleichen.

- **1.** Wählen Sie im Softwareprogramm die Option **Drucken**.
- **2.** Wählen Sie das Gerät in der Druckerliste aus,und klicken Sie anschließend auf **Eigenschaften** oder **Einstellungen** (der Name variiert für verschiedene Softwareprogramme).
- **FFILING HINWEIS:** Wenn Sie von einem Windows 8- oder 8.1-Startbildschirm auf diese Funktionen zugreifen möchten,wählen Sie **Geräte** und **Drucken** aus,und wählen Sie den Drucker aus.

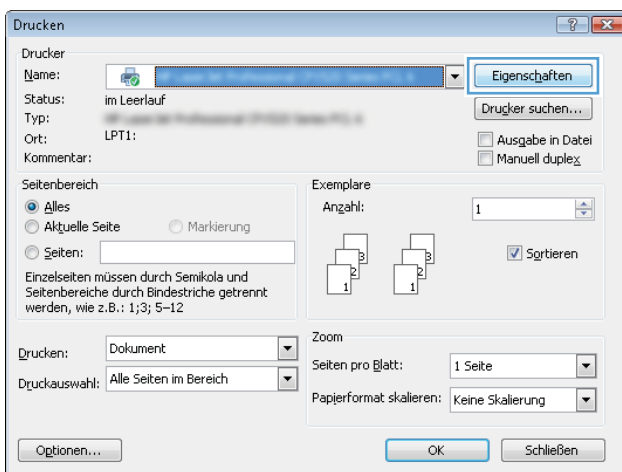

**3.** Klicken Sie auf die Registerkarte **Jobspeicherung**.

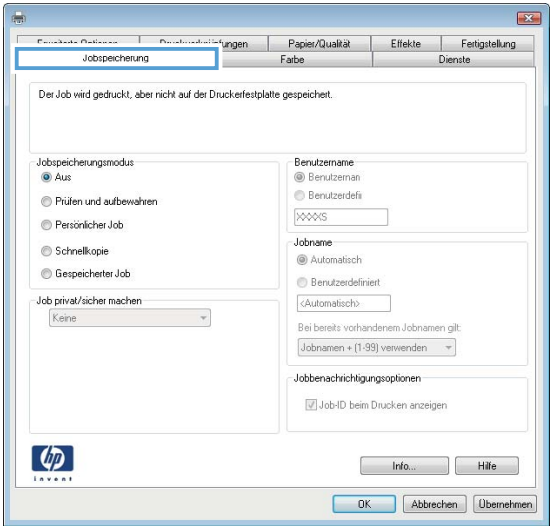

- **4.** Wählen Sie die Option **Jobspeicherungsmodus**.
	- **Prüfen und Aufbewahren** Drucken und prüfen Sie eine Kopie eines Jobs,um anschließend weitere Kopien zu drucken.
	- **Persönlicher Job**: Der Job wird erst gedruckt,wenn Sie ihn am Bedienfeld des Gerätes abrufen. Für diesen Jobspeicherungsmodus können Sie eine der **Job privat/sicher machen**-Optionen auswählen. Wenn Sie dem Job eine persönliche Identifikationsnummer (PIN) zuweisen,müssen Sie am Bedienfeld die erforderliche PIN bereitstellen. Wenn Sie den Job verschlüsseln,müssen Sie am Bedienfeld das erforderliche Kennwort bereitstellen.
	- **Schnellkopie**: Mit Hilfe dieser Option können Sie die gewünschte Anzahl Kopien eines Jobs drucken und eine Kopie des Jobs im Gerätespeicher speichern,um ihn zu einem späteren Zeitpunkt erneut zu drucken.
	- **Gespeicherter Job**: Diese Option ermöglicht es Ihnen,einen Job auf dem Gerät zu speichern und anderen Benutzern den Druck des Jobs jederzeit zu erlauben. Für diesen Jobspeicherungsmodus können Sie eine der **Job privat/sicher machen**-Optionen auswählen. Wenn Sie dem Job eine persönliche Identifikationsnummer (PIN) zuweisen,muss die Person,die den Job drucken möchte,am Bedienfeld die erforderliche PIN bereitstellen. Wenn Sie den Job verschlüsseln,muss die Person,die den Job drucken möchte,am Bedienfeld das erforderliche Kennwort bereitstellen.
- **5.** Um einen benutzerdefinierten Benutzer- oder Jobnamen zu verwenden,klicken Sie auf die Schaltfläche **Benutzerdefiniert**. Geben Sie dann den Benutzer- oder Jobnamen ein.

Entscheiden Sie sich für eine Option,falls dieser Name bereits für einen anderen gespeicherten Job vergeben ist:

- **Jobnamen + (1-99) verwenden**: Hängen Sie eine eindeutige Zahl an das Ende des Jobnamens an.
- **Vorhandene Datei ersetzen**: Überschreiben Sie den bereits vorhandenen gespeicherten Job mit dem neuen.
- **6.** Klicken Sie auf die Schaltfläche **OK**,um das Dialogfeld **Dokumenteigenschaften** zu schließen. Klicken Sie im Dialogfeld **Drucken** auf **OK**,um den Druckauftrag zu drucken.

### <span id="page-70-0"></span>**Erstellen eines gespeicherten Jobs (OS X)**

Sie können auf dem Gerät Jobs speichern,so dass diese jederzeit gedruckt werden können.

- **1.** Klicken Sie auf das Menü **Datei** und dann auf **Drucken**.
- **2.** Wählen Sie das Gerät im Menü **Drucker** aus.
- **3.** Der Druckertreiber zeigt standardmäßig das Menü **Kopien & Seiten** an. Öffnen Sie die Dropdown-Liste der Menüs und dann das Menü **Jobspeicherung**.
- **4.** Wählen Sie in der Dropdown-Liste **Modus** den Typ des gespeicherten Jobs aus.
	- **Prüfen und Aufbewahren**: Drucken und prüfen Sie eine Kopie eines Jobs,um anschließend weitere Kopien zu drucken.
	- **Persönlicher Job**: Der Job wird erst gedruckt,wenn Sie ihn am Bedienfeld des Gerätes abrufen. Wenn Sie dem Job eine persönliche Identifikationsnummer (PIN) zuweisen,müssen Sie am Bedienfeld die erforderliche PIN bereitstellen.
	- **Schnellkopie**: Mit Hilfe dieser Option können Sie die gewünschte Anzahl Kopien eines Jobs drucken und eine Kopie des Jobs im Gerätespeicher speichern,um ihn zu einem späteren Zeitpunkt erneut zu drucken.
	- **Gespeicherter Job**: Diese Option ermöglicht es Ihnen,einen Job auf dem Gerät zu speichern und anderen Benutzern den Druck des Jobs jederzeit zu erlauben. Wenn Sie dem Job eine persönliche Identifikationsnummer (PIN) zuweisen,muss die Person,die den Job drucken möchte,am Bedienfeld die erforderliche PIN bereitstellen.
- **5.** Um einen benutzerdefinierten Benutzer- oder Jobnamen zu verwenden,klicken Sie auf die Schaltfläche **Benutzerdefiniert**. Geben Sie dann den Benutzer- oder Jobnamen ein.

Entscheiden Sie sich für eine Option,falls dieser Name bereits für einen anderen gespeicherten Job vergeben ist.

- **Jobnamen + (1-99) verwenden**: Hängen Sie eine eindeutige Zahl an das Ende des Jobnamens an.
- **Vorhandene Datei ersetzen**: Überschreiben Sie den bereits vorhandenen gespeicherten Job mit dem neuen.
- **6.** Wenn Sie in Schritt 3 die Optionen **Gespeicherter Job** oder **Persönlicher Job** ausgewählt haben,können Sie den Job mit einer PIN schützen. Geben Sie eine vierstellige Zahl in das Feld **Zum Drucken PIN verwenden** ein. Wenn andere Personen versuchen,diesen Job zu drucken,werden Sie aufgefordert,diese PIN-Nummer einzugeben.
- **7.** Klicken Sie auf **Drucken**,um den Druckjob zu verarbeiten.

### **Drucken eines gespeicherten Auftrags**

Gehen Sie anhand der folgenden Anleitung vor,um einen auf dem Gerät gespeicherten Job zu drucken.

- **1.** Berühren oder drücken Sie die Home-Taste **auf dem Bedienfeld des Geräts.**
- **2.** Wählen Sie Aus Gerätespeicher abrufen.
- **3.** Wählen Sie den Namen des Ordners aus,in dem der Job gespeichert ist.
- <span id="page-71-0"></span>**4.** Wählen Sie den Namen des Jobs aus. Wenn der Job privat oder verschlüsselt ist,geben Sie die PIN oder das Kennwort ein.
- **5.** Passen Sie die Anzahl der Kopien an,und berühren Sie dann die Taste Start @,oder drücken Sie OK,um den Job zu drucken.

### **Löschen eines gespeicherten Auftrags**

Wenn Sie einen gespeicherten Job an den Gerätespeicher senden,überschreibt das Gerät alle vorherigen Jobs mit dem gleichen Benutzer und Jobnamen. Wenn ein Job nicht bereits unter demselben Benutzer- und Jobnamen gespeichert ist und das Gerät zusätzlichen Speicherplatz benötigt,werden andere gespeicherte Jobs gelöscht,beginnend mit dem ältesten Job. Sie können die Anzahl der auf dem Gerät speicherbaren Jobs am Gerätebedienfeld mit dem Menü Allgemeine Einstellungen ändern.

Führen Sie die folgenden Schritte aus,um einen Job zu löschen,der im Gerätespeicher gespeichert ist.

- 1. Berühren oder drücken Sie die Home-Taste nauf dem Bedienfeld des Geräts.
- **2.** Wählen Sie Aus Gerätespeicher abrufen.
- **3.** Wählen Sie den Namen des Ordners aus,in dem der Job gespeichert ist.
- **4.** Wählen Sie den Namen des Jobs,und wählen Sie anschließend die Schaltfläche Löschen.
- **5.** Wenn der Job privat oder verschlüsselt ist,geben Sie die PIN oder das Kennwort ein,und wählen Sie dann die Schaltfläche Löschen.
# **Mobiles Drucken**

## **Einführung**

HP hat mehrere Mobile- und ePrint-Lösungen im Angebot,um drahtloses Drucken an einen HP Drucker von einem Laptop,Tablet,Smartphone oder anderem mobilen Gerät zu ermöglichen. Die vollständige Liste und weitere Informationen darüber,welche Lösung am besten geeignet ist,finden Sie unter [www.hp.com/go/](http://www.hp.com/go/LaserJetMobilePrinting) [LaserJetMobilePrinting](http://www.hp.com/go/LaserJetMobilePrinting) (nur auf Englisch).

- Drucken über Wi-Fi Direct und NFC
- **HP ePrint per E-Mail**
- **[HP ePrint-Software](#page-73-0)**
- **[AirPrint](#page-74-0)**
- [Integrierte Android-Druckfunktion](#page-74-0)

#### **Drucken über Wi-Fi Direct und NFC**

HP Drucker mit unterstütztem HP Jetdirect NFC und Drahtlos-Zubehör bieten Wi-Fi- und NFC-Druckfunktionen (Near Field Communcation). Dieses Zubehör ist optional für HP Laserdrucker mit Hardware-Integrationsfach (Hardware Integration Pocket, HIP) erhältlich.

Mit Drahtlos-Zubehör können Sie von den folgenden Geräten aus drucken:

- iPhone, iPad oder iPod touch mit Apple AirPrint oder der HP ePrint-App
- Android-Mobilgeräte mit der HP ePrint-App oder der integrierten Android-Drucklösung
- PC- und Mac-Geräte mit der HP ePrint-Software

Weitere Informationen zum Drucken mit HP Wireless finden Sie auf der Website [www.hp.com/go/](http://www.hp.com/go/wirelessprinting) [wirelessprinting.](http://www.hp.com/go/wirelessprinting)

#### **HP ePrint per E-Mail**

Verwenden Sie HP ePrint zum Drucken von Dokumenten, indem Sie sie als E-Mail-Anhang an die E-Mail-Adresse des Geräts von jedem E-Mail-fähigen Gerät aus senden.

**HINWEIS:** Möglicherweise benötigt das Gerät eine Firmware-Aktualisierung, um diese Funktion verwenden zu können.

Zur Verwendung von HP ePrint muss das Gerät diese Anforderungen erfüllen:

- Das Gerät muss mit einem drahtgebundenen oder drahtlosen Netzwerk verbunden sein und über einen Internetzugang verfügen.
- Auf dem Gerät müssen HP Webservices aktiviert sein. Außerdem muss das Gerät bei HP Connected oder HP ePrint Center registriert sein.

So aktivieren Sie HP Webservices und registrieren sich bei HP Connected oder HP ePrint Center:

**1.** Öffnen Sie den integrierten HP Webserver:

<span id="page-73-0"></span>**a. Vierzeilige Bedienfelder:** Sie finden die IP-Adresse auf dem Bedienfeld.

**Bedienfelder mit Touchscreen:** Berühren Sie auf dem Bedienfeld des Geräts auf dem Home-Bildschirm die Schaltfläche "Netzwerk" (a), um die IP-Adresse oder den Hostnamen anzuzeigen.

**b.** Öffnen Sie einen Webbrowser. Geben Sie die IP-Adresse oder den Hostnamen genau so, wie sie bzw. er auf dem Bedienfeld des Geräts angezeigt wird, in die Adresszeile ein. Drücken Sie auf der Computertastatur die Eingabetaste. Der integrierte HP Webserver (EWS) wird geöffnet.

https://10.10.XXXXX/

**HINWEIS:** Wenn im Webbrowser die Meldung **Es besteht ein Problem mit dem Sicherheitszertifikat der Website** beim Versuch, den EWS zu öffnen, angezeigt wird, klicken Sie auf **Laden dieser Website fortsetzen (nicht empfohlen)**.

Wenn Sie **Laden dieser Website fortsetzen (nicht empfohlen)** auswählen, hat dies keine negativen Auswirkungen für Ihren Computer, wenn Sie im EWS für das HP navigieren.

- **2.** Klicken Sie auf die Registerkarte **HP Web Services**.
- **3.** Wählen Sie die Option aus, um Web-Dienste zu aktivieren.

**W** HINWEIS: Die Aktivierung der Web Services kann einige Minuten in Anspruch nehmen.

**4.** Gehen Sie zur Erstellung eines HP ePrint-Kontos zu [www.hpconnected.com](http://www.hpconnected.com) oder [www.hp.com/go/](http://www.hp.com/go/eprintcenter) [eprintcenter](http://www.hp.com/go/eprintcenter), und schließen Sie den Einrichtungsprozess ab.

#### **HP ePrint-Software**

Die HP ePrint-Software vereinfacht das Drucken von Windows- oder Mac-Desktop-Computern oder Laptops auf beliebigen HP ePrint-fähigen Geräten. Mit dieser Software finden Sie mühelos alle HP ePrint-fähigen Geräte, die für Ihr HP Connected-Konto registriert sind. Der HP Zieldrucker kann im Büro oder einer anderen Niederlassung weltweit stationiert sein.

- **Windows:** Öffnen Sie nach der Installation der Software in Ihrer Anwendung die Option **Drucken**, und wählen Sie anschließend in der Liste der installierten Drucker den Eintrag **HP ePrint** aus. Klicken Sie auf die Schaltfläche **Eigenschaften**, um die Druckoptionen zu konfigurieren.
- **Mac:** Wählen Sie nach dem Installieren der Software **Datei**, **Drucken** und anschließend den Pfeil neben **PDF** aus (unten links auf dem Treiberbildschirm). Wählen Sie **HP ePrint**.

Die HP ePrint-Software unterstützt unter Windows außerdem den TCP/IP-Druck auf lokalen Netzwerkdruckern (LAN oder WAN), bei denen es sich um unterstützte PostScript®-Geräte handelt.

Windows und Mac unterstützen beide IPP-Druck auf Geräten, die über LAN oder WAN verbunden sind und ePCL unterstützen.

Außerdem unterstützen sowohl Windows als auch Mac das Drucken von PDF-Dokumenten über öffentliche Druckerstandorte und das Drucken über HP ePrint per E-Mail über die Cloud.

Treiber und Informationen finden Sie unter [www.hp.com/go/eprintsoftware.](http://www.hp.com/go/eprintsoftware)

**HINWEIS:** Die HP ePrint-Software ist ein PDF-Workflow-Dienstprogramm für Mac, bei dem es sich technisch gesehen nicht um einen Druckertreiber handelt.

**HINWEIS:** Die HP ePrint Software unterstützt keinen USB-Druck.

#### <span id="page-74-0"></span>**AirPrint**

Das direkte Drucken mittels Apple AirPrint wird für iOS 4.2 und höher und von Mac-Computern mit OS X 10.7 Lion und höher unterstützt. Mit AirPrint können Sie aus den folgenden mobilen Anwendungen heraus direkt von einem iPad,iPhone (3GS oder höher) oder iPod touch (dritte Generation oder später) drucken:

- **Mail**
- **Fotos**
- **Safari**
- **iBooks**
- Ausgewählte Anwendungen von Drittanbietern

AirPrint muss mit demselben drahtlosen Netzwerk wie das Apple-Gerät verbunden sein. Weitere Informationen zur Verwendung von AirPrint und den damit kompatiblen HP Geräten finden Sie auf der Support-Website für dieses Gerät:

[www.hp.com/support/ljM604,](http://www.hp.com/support/jM604) [www.hp.com/support/ljM605](http://www.hp.com/support/jM605), [www.hp.com/support/ljM606](http://www.hp.com/support/jM606)

**HINWEIS:** AirPrint unterstützt keine USB-Verbindungen.

#### **Integrierte Android-Druckfunktion**

Die integrierte HP Drucklösung für Android und Kindle ermöglicht Mobilgeräten, HP Drucker automatisch zu finden und über sie zu drucken, wenn diese mit einem drahtlosen Netzwerk verbunden sind oder sich innerhalb der Reichweite für den Drahtlosdruck befinden. Die Drucklösung ist in unterstützte Betriebssysteme integriert, es ist also nicht nötig, Treiber zu installieren oder Software herunterzuladen.

Weitere Informationen zur Verwendung der in Android integrierten Drucklösung und zu unterstützten Android-Geräten erhalten Sie unter: [www.hp.com/support/ljM604](http://www.hp.com/support/jM604), [www.hp.com/support/ljM605,](http://www.hp.com/support/jM605) [www.hp.com/support/ljM606.](http://www.hp.com/support/jM606)

# **Drucken über den USB-Anschluss**

### **Einführung**

Dieses Gerät bietet Direktdruck über USB. Auf diese Weise können Sie Dateien schnell drucken, ohne sie vom Computer zu senden. Sie können standardmäßige USB-Flash-Laufwerke mit dem Gerät verwenden. Der USB-Anschluss befindet sich neben dem Bedienfeld. Es werden folgende Dateitypen unterstützt:

- .pdf
- .prn
- .pcl
- .ps
- .cht

### **Aktivieren des USB-Anschlusses zum Drucken**

Der USB-Anschluss ist standardmäßig deaktiviert. Aktivieren Sie den USB-Anschluss, bevor Sie diese Funktion nutzen. Gehen Sie dabei wie folgt vor:

#### **Aktivieren des USB-Anschlusses über die Bedienfeldmenüs**

- **1.** Drücken Sie auf dem Bedienfeld des Geräts die Home-Taste
- **2.** Öffnen Sie die folgenden Menüs:
	- Administration
	- Allgemeine Einstellungen
	- "Vom USB-Gerät abrufen" aktivieren
- **3.** Wählen Sie die Option Aktiviert aus, und tippen Sie dann auf Speichern oder drücken Sie die Taste OK.

#### **Aktivieren des USB-Anschlusses über den integrierten HP Webserver (nur Geräte mit Netzwerkverbindung)**

- **1.** Öffnen Sie den integrierten HP Webserver:
	- **a. Vierzeilige Bedienfelder:** Sie finden die IP-Adresse auf dem Bedienfeld.

**Bedienfelder mit Touchscreen:** Berühren Sie auf dem Bedienfeld des Geräts auf dem Home-Bildschirm die Schaltfläche "Netzwerk" (au, um die IP-Adresse oder den Hostnamen anzuzeigen. **b.** Öffnen Sie einen Webbrowser. Geben Sie die IP-Adresse oder den Hostnamen genau so in die Adresszeile ein, wie sie bzw. er auf dem Bedienfeld des Geräts angezeigt wird. Drücken Sie auf der Computertastatur die Eingabetaste. Der EWS wird geöffnet.

https://10.10.XXXXX/

**HINWEIS:** Wenn im Webbrowser die Meldung **Es besteht ein Problem mit dem Sicherheitszertifikat der Website** beim Versuch, den EWS zu öffnen, angezeigt wird, klicken Sie auf **Laden dieser Website fortsetzen (nicht empfohlen)**.

Wenn Sie **Laden dieser Website fortsetzen (nicht empfohlen)** auswählen, hat dies keine negativen Auswirkungen für Ihren Computer, wenn Sie im EWS für das HP navigieren.

- **2.** Öffnen Sie die Registerkarte **Drucken**.
- **3.** Klicken Sie auf der linken Bildschirmseite auf **Von USB-Gerät abrufen**.
- 4. Aktivieren Sie das Kontrollkästchen "Vom USB-Gerät abrufen" aktivieren.
- **5.** Klicken Sie auf **Übernehmen**.

#### **Drucken von Dokumenten über USB**

- **1.** Verbinden Sie das USB-Flash-Laufwerk mit dem Direktzugriff-USB-Anschluss.
- **EX HINWEIS:** Möglicherweise ist der Anschluss abgedeckt. Bei einigen Geräten springt die Abdeckung auf. Bei anderen Geräten muss die Abdeckung gerade herausgezogen werden.
- **2.** Das Gerät erkennt das USB-Flash-Laufwerk. Berühren oder drücken Sie die Schaltfläche OK, um auf das Laufwerk zuzugreifen, oder wählen Sie bei entsprechender Aufforderung die Option Vom USB-Gerät abrufen in der Liste der verfügbaren Anwendungen aus. Der Bildschirm Vom USB-Gerät abrufen wird geöffnet.
- **3.** Wählen Sie den Namen des zu druckenden Dokuments aus.
- **EX HINWEIS:** Das Dokument kann ein Ordner sein. Öffnen Sie die erforderlichen Ordner.
- **4.** Um die Anzahl der Kopien zu ändern, wählen Sie Kopien aus, und geben Sie dann die Anzahl der Kopien über das Tastenfeld ein.
- **5.** Berühren Sie die Schaltfläche "Start" @ oder drücken Sie auf OK, um das Dokument zu drucken.

# **5 Verwalten des Geräts**

- [Erweiterte Konfiguration mit integriertem HP Webserver \(EWS\)](#page-79-0)
- [Erweiterte Konfiguration mit dem HP Dienstprogramm für Mac OS X](#page-86-0)
- [Konfigurieren der IP-Netzwerkeinstellungen](#page-88-0)
- [Funktionen für die Gerätesicherheit](#page-92-0)
- [Einstellungen zum Energiesparen](#page-95-0)
- [HP Web Jetadmin](#page-97-0)
- [Software- und Firmware-Aktualisierungen](#page-98-0)

#### **Siehe auch:**

Wechseln Sie zur Website [www.hp.com/support/ljM604](http://www.hp.com/support/jM604), [www.hp.com/support/ljM605,](http://www.hp.com/support/jM605) [www.hp.com/](http://www.hp.com/support/jM606) [support/ljM606](http://www.hp.com/support/jM606).

Die HP Kompletthilfe für das Gerät beinhaltet die folgenden Informationen:

- Installieren und Konfigurieren
- Lernen und Verwenden
- Lösen von Problemen
- Herunterladen von Softwareaktualisierungen.
- Beitritt zu Support-Foren
- Suchen nach Garantie- und Zulassungsinformationen

# <span id="page-79-0"></span>**Erweiterte Konfiguration mit integriertem HP Webserver (EWS)**

### **Einführung**

- Zugreifen auf den integrierten HP Webserver (EWS)
- [Funktion des integrierten HP Webservers](#page-80-0)

Mit dem integrierten HP Webserver können Sie vom Computer aus die Druckfunktionen verwalten. Sie brauchen die Einstellungen nicht direkt am Drucker vorzunehmen.

- Anzeigen der Druckerstatusinformationen
- Ermitteln des verbleibenden Verbrauchsmaterials und ggf. Bestellen von Ersatz
- Anzeigen und Ändern von Fachkonfigurationen
- Anzeigen und Ändern der Konfiguration des Menüs für das Bedienfeld des Geräts
- Anzeigen und Drucken von internen Seiten
- Empfangen von Benachrichtigungen zu Geräte- und Verbrauchsmaterialereignissen
- Anzeigen und Ändern der Netzwerkkonfiguration

Der integrierte HP Webserver ist funktionsfähig, wenn das Gerät mit einem IP-basierten Netzwerk verbunden ist. IPX-basierte Geräteverbindungen werden vom integrierten HP Webserver nicht unterstützt. Sie benötigen keinen Internetzugriff, damit Sie den integrierten HP Webserver öffnen und verwenden können.

Wenn das Gerät mit dem Netzwerk verbunden ist, ist der integrierte HP Webserver automatisch verfügbar.

**HINWEIS:** Außerhalb der Netzwerk-Firewall kann nicht auf den integrierten HP Webserver zugegriffen werden.

#### **Zugreifen auf den integrierten HP Webserver (EWS)**

**1. Vierzeilige Bedienfelder:** Sie finden die IP-Adresse auf dem Bedienfeld.

**Bedienfelder mit Touchscreen:** Berühren Sie auf dem Bedienfeld des Geräts auf dem Home-Bildschirm die Schaltfläche "Netzwerk" (a), um die IP-Adresse oder den Hostnamen anzuzeigen.

**2.** Öffnen Sie einen Webbrowser. Geben Sie die IP-Adresse oder den Hostnamen genau so, wie sie bzw. er auf dem Bedienfeld des Geräts angezeigt wird, in die Adresszeile ein. Drücken Sie auf der Computertastatur die Eingabetaste. Der integrierte HP Webserver (EWS) wird geöffnet.

https://10.10.XXXXX/

**HINWEIS:** Wenn im Webbrowser die Meldung **Es besteht ein Problem mit dem Sicherheitszertifikat der Website** beim Versuch, den EWS zu öffnen, angezeigt wird, klicken Sie auf **Laden dieser Website fortsetzen (nicht empfohlen)**.

Wenn Sie **Laden dieser Website fortsetzen (nicht empfohlen)** auswählen, hat dies keine negativen Auswirkungen für Ihren Computer, wenn Sie im EWS für das HP navigieren.

Zur Verwendung des integrierten HP Webservers muss der Browser die folgenden Anforderungen erfüllen:

- <span id="page-80-0"></span>● Windows: Microsoft Internet Explorer 5.01 oder höher oder Netscape 6.2 oder höher
- Mac OS X: Safari oder Firefox mit Bonjour oder einer IP-Adresse
- **Linux: Nur Netscape Navigator**
- HP-UX 10 und HP-UX 11: Netscape Navigator 4.7

### **Funktion des integrierten HP Webservers**

- Register Informationen
- [Registerkarte General \(Allgemein\)](#page-81-0)
- [Druck \(Registerkarte\)](#page-81-0)
- [Registerkarte Fehlerbehebung](#page-82-0)
- [Registerkarte Sicherheit](#page-83-0)
- [Registerkarte HP Web-Services](#page-83-0)
- [Register Netzwerk](#page-84-0)
- [Liste Andere Verknüpfungen](#page-85-0)

#### **Register Informationen**

#### **Tabelle 5-1 Integrierter HP Webserver, Registerkarte Informationen**

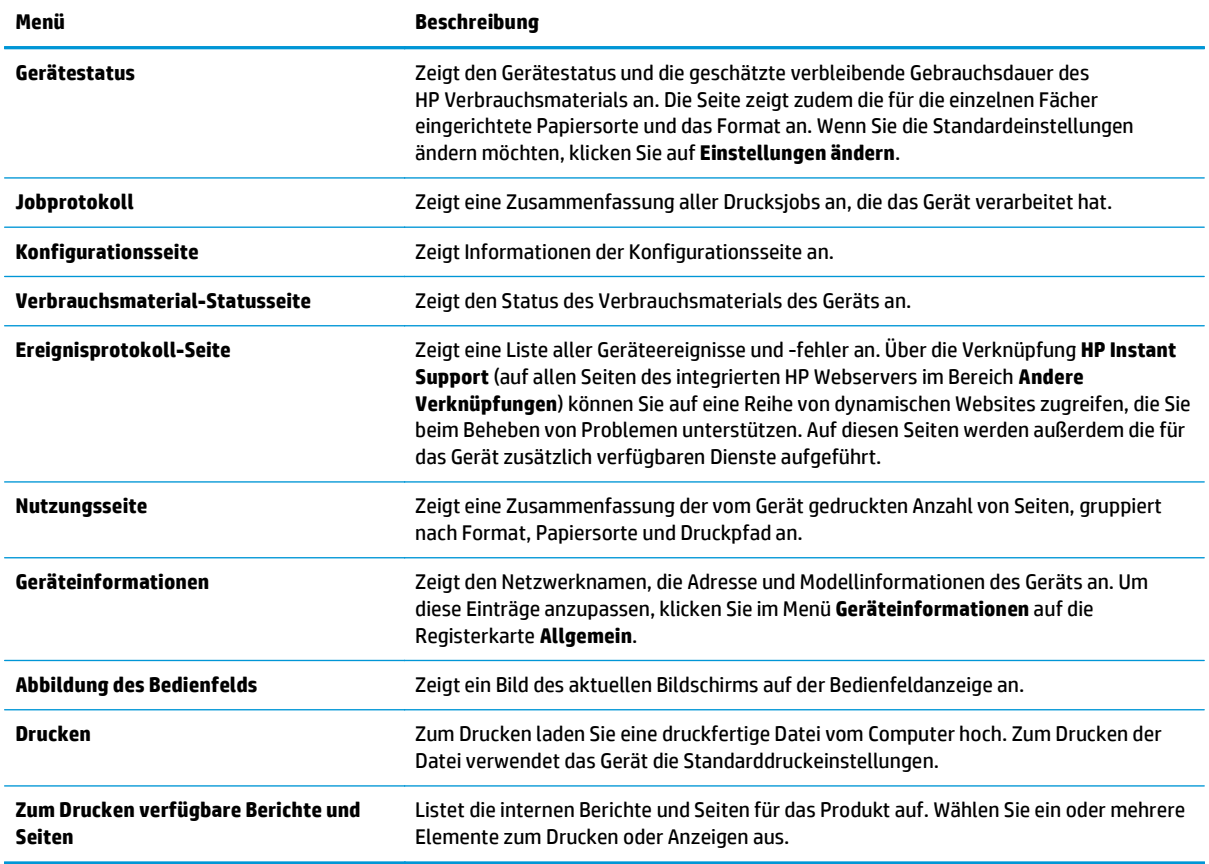

### <span id="page-81-0"></span>**Registerkarte General (Allgemein)**

#### **Tabelle 5-2 Integrierter HP Webserver, Registerkarte Allgemein**

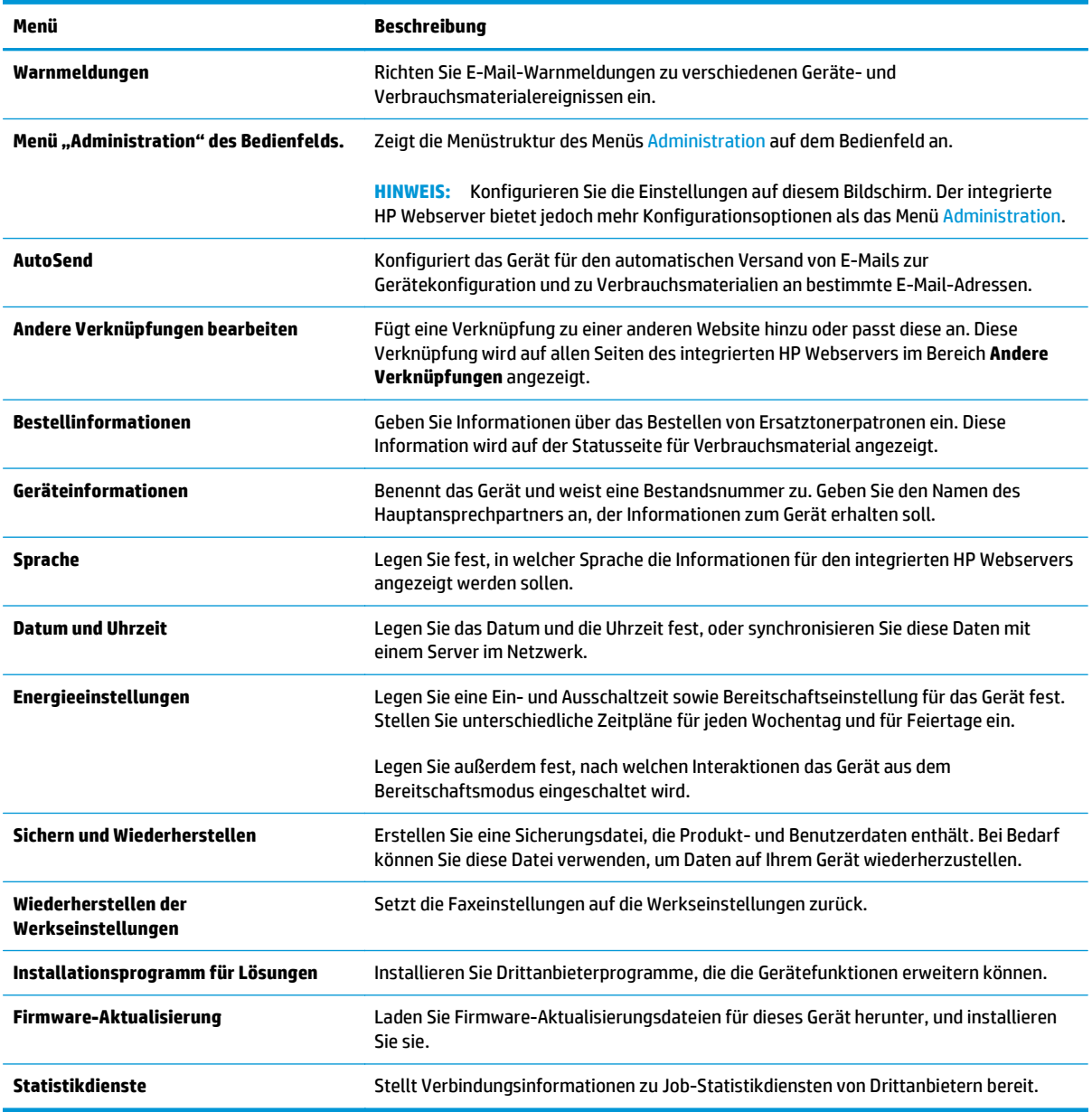

## **Druck (Registerkarte)**

#### **Tabelle 5-3 Integrierter HP Webserver, Registerkarte Drucken**

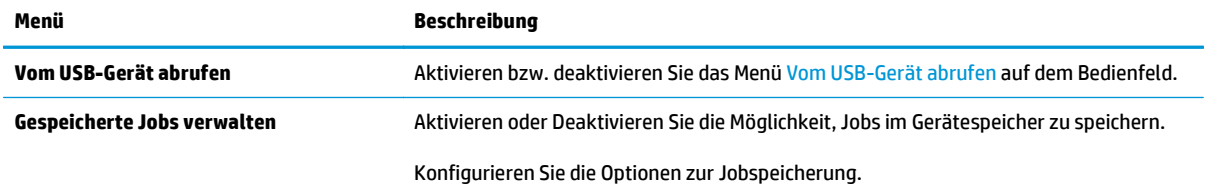

#### <span id="page-82-0"></span>**Tabelle 5-3 Integrierter HP Webserver, Registerkarte Drucken (Fortsetzung)**

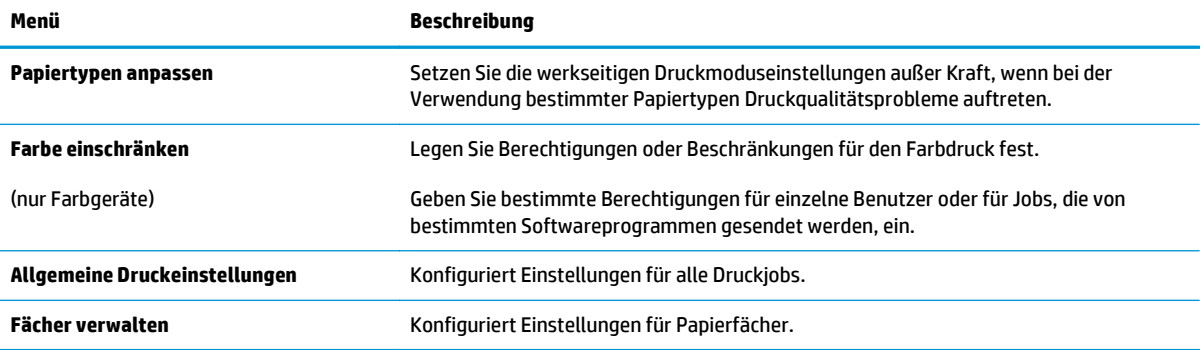

## **Registerkarte Fehlerbehebung**

#### **Tabelle 5-4 Integrierter HP Webserver, Registerkarte Fehlerbehebung**

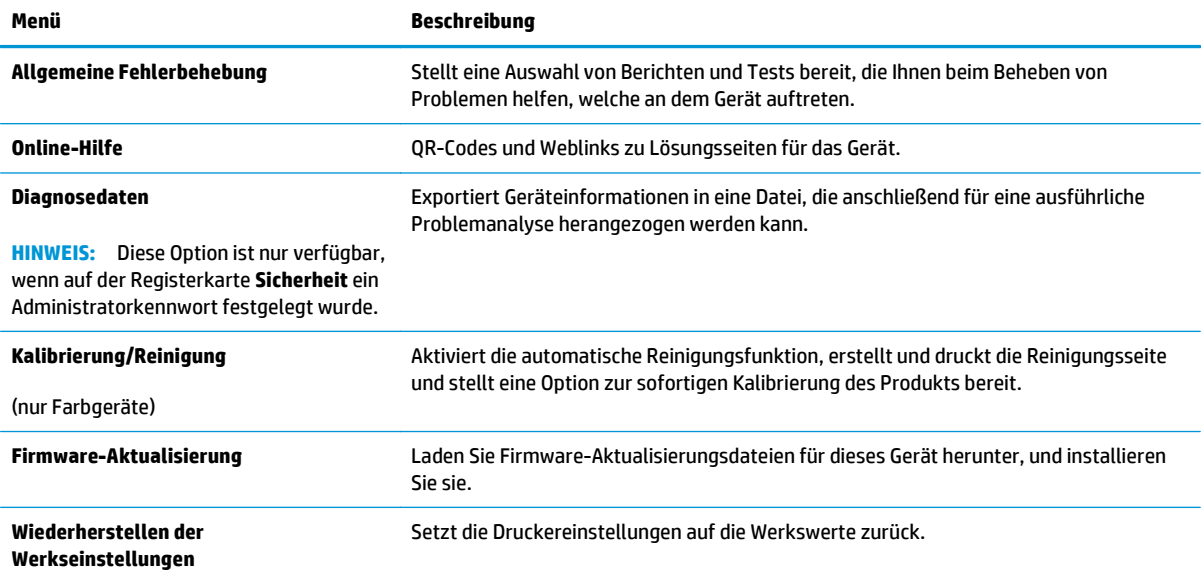

#### <span id="page-83-0"></span>**Registerkarte Sicherheit**

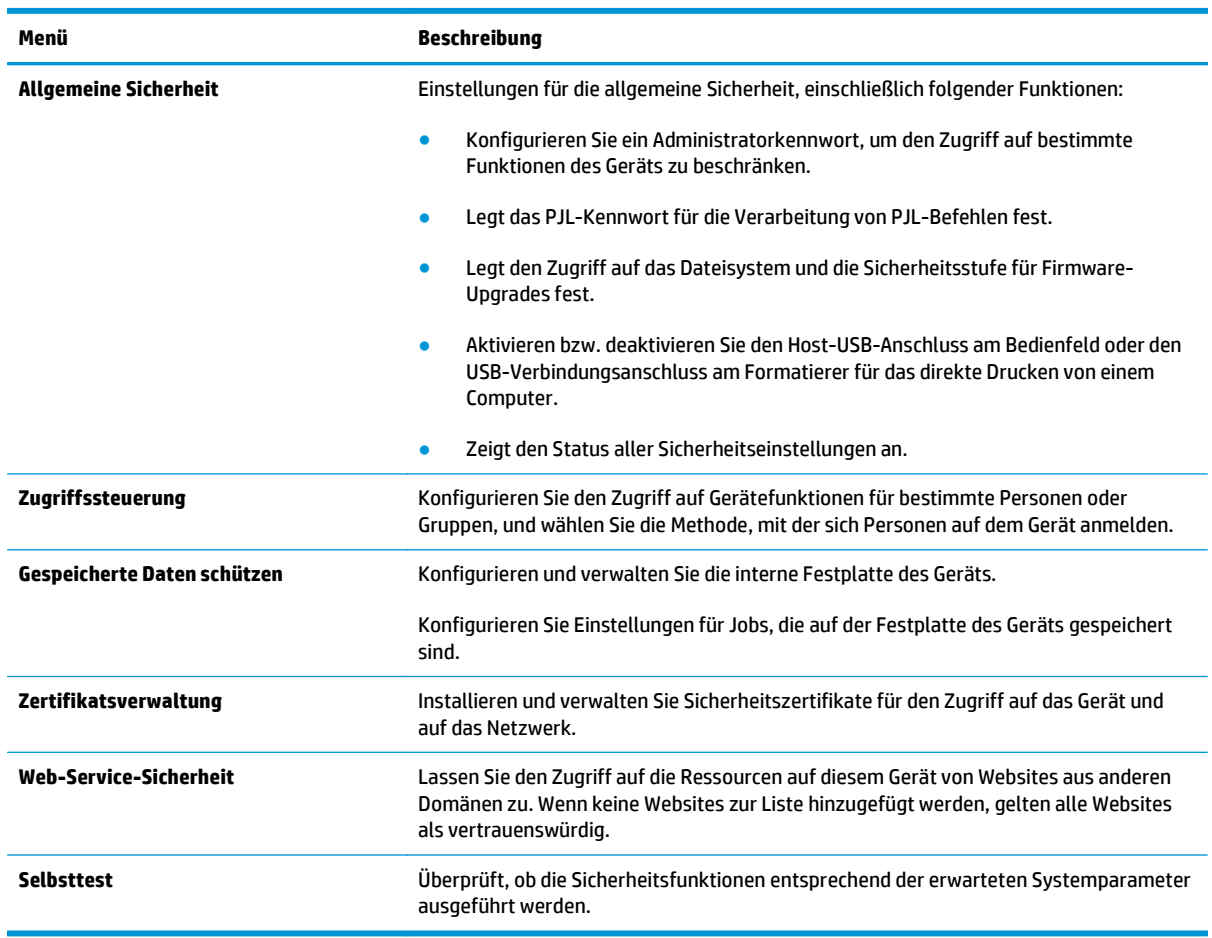

#### **Tabelle 5-5 Integrierter HP Webserver, Registerkarte Sicherheit**

#### **Registerkarte HP Web-Services**

Mit den Optionen auf der Registerkarte **HP Web-Services** können Sie HP Webdienste für das Gerät konfigurieren und aktivieren. Um HP ePrint nutzen zu können, müssen Sie HP Webdienste aktivieren.

| Menü                            | Beschreibung                                                                                                    |
|---------------------------------|----------------------------------------------------------------------------------------------------|
| Web-Services-Setup              | Stellen Sie über das Internet eine Verbindung zu HP Connected her, indem Sie HP Web<br>Services aktivieren.                                                                         |
| Web-Proxy                       | Konfigurieren Sie einen Proxy-Server, wenn Probleme beim Aktivieren der HP Web-<br>Services oder beim Herstellen einer Verbindung zwischen dem Gerät und dem Internet<br>auftreten. |
| <b>HP-ePrint-Fehlerbehebung</b> | Aktivieren von Funktionen zur Lösung von Problemen mit der Verbindung zu HP ePrint<br><b>Services</b>                                                                               |

**Tabelle 5-6 Integrierter HP Webserver, Registerkarte Netzwerk**

#### <span id="page-84-0"></span>**Register Netzwerk**

Verwenden Sie die Registerkarte **Netzwerk**, um Netzwerkeinstellungen für das Gerät zu konfigurieren und zu schützen, wenn es mit einem IP-basierten Netzwerk verbunden ist. Diese Registerkarte wird nicht angezeigt, wenn das Gerät mit anderen Arten von Netzwerken verbunden ist.

| Menü                             | <b>Beschreibung</b>                                                                                                    |
|----------------------------------|----------------------------------------------------------------------------------------------------|
| TCP/IP-Einstellungen             | Konfigurieren Sie die TCP/IP-Einstellungen für IPv4- und IPv6-Netzwerke.                                                                                                    |
|                                  | HINWEIS: Die verfügbaren Konfigurationsoptionen sind je nach Druckservermodell<br>unterschiedlich.                                                                                                    |
| Netzwerkeinstellungen            | Konfigurieren Sie die IPX/SPX-, AppleTalk-, DLC/LLC- und SNMP-Einstellungen, je nach<br>Druckservermodell.                                                                                                    |
| <b>Andere Einstellungen</b>      | Konfigurieren Sie allgemeine Druckprotokolle und -Dienste, die von dem Druckserver<br>unterstützt werden. Die verfügbaren Optionen sind abhängig vom Druckservermodell.<br>Darunter können sich Firmware-Updates, LPD-Warteschlangen, USB-Einstellungen,<br>Support-Informationen und die Aktualisierungsrate befinden. |
| <b>AirPrint</b>                  | Richten Sie den Netzwerkdruck von Apple-unterstützten Geräten ein, und aktivieren<br>oder deaktivieren Sie diesen.                                                                                                    |
| Sprache wählen                   | Ändern Sie die Anzeigesprache für den integrierten HP Webserver. Diese Seite wird<br>angezeigt, wenn die Websites mehrere Sprachen unterstützen. Optional können Sie die<br>gewünschte Sprache auch über die Spracheinstellungen des Browsers auswählen.                                                                |
| <b>Einstellungen</b>             | Zeigen Sie die aktuellen Sicherheitseinstellungen an, und setzen Sie sie auf die<br>werkseitigen Werte zurück.                                                                                                    |
|                                  | Die Sicherheitseinstellungen können mit dem Assistenten für die<br>Sicherheitskonfiguration eingerichtet werden.                                                                                                    |
|                                  | <b>HINWEIS:</b> Verwenden Sie den Assistenten für die Sicherheitskonfiguration nicht, um<br>die Sicherheitseinstellungen mit Hilfe von Netzwerkverwaltungsanwendungen, wie z. B.<br>HP Web Jetadmin, zu konfigurieren.                                                                                                  |
| Autorisierung                    | Steuern Sie die Konfigurationsverwaltung und die Verwendung dieses Geräts,<br>einschließlich folgender Funktionen:                                                                                                    |
|                                  | Legen Sie ein Administratorkennwort fest, oder ändern Sie es, um den Zugriff auf<br>$\bullet$<br>Konfigurationsparameter zu steuern.                                                                                                    |
|                                  | Fordern Sie digitale Zertifikate an, und installieren und verwalten Sie diese auf dem<br>$\bullet$<br>HP Jetdirect-Druckserver.                                                                                                    |
|                                  | Schränken Sie den Hostzugriff auf dieses Gerät über eine Zugriffssteuerungsliste<br>$\bullet$<br>ein (nur für ausgewählte Druckserver auf IPv4-Netzwerken).                                                                                                    |
| Verwaltungsprotokolle Protokolle | Konfigurieren und verwalten Sie die Sicherheitsprotokolle für dieses Gerät,<br>einschließlich folgender Funktionen:                                                                                                    |
|                                  | Legen Sie die Sicherheitsverwaltungsebene für den integrierten HP Webserver fest,<br>$\bullet$<br>und steuern Sie den Datenverkehr über HTTP und HTTPS.                                                                                                    |
|                                  | Konfigurieren Sie den SNMP (Simple Network Management Protocol)-Betrieb.<br>$\bullet$<br>Aktivieren oder Deaktivieren Sie die SNMP v1/v2c- oder SNMP v3-Agenten auf dem<br>Druckserver.                                                                                                    |
|                                  | Steuern Sie den Zugriff über Protokolle, die möglicherweise nicht sicher sind, wie<br>$\bullet$<br>Druckprotokolle, Druckdienste und Ermittlungsprotokolle,<br>Namensauflösungsdienste und Konfigurationsverwaltungsprotokolle.                                                                                         |

**Tabelle 5-7 Integrierter HP Webserver, Registerkarte Netzwerk**

#### <span id="page-85-0"></span>**Tabelle 5-7 Integrierter HP Webserver, Registerkarte Netzwerk (Fortsetzung)**

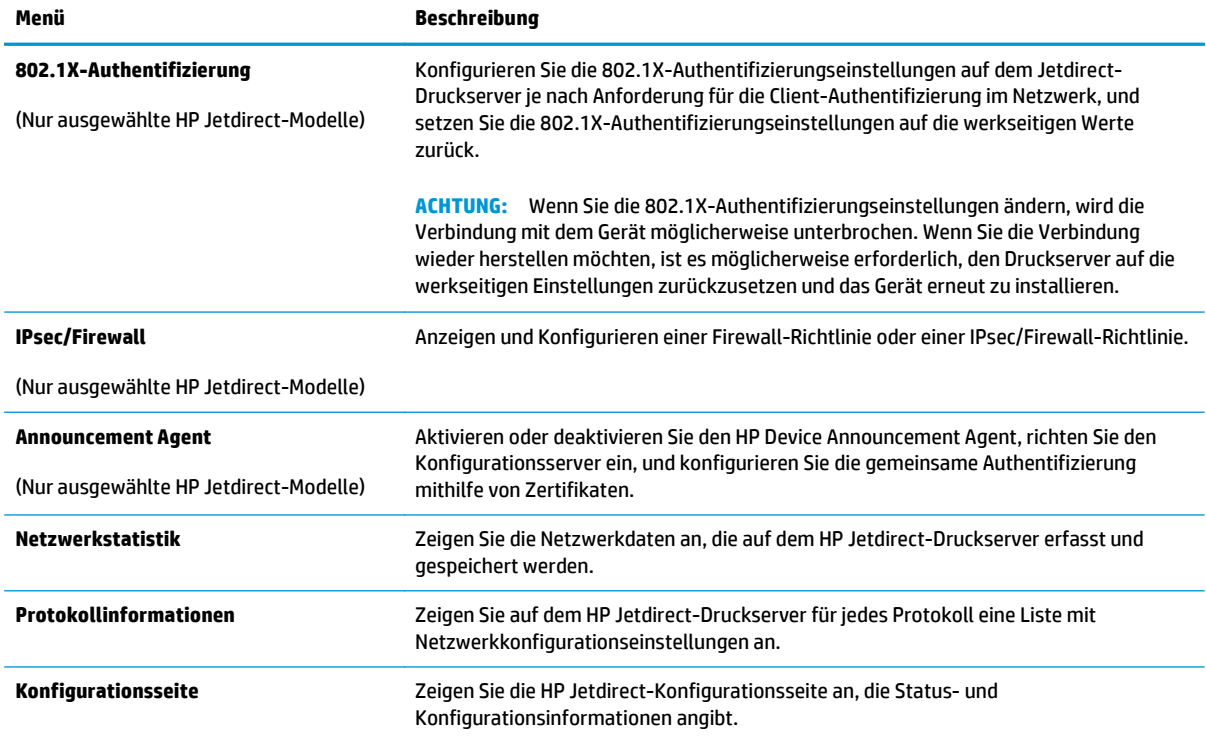

#### **Liste Andere Verknüpfungen**

**HINWEIS:** Konfigurieren Sie, welche Verknüpfungen in der Liste **Andere Verknüpfungen** angezeigt werden, wenn das Menü **Andere Verknüpfungen bearbeiten** auf der Registerkarte **Allgemein** verwendet wird. Bei den folgenden Verknüpfungen handelt es sich um die standardmäßigen Verknüpfungen.

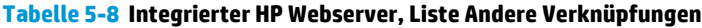

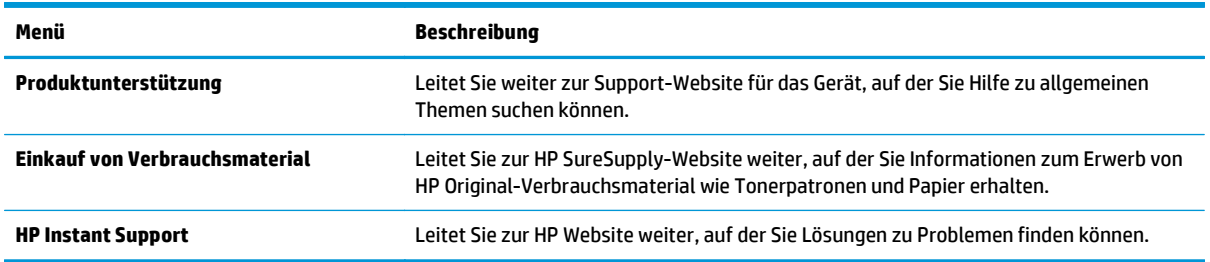

## <span id="page-86-0"></span>**Erweiterte Konfiguration mit dem HP Dienstprogramm für Mac OS X**

Verwenden Sie das HP Dienstprogramm, um den Gerätestatus zu überprüfen oder die Geräteeinstellungen auf dem Computer anzuzeigen oder zu ändern.

Sie können das HP Dienstprogramm nutzen, wenn das Gerät über ein USB-Kabel angeschlossen oder mit einem TCP/IP-Netzwerk verbunden ist.

### **Öffnen des HP Dienstprogramms**

- **1.** Öffnen Sie auf dem Computer das Menü **Systemeinstellungen**, und klicken Sie dann auf **Drucken & Faxen**, **Drucken & Scannen** oder **Drucker & Scanner**.
- **2.** Wählen Sie das Gerät aus der Liste aus.
- **3.** Klicken Sie auf die Schaltfläche **Optionen und Verbrauchsmaterialien**.
- **4.** Klicken Sie auf die Registerkarte **Dienstprogramm**.
- **5.** Klicken Sie auf die Schaltfläche **Druckerdienstprogramm öffnen**.

#### **Funktionen des HP Dienstprogramms**

Die Symbolleiste des HP Dienstprogramms umfasst diese Elemente:

- **Geräte**: Klicken Sie auf diese Schaltfläche, um die vom HP Dienstprogramm gefundenen Mac-Produkte anzuzeigen oder auszublenden.
- **Alle Einstellungen**: Klicken Sie auf diese Schaltfläche, um zur Hauptansicht des HP Dienstprogramms zurückzukehren.
- **HP Support**: Klicken Sie auf diese Schaltfläche, um ein Browserfenster zu öffnen, und rufen Sie die Kundendienst-Webseite von HP auf.
- **Zubehör**: Klicken Sie auf diese Schaltfläche, um die Website HP SureSupply zu öffnen.
- **Registrierung**: Klicken Sie auf diese Schaltfläche, um die HP Registrierungswebsite zu öffnen.
- **Recycling**: Klicken Sie auf diese Schaltfläche, um die Recyclingprogramm-Website von HP Planet Partners zu öffnen.

Das HP Dienstprogramm besteht aus Seiten, die Sie öffnen können, indem Sie in die Liste **Alle Einstellungen** klicken. In der folgenden Tabelle werden die Aufgaben beschrieben, die Sie mit Hilfe des HP Dienstprogramms ausführen können.

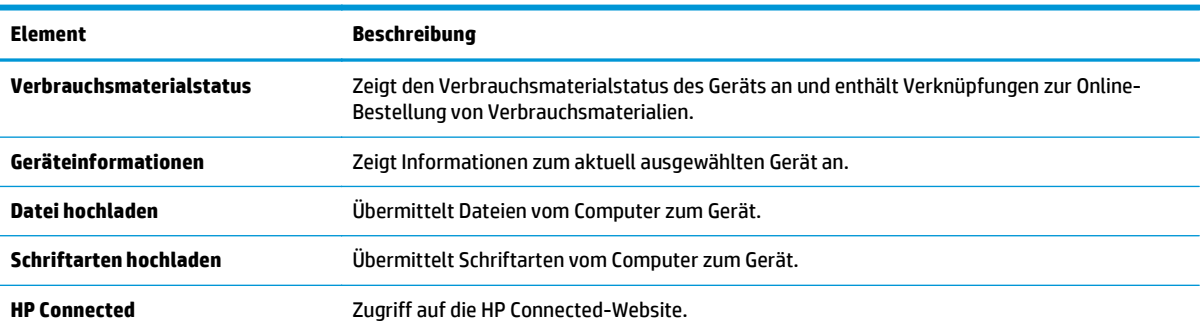

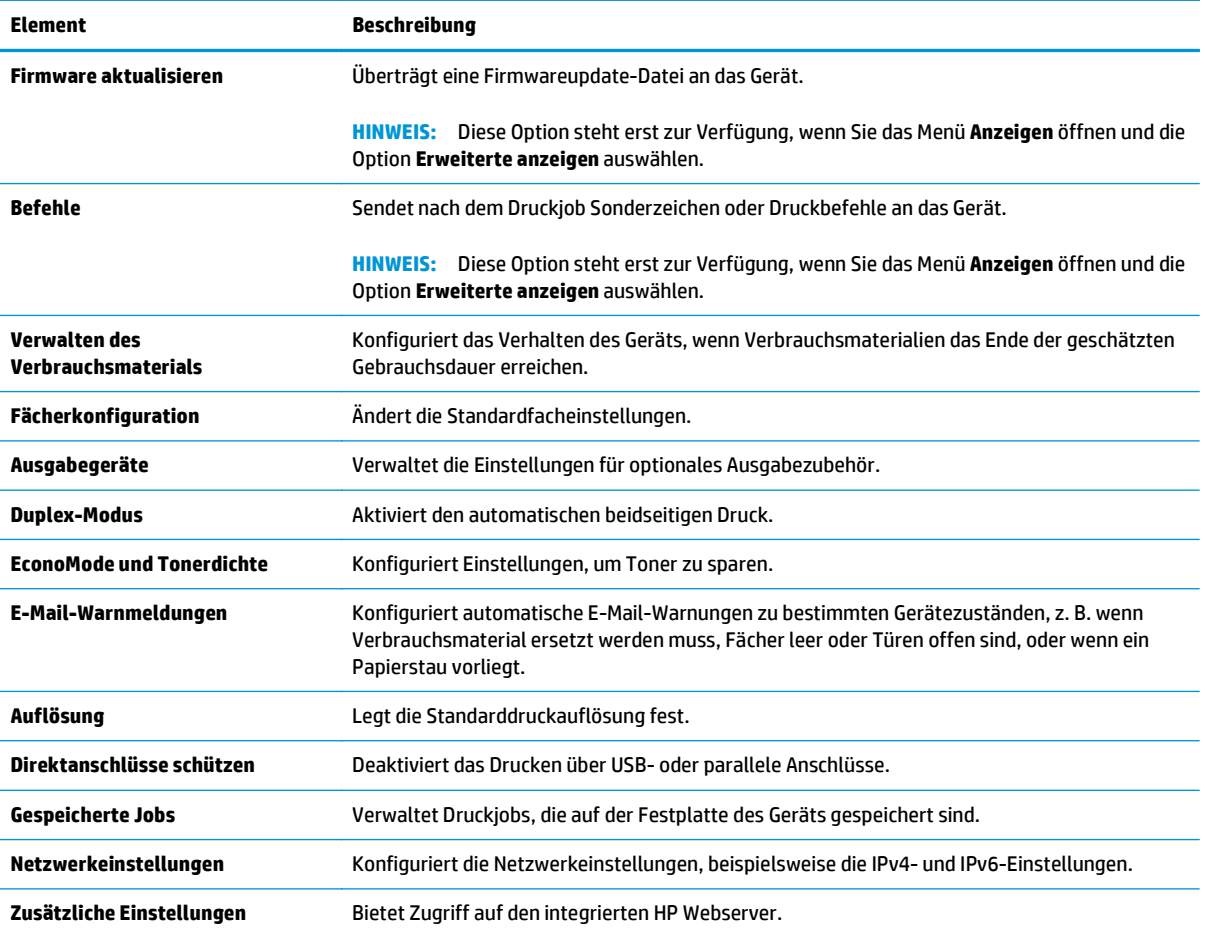

## <span id="page-88-0"></span>**Konfigurieren der IP-Netzwerkeinstellungen**

- Hinweis zur Druckerfreigabe
- Abrufen oder Ändern der Netzwerkeinstellungen
- Umbenennen des Geräts in einem Netzwerk
- [Manuelles Konfigurieren von IPv4-TCP/IP-Parametern über das Bedienfeld](#page-89-0)
- [Manuelles Konfigurieren von IPv6-TCP/IP-Parametern über das Bedienfeld](#page-90-0)
- [Verbindungsgeschwindigkeit und Duplexmodus](#page-90-0)

#### **Hinweis zur Druckerfreigabe**

HP unterstützt keine Peer-to-Peer-Netzwerke, da es sich dabei um eine Funktion der Microsoft-Betriebssysteme und nicht der HP Druckertreiber handelt. Weitere Informationen finden Sie auf der Microsoft-Website [www.microsoft.com.](http://www.microsoft.com)

## **Abrufen oder Ändern der Netzwerkeinstellungen**

Sie können die IP-Konfigurationseinstellungen mit dem integrierten HP Webserver anzeigen oder ändern.

- **1.** Öffnen Sie den integrierten HP Webserver:
	- **a. Vierzeilige Bedienfelder:** Sie finden die IP-Adresse auf dem Bedienfeld.

**Bedienfelder mit Touchscreen:** Berühren Sie auf dem Bedienfeld des Geräts auf dem Home-Bildschirm die Schaltfläche "Netzwerk" (20), um die IP-Adresse oder den Hostnamen anzuzeigen.

**b.** Öffnen Sie einen Webbrowser. Geben Sie die IP-Adresse oder den Hostnamen genau so, wie sie bzw. er auf dem Bedienfeld des Geräts angezeigt wird, in die Adresszeile ein. Drücken Sie auf der Computertastatur die Eingabetaste. Der integrierte HP Webserver (EWS) wird geöffnet.

https://10.10.XXXXX/

**HINWEIS:** Wenn im Webbrowser die Meldung **Es besteht ein Problem mit dem Sicherheitszertifikat der Website** beim Versuch, den EWS zu öffnen, angezeigt wird, klicken Sie auf **Laden dieser Website fortsetzen (nicht empfohlen)**.

Wenn Sie **Laden dieser Website fortsetzen (nicht empfohlen)** auswählen, hat dies keine negativen Auswirkungen für Ihren Computer, wenn Sie im EWS für das HP navigieren.

**2.** Klicken Sie auf die Registerkarte **Netzwerk**, und überprüfen Sie die Netzwerkinformationen. Ändern Sie die Einstellungen wie gewünscht.

#### **Umbenennen des Geräts in einem Netzwerk**

Verwenden Sie den integrierten HP Webserver, um das Gerät in einem Netzwerk umzubenennen, so dass es eindeutig identifiziert werden kann.

**1.** Öffnen Sie den integrierten HP Webserver:

<span id="page-89-0"></span>**a. Vierzeilige Bedienfelder:** Sie finden die IP-Adresse auf dem Bedienfeld.

**Bedienfelder mit Touchscreen:** Berühren Sie auf dem Bedienfeld des Geräts auf dem Home-Bildschirm die Schaltfläche "Netzwerk" (a), um die IP-Adresse oder den Hostnamen anzuzeigen.

**b.** Öffnen Sie einen Webbrowser. Geben Sie die IP-Adresse oder den Hostnamen genau so, wie sie bzw. er auf dem Bedienfeld des Geräts angezeigt wird, in die Adresszeile ein. Drücken Sie auf der Computertastatur die Eingabetaste. Der integrierte HP Webserver (EWS) wird geöffnet.

https://10.10.XXXXX/

**HINWEIS:** Wenn im Webbrowser die Meldung **Es besteht ein Problem mit dem Sicherheitszertifikat der Website** beim Versuch, den EWS zu öffnen, angezeigt wird, klicken Sie auf **Laden dieser Website fortsetzen (nicht empfohlen)**.

Wenn Sie **Laden dieser Website fortsetzen (nicht empfohlen)** auswählen, hat dies keine negativen Auswirkungen für Ihren Computer, wenn Sie im EWS für das HP navigieren.

- **2.** Öffnen Sie die Registerkarte **Allgemein**.
- **3.** Auf der Seite **Geräteinformationen** befindet sich der standardmäßige Gerätename im Feld **Gerätename**. Sie können diesen Namen ändern, um das Gerät eindeutig zu identifizieren.

**W** HINWEIS: Das Vervollständigen der anderen Felder auf dieser Seite ist optional.

**4.** Klicken Sie auf **Übernehmen**, um die Änderungen zu speichern.

#### **Manuelles Konfigurieren von IPv4-TCP/IP-Parametern über das Bedienfeld**

Mit Hilfe der Bedienfeldmenüs Administration können Sie eine IPv4-Adresse, Subnetzmaske und einen Standard-Gateway manuell festlegen.

- 1. Drücken Sie auf dem Bedienfeld des Geräts die Home-Taste
- **2.** Öffnen Sie die folgenden Menüs:
	- Administration
	- Netzwerkeinstellungen
	- Jetdirect-Menü
	- TCP/IP
	- IPv4-Einstellungen
	- Konfig.-Methode
- **3.** Wählen Sie die Option Manuell aus, und berühren Sie anschließend die Schaltfläche Speichern.
- **4.** Öffnen Sie das Menü Manuelle Einstellungen.
- **5.** Berühren Sie die Option IP-Adresse, Subnetzmaske oder Standard-Gateway.
- **6.** Berühren Sie das erste Feld, um das Tastenfeld aufzurufen. Geben Sie die richtigen Ziffern für das Feld ein, und berühren Sie dann die Schaltfläche OK.

Wiederholen Sie diesen Vorgang für jedes Feld, und berühren Sie anschließend die Schaltfläche Speichern.

### <span id="page-90-0"></span>**Manuelles Konfigurieren von IPv6-TCP/IP-Parametern über das Bedienfeld**

Verwenden Sie das Menü Administration, um eine IPv6-Adresse manuell festzulegen.

- **1.** Drücken Sie auf dem Bedienfeld des Geräts die Home-Taste
- **2.** Öffnen Sie die folgenden Menüs, um die manuelle Konfiguration zu aktivieren:
	- Administration
	- Netzwerkeinstellungen
	- Jetdirect-Menü
	- TCP/IP
	- IPV6-Einstellungen
	- Adresse
	- Manuelle Einstellungen
	- Aktivieren

Wählen Sie die Option Ein aus, und berühren Sie anschließend die Schaltfläche Speichern.

- **3.** Berühren Sie die Schaltfläche Adresse und anschließend das Feld, um ein Tastenfeld zu öffnen und die Adresse zu konfigurieren.
- **4.** Geben Sie die Adresse mit Hilfe des Tastenfelds ein, und berühren Sie dann die Schaltfläche OK.
- **5.** Berühren Sie die Schaltfläche Speichern oder drücken Sie die Taste OK.

### **Verbindungsgeschwindigkeit und Duplexmodus**

**HINWEIS:** Diese Informationen gelten nur für Ethernet-Netzwerke. Sie gelten nicht für Wireless-Netzwerke.

Die Verbindungsgeschwindigkeit und der Kommunikationsmodus des Druckservers müssen mit dem Netzwerk-Hub übereinstimmen. In den meisten Situationen können Sie den automatischen Modus für das Gerät beibehalten. Fehlerhafte Änderungen der Verbindungsgeschwindigkeit und der Duplex-Einstellungen verhindern möglicherweise die Kommunikation des Geräts mit anderen Netzwerkgeräten. Nutzen Sie das Bedienfeld des Geräts, um Änderungen vorzunehmen.

**HINWEIS:** Die Geräteeinstellung muss mit der Einstellung für das Netzwerkgerät übereinstimmen (ein Netzwerk-Hub, Switch, Gateway, Router oder Computer).

**HINWEIS:** Wenn Sie diese Einstellungen ändern, wird das Gerät automatisch aus- und wieder eingeschaltet. Führen Sie die Änderungen nur dann aus, wenn sich das Gerät im Standby-Modus befindet.

- **1.** Drücken Sie auf dem Bedienfeld des Geräts die Home-Taste
- **2.** Öffnen Sie die folgenden Menüs:
	- Administration
	- Netzwerkeinstellungen
	- Jetdirect-Menü
	- Verbindungsgeschwindigkeit
- **3.** Wählen Sie eine der folgenden Optionen aus:
	- Autom.: Die Konfiguration des Druckservers wird automatisch an die höchste zulässige Verbindungsgeschwindigkeit und den Kommunikationsmodus im Netzwerk angepasst.
	- 10T Halb: 10 Megabit pro Sekunde (MBit/s), Halbduplex-Betrieb
	- 10T Voll: 10 MBit/s, Vollduplex-Betrieb
	- 10T Autom.: 10 MBit/s, automatischer Duplex-Betrieb
	- 100TX Halb: 100 MBit/s, Halbduplex-Betrieb
	- 100TX Voll: 100 MBit/s, Vollduplex-Betrieb
	- 100TX Autom.: 100 MBit/s, automatischer Duplex-Betrieb
	- 1000T Voll: 1000 MBit/s, Vollduplex-Betrieb
- **4.** Berühren Sie die Schaltfläche Speichern oder drücken Sie die Taste OK. Das Gerät wird aus- und wieder eingeschaltet.

# <span id="page-92-0"></span>**Funktionen für die Gerätesicherheit**

### **Einführung**

Das Gerät verfügt über mehrere Sicherheitsfunktionen zur Einschränkung des Zugriffs auf die Konfigurationseinstellungen, zur Sicherung von Daten und zur Vermeidung des Zugangs zu wertvollen Hardwarekomponenten.

- **Sicherheitshinweise**
- IP-Sicherheit
- Festlegen oder Ändern des Systemkennworts über den integrierten HP Webserver
- [Anmelden beim Gerät](#page-93-0)
- [Verschlüsselungsunterstützung: HP High Performance Secure Hard Disks](#page-93-0)
- [Sperren des Formatierers](#page-94-0)

#### **Sicherheitshinweise**

Das Gerät unterstützt Sicherheitsstandards und empfohlene Protokolle, mit denen Sie das Gerät sichern, kritische Informationen in ihrem Netzwerk schützen und die Überwachung und Verwaltung des Geräts vereinfachen können.

Genaue Informationen zu den sicheren Imaging- und Drucklösungen von HP finden Sie unter [www.hp.com/](http://www.hp.com/go/secureprinting) [go/secureprinting.](http://www.hp.com/go/secureprinting) Die Site bietet Links zu Whitepaper- und FAQ-Dokumenten, die sich mit Sicherheitsmerkmalen beschäftigen.

#### **IP-Sicherheit**

IP Security (IPsec) umfasst eine Reihe von Protokollen, die den IP-basierten Netzwerkverkehr zum und vom Gerät steuern. IPsec umfasst die Host-zu-Host-Authentifizierung, Datenintegrität und Verschlüsselung der Netzwerkkommunikation.

Für Geräte, die mit dem Netzwerk verbunden sind und über einen HP Jetdirect-Druckserver verfügen, können Sie IPSec über die Registerkarte **Netzwerk** im integrierten HP Webserver konfigurieren.

#### **Festlegen oder Ändern des Systemkennworts über den integrierten HP Webserver**

Weisen Sie ein Administratorkennwort für den Zugriff auf das Gerät und den integrierten HP Webserver zu, damit die Geräteeinstellungen nur von berechtigten Benutzern geändert werden können.

- **1.** Öffnen Sie den integrierten HP Webserver:
	- **a. Vierzeilige Bedienfelder:** Sie finden die IP-Adresse auf dem Bedienfeld.

**Bedienfelder mit Touchscreen:** Berühren Sie auf dem Bedienfeld des Geräts auf dem Home-Bildschirm die Schaltfläche "Netzwerk" **au die IP-Adresse oder den Hostnamen anzuzeigen.**  <span id="page-93-0"></span>**b.** Öffnen Sie einen Webbrowser. Geben Sie die IP-Adresse oder den Hostnamen genau so, wie sie bzw. er auf dem Bedienfeld des Geräts angezeigt wird, in die Adresszeile ein. Drücken Sie auf der Computertastatur die Eingabetaste. Der integrierte HP Webserver (EWS) wird geöffnet.

https://10.10.XXXXX/

**HINWEIS:** Wenn im Webbrowser die Meldung **Es besteht ein Problem mit dem Sicherheitszertifikat der Website** beim Versuch, den EWS zu öffnen, angezeigt wird, klicken Sie auf **Laden dieser Website fortsetzen (nicht empfohlen)**.

Wenn Sie **Laden dieser Website fortsetzen (nicht empfohlen)** auswählen, hat dies keine negativen Auswirkungen für Ihren Computer, wenn Sie im EWS für das HP navigieren.

- **2.** Klicken Sie auf die Registerkarte **Sicherheit**.
- **3.** Öffnen Sie das Menü **Allgemeine Sicherheit**.
- **4.** Geben Sie im Bereich **Administratorkennwort für das Gerät festlegen** in das Feld **Benutzername** den zum Kennwort gehörigen Namen ein.
- **5.** Geben Sie das Kennwort im Feld **Neues Kennwort** ein, und geben Sie es dann erneut im Feld **Kennwort bestätigen** ein.
- **HINWEIS:** Um ein bestehendes Kennwort zu ändern, geben Sie zunächst das bestehende Kennwort im Feld **Altes Kennwort** ein.
- **6.** Klicken Sie auf die Schaltfläche **Übernehmen**.
	- **HINWEIS:** Notieren Sie das Kennwort, und bewahren Sie es an einem sicheren Ort auf.

#### **Anmelden beim Gerät**

Einige der Funktionen auf dem Bedienfeld des Geräts können so gesichert werden, dass nicht autorisierte Personen sie nicht verwenden können. Wenn eine Funktion gesichert ist, werden Sie vom Gerät aufgefordert, sich anzumelden, bevor Sie die Funktion verwenden können. Sie können sich auch ohne vorherige Aufforderung anmelden, indem Sie auf dem Bedienfeld des Geräts auf Anmelden drücken.

Normalerweise sind die Daten für die Anmeldung am Gerät dieselben wie für die Netzwerkanmeldung. Wenn Sie Fragen zu den Anmeldeinformationen haben, wenden Sie sich an den Netzwerkadministrator für dieses Gerät.

- **1.** Drücken Sie auf dem Bedienfeld des Geräts die Home-Taste
- **2.** Wählen Sie Anmelden aus.
- **3.** Befolgen Sie die Anweisungen zur Eingabe der Anmeldedaten.
- **HINWEIS:** Wählen Sie nach dem Gebrauch des Geräts die Option Abmelden aus, damit die Gerätesicherheit erhalten bleibt.

#### **Verschlüsselungsunterstützung: HP High Performance Secure Hard Disks**

Die Festplatte bietet eine hardwarebasierte Verschlüsselung, so dass Sie wichtige Daten sicher speichern können, ohne dabei die Geräteleistung zu beeinträchtigen. Die Festplatte nutzt den neuesten AES-Standard (Advanced Encryption Standard) und verfügt über vielfältige zeitsparende und leistungsstarke Funktionen.

Verwenden Sie zum Konfigurieren der Festplatte das Menü **Sicherheit** im integrierten HP Webserver.

## <span id="page-94-0"></span>**Sperren des Formatierers**

Das Gerät verfügt über eine Öffnung, durch die Sie ein kabelförmiges Sicherheitsschloss führen können. Durch das Sperren des Formatierers sorgen Sie dafür, dass keine wichtigen Komponenten unbefugt aus dem Gehäuse entfernt werden können.

# <span id="page-95-0"></span>**Einstellungen zum Energiesparen**

## **Einführung**

- Drucken im EconoMode
- Bereitschafts-Timer einstellen und Gerät so konfigurieren, dass es höchstens 1 Watt verbraucht

### **Drucken im EconoMode**

Dieses Gerät ist mit einer EconoMode-Option zum Drucken von Dokumententwürfen ausgestattet. Mithilfe von EconoMode kann Toner eingespart werden. Allerdings wird auch die Druckqualität vermindert.

HP rät von einer ständigen Verwendung der EconoMode-Funktion ab. Wenn EconoMode durchgehend verwendet wird, hält der Toner möglicherweise länger als die mechanischen Teile in der Tonerpatrone. Wenn sich die Druckqualität verschlechtert und nicht mehr annehmbar ist, sollten Sie die Tonerpatrone ersetzen.

**EY** HINWEIS: Sollte diese Option in Ihrem Druckertreiber nicht verfügbar sein, kann sie direkt über das Bedienfeld des Geräts eingestellt werden.

#### **Konfigurieren des EconoMode über den Druckertreiber**

- **1.** Wählen Sie im Softwareprogramm die Option **Drucken**.
- **2.** Wählen Sie das Gerät aus, und klicken Sie auf **Eigenschaften** oder **Voreinstellungen**.
- **3.** Klicken Sie auf die Registerkarte **Papier/Qualität**.
- **4.** Klicken Sie auf das Kontrollkästchen **EconoMode**, um die Funktion zu aktivieren, und klicken Sie anschließend auf **OK**.

#### **Konfigurieren des EconoMode über das Bedienfeld des Geräts**

- **1.** Drücken Sie auf dem Bedienfeld des Geräts die Home-Taste
- **2.** Öffnen Sie die folgenden Menüs:
	- Administration
	- Allgemeine Einstellungen
	- Druckqualität
- **3.** Wählen Sie EconoMode aus.
- **4.** Aktivieren oder deaktivieren Sie die Funktion mit Ein oder Aus, und berühren Sie anschließend die Schaltfläche Speichern oder drücken Sie auf OK.

#### **Bereitschafts-Timer einstellen und Gerät so konfigurieren, dass es höchstens 1 Watt verbraucht**

Das Gerät bietet mehrere Optionen zur Einstellung des Bereitschafts-Timers, um Energie zu sparen. Die Verzögerung für Bereitschaft/automatisches Ausschalten ist einstellbar, und der Stromverbrauch im Status "Bereitschaft/automatisches Ausschalten" hängt von der ausgewählten Option für "Einschalten/Automatisch einschalten" ab.

- **1.** Drücken Sie auf dem Bedienfeld des Geräts die Home-Taste
- **2.** Öffnen Sie die folgenden Menüs:
	- Administration
	- Allgemeine Einstellungen
	- Energieeinstellungen
	- Sleep-Timer-Einstellungen
- **3. Nur vierzeilige Bedienfelder:** Wählen Sie die Option Timer für Bereitschaft/automatisches Ausschalten und dann Deaktiviert aus. Drücken Sie OK.
- **4.** Wählen Sie Bereitschaft/automatisches Ausschalten nach aus.
- **5.** Geben Sie die gewünschte Zeit über die Tastatur ein, berühren Sie dann die Schaltfläche Speichern oder drücken Sie die Taste OK.

**EX HINWEIS:** Die Standarddauer für den Bereitschaftsmodus beträgt 1 Minute.

- **6.** Wählen Sie eine der Optionen Einschalten/Diese Ereignisse automatisch einschalten aus.
	- Alle Ereignisse: Das Gerät wird bei Erhalt eines Druckjobs (über USB-Anschluss, Netzwerkanschluss oder Drahtlosverbindung) eingeschaltet, oder wenn eine Taste auf dem Bedienfeld gedrückt oder eine Tür oder ein Fach geöffnet wird.
	- Netzwerkanschluss: Das Gerät wird eingeschaltet, wenn es über den Netzwerkanschluss einen Druckjob empfängt, wenn eine Taste auf dem Bedienfeld gedrückt oder eine Tür oder ein Fach geöffnet wird. In dieser Einstellung verbraucht das Gerät im Status "Bereitschaft/ **automatisches Ausschalten" maximal 1 Watt.**
	- Nur Betriebstaste: Das Gerät wird nur eingeschaltet, wenn die Einschalttaste gedrückt wird. **In dieser Einstellung verbraucht das Gerät im Status "Bereitschaft/automatisches Ausschalten" maximal 1 Watt.**

## <span id="page-97-0"></span>**HP Web Jetadmin**

HP Web Jetadmin ist ein preisgekröntes, branchenführendes Tool für die effiziente Verwaltung von vielfältigen vernetzten HP Geräten, darunter Drucker, Multifunktionsprodukte und Geräte für digitales Senden. Diese Komplettlösung ermöglicht Ihnen die Remote-Installation, -Überwachung, -Verwaltung, -Fehlersuche und -Sicherung Ihrer Druck- und Imaging-Umgebung. So steigern Sie die Produktivität Ihres Unternehmens, indem Sie Zeit sparen, Kosten kontrollieren und Ihre Investitionen schützen.

HP Web Jetadmin Aktualisierungen werden regelmäßig zur Verfügung gestellt, um Unterstützung für spezifische Gerätefunktionen bereitzustellen. Weitere Informationen zu Aktualisierungen erhalten Sie, indem Sie auf der Seite [www.hp.com/go/webjetadmin](http://www.hp.com/go/webjetadmin) auf den Link **Self Help and Documentation** (Selbsthilfe und Dokumentation) klicken.

## <span id="page-98-0"></span>**Software- und Firmware-Aktualisierungen**

HP aktualisiert regelmäßig Funktionen, die in der Gerätefirmware enthalten sind. Aktualisieren Sie die Gerätefirmware, damit Sie von den aktuellen Funktionen profitieren können. Laden Sie die aktuelle Firmware-Aktualisierungsdatei vom Internet herunter:

Wechseln Sie zur Website [www.hp.com/support/ljM604](http://www.hp.com/support/jM604), [www.hp.com/support/ljM605,](http://www.hp.com/support/jM605) [www.hp.com/](http://www.hp.com/support/jM606) [support/ljM606](http://www.hp.com/support/jM606). Klicken Sie auf **Treiber und Software**.

# **6 Lösen von Problemen**

- [Kundendienst](#page-101-0)
- [Hilfesystem zum Bedienfeld](#page-102-0)
- [Wiederherstellen der werkseitigen Einstellungen](#page-103-0)
- · [Die Meldung "Patrone ist bald leer" oder "Patrone ist fast leer" erscheint auf dem Bedienfeld des Geräts](#page-104-0)
- [Gerät zieht kein Papier oder Zufuhrprobleme](#page-106-0)
- [Beheben von Papierstaus](#page-107-0)
- [Verbesserung der Druckqualität](#page-131-0)
- [Lösen von Problemen in drahtgebundenen Netzwerken](#page-136-0)

#### **Siehe auch:**

Wechseln Sie zur Website [www.hp.com/support/ljM604](http://www.hp.com/support/jM604), [www.hp.com/support/ljM605,](http://www.hp.com/support/jM605) [www.hp.com/](http://www.hp.com/support/jM606) [support/ljM606](http://www.hp.com/support/jM606).

Die HP Kompletthilfe für das Gerät beinhaltet die folgenden Informationen:

- Installieren und Konfigurieren
- Lernen und Verwenden
- Lösen von Problemen
- Herunterladen von Softwareaktualisierungen.
- Beitritt zu Support-Foren
- Suchen nach Garantie- und Zulassungsinformationen

# <span id="page-101-0"></span>**Kundendienst**

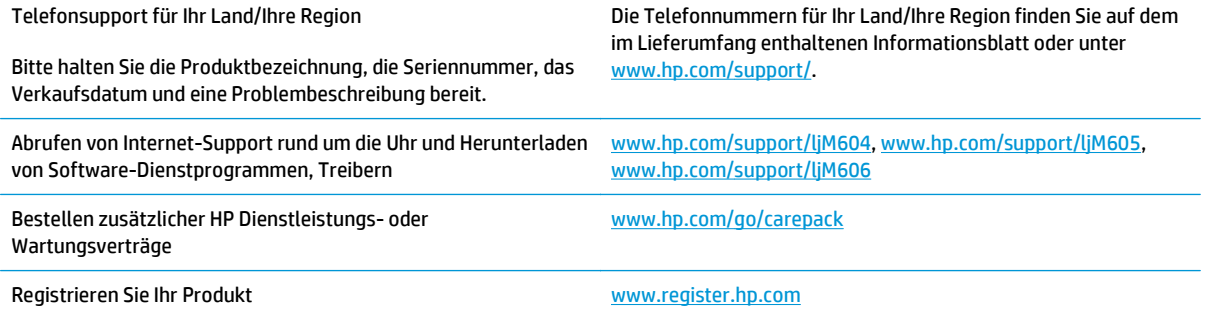

## <span id="page-102-0"></span>**Hilfesystem zum Bedienfeld**

Das Gerät verfügt über ein integriertes Hilfesystem, in dem die Verwendung der einzelnen Bildschirme erläutert wird. Berühren Sie zum Öffnen des Hilfesystems die Hilfe-Schaltfläche @ oben rechts auf dem Bildschirm.

Bei einigen Bildschirmen wird ein globales Menü geöffnet, in dem Sie nach bestimmten Themen suchen können. Durchsuchen Sie die Menüstruktur mit Hilfe der Menüschaltflächen.

Einige Hilfe-Bildschirme enthalten Animationen, die Sie Schritt für Schritt durch Vorgehensweisen wie das Beseitigen von Papierstaus führen.

Bei Bildschirmen mit Einstellungen für einzelne Jobs wird ein Hilfethema angezeigt, in dem die Optionen für diesen Bildschirm erläutert werden.

Wenn Sie eine Fehler- oder Warnmeldung erhalten, berühren Sie die Schaltfläche "Hilfe" (2), um eine Meldung anzuzeigen, in der das Problem beschrieben wird. Die Meldung enthält außerdem Anleitungen, die zur Problemlösung beitragen.

# <span id="page-103-0"></span>**Wiederherstellen der werkseitigen Einstellungen**

### **Einführung**

So setzen Sie das Gerät auf die Werkseinstellungen zurück.

**HINWEIS:** Beim Zurücksetzen des Geräts auf die Werkseinstellungen wird möglicherweise auch die Gerätesprache zurückgesetzt.

#### **Wiederherstellung der Werkseinstellungen über das Bedienfeld des Gerätes**

- **1.** Drücken Sie auf dem Bedienfeld des Geräts die Home-Taste
- **2.** Öffnen Sie die folgenden Menüs:
	- Administration
	- Allgemeine Einstellungen
	- Werkseinstellungen wiederherstellen
- **3.** Eine Überprüfungsmeldung weist Sie darauf hin, dass das Zurücksetzen zu Datenverlust führen kann. Schließen Sie den Vorgang mit Zurücksetzen ab.

**WEIS:** Das Gerät wird nach dem Zurücksetzen automatisch neu gestartet.

#### **Wiederherstellung der Werkseinstellungen über den integrierten HP Webserver (nur Geräte mit Netzwerkanschluss)**

- **1.** Öffnen Sie den integrierten HP Webserver:
	- **a. Vierzeilige Bedienfelder:** Sie finden die IP-Adresse auf dem Bedienfeld.

**Bedienfelder mit Touchscreen:** Berühren Sie auf dem Bedienfeld des Geräts auf dem Home-Bildschirm die Schaltfläche "Netzwerk" (a), um die IP-Adresse oder den Hostnamen anzuzeigen.

**b.** Öffnen Sie einen Webbrowser. Geben Sie die IP-Adresse oder den Hostnamen genau so in die Adresszeile ein, wie sie bzw. er auf dem Bedienfeld des Geräts angezeigt wird. Drücken Sie auf der Computertastatur die Eingabetaste. Der EWS wird geöffnet.

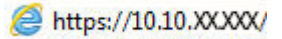

**HINWEIS:** Wenn im Webbrowser die Meldung **Es besteht ein Problem mit dem Sicherheitszertifikat der Website** beim Versuch, den EWS zu öffnen, angezeigt wird, klicken Sie auf **Laden dieser Website fortsetzen (nicht empfohlen)**.

Wenn Sie **Laden dieser Website fortsetzen (nicht empfohlen)** auswählen, hat dies keine negativen Auswirkungen für Ihren Computer, wenn Sie im EWS für das HP navigieren.

- **2.** Öffnen Sie die Registerkarte **Allgemein**.
- **3.** Klicken Sie links auf dem Bildschirm auf **Werkseinstellungen wiederherstellen**.
- **4.** Klicken Sie auf die Schaltfläche **Zurücksetzen**.

**WEIS:** Das Gerät wird nach dem Zurücksetzen automatisch neu gestartet.

## <span id="page-104-0"></span>**Die Meldung "Patrone ist bald leer" oder "Patrone ist fast leer" erscheint auf dem Bedienfeld des Geräts**

**Niedriger Füllstand Patrone**: Das Gerät zeigt an, wenn eine Tonerpatrone zur Neige geht. Die tatsächlich verbleibende Gebrauchsdauer einer Tonerpatrone kann variieren. Besorgen Sie eine Ersatztonerpatrone für den Fall, dass der Drucker keine akzeptable Druckqualität mehr liefert. Die Tonerpatrone muss derzeit nicht ausgetauscht werden.

**Sehr niedriger Füllstand Patrone**: Das Gerät zeigt an, wenn die Tonerpatrone fast leer ist. Die tatsächlich verbleibende Gebrauchsdauer einer Tonerpatrone kann variieren. Besorgen Sie eine Ersatztonerpatrone für den Fall, dass der Drucker keine akzeptable Druckqualität mehr liefert. Die Tonerpatrone muss zu diesem Zeitpunkt nur dann ersetzt werden, wenn die Druckqualität nachlässt.

Sobald eine HP Tonerpatrone **fast leer** ist, erlischt die von HP gewährte Premiumschutz-Garantie für diese Tonerpatrone.

### **Ändern der "Fast leer"-Einstellungen**

Sie können die Funktionsweise des Geräts bei sehr niedrigem Materialfüllstand ändern. Sie müssen diese Einstellungen nicht wiederherstellen, wenn Sie eine neue Tonerpatrone einsetzen.

- **1.** Drücken Sie auf dem Bedienfeld des Geräts die Home-Taste
- **2.** Öffnen Sie die folgenden Menüs:
	- Verbrauchsmaterial
	- Verbrauchsmaterial verwalten
	- Verbrauchsmaterialeinstellungen
	- Patrone Schwarz oder Farbpatronen
	- "Fast leer"-Einstellungen
- **3.** Wählen Sie eine der folgenden Optionen aus:
	- Wählen Sie die Option Stopp, wenn das Gerät zu drucken aufhören soll, wenn die Patrone den Schwellenwert **Fast leer** erreicht.
	- Wählen Sie die Option Auffordern zum Fortfahren, wenn das Gerät zu drucken aufhören soll, wenn die Patrone den Schwellenwert **Fast leer** erreicht. Sie können die Aufforderung bestätigen oder die Patrone ersetzen, um mit dem Drucken fortzufahren.
	- Wählen Sie die Option Fortsetzen aus, um eine Warnmeldung zu erhalten, wenn die Druckpatrone fast leer ist, der Druckvorgang jedoch ohne Benutzerinteraktion auch bei Einstellung **Fast leer** fortgesetzt werden soll. Dies kann eine unbefriedigende Druckqualität zur Folge haben.

#### **Für Geräte mit Faxfunktion**

Wenn die Option Stopp oder Auffordern zum Fortfahren eingestellt ist, werden Faxe nach dem Fortsetzen des Druckvorgangs eventuell nicht gedruckt, falls das Gerät während der Unterbrechung des Druckvorgangs mehr Faxe empfangen hat, als der Speicher aufnehmen konnte.

Das Gerät kann Faxe ohne Unterbrechung drucken, wenn die Druckpatrone fast leer ist, falls Sie die Option Fortsetzen für die Tonerpatrone auswählen. Die Druckqualität kann jedoch beeinträchtigt werden.

## **Materialbestell.**

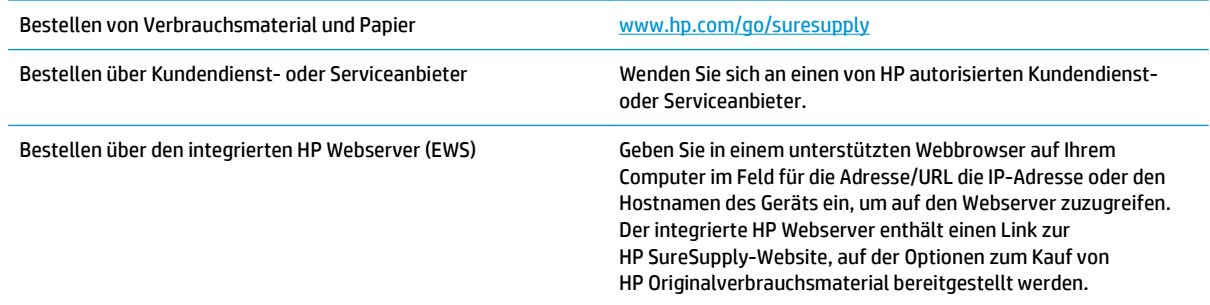

# <span id="page-106-0"></span>**Gerät zieht kein Papier oder Zufuhrprobleme**

## **Einführung**

Wenn das Gerät kein Papier oder mehrere Blatt Papier gleichzeitig aus dem Fach entnimmt, können folgende Lösungen das Problem beheben.

- Das Gerät zieht kein Papier ein
- Das Gerät zieht mehrere Blatt Papier ein.

#### **Das Gerät zieht kein Papier ein**

Wenn das Gerät kein Papier aus dem Fach einzieht, versuchen Sie folgende Lösungsansätze.

- **1.** Öffnen Sie das Gerät, und entfernen Sie gegebenenfalls gestautes Papier.
- **2.** Legen Sie Papier mit dem richtigen Format für Ihren Job in das Fach ein.
- **3.** Stellen Sie sicher, dass das Papierformat und der Papiertyp am Gerätebedienfeld korrekt eingestellt sind.
- **4.** Stellen Sie sicher, dass die Papierführungen im Fach korrekt für das Papierformat eingestellt sind. Passen Sie die Führungen dem entsprechenden Einzug im Fach an.
- **5.** Überprüfen Sie auf dem Bedienfeld, ob das Gerät darauf wartet, dass Sie die Aufforderung zur manuellen Zufuhr des Papiers bestätigen. Legen Sie Papier ein, und setzen Sie den Vorgang fort.
- **6.** Die Walzen über dem Fach sind möglicherweise verschmutzt. Reinigen Sie die Walzen mit einem mit warmem Wasser angefeuchteten fusselfreien Tuch.

#### **Das Gerät zieht mehrere Blatt Papier ein.**

Wenn das Gerät mehrere Blatt Papier aus dem Fach einzieht, versuchen Sie folgende Lösungsansätze.

- **1.** Nehmen Sie den Papierstapel aus dem Fach, beugen Sie ihn, drehen Sie ihn um 180 Grad, und wenden Sie ihn. *Fächern Sie nicht das Papier.* Legen Sie den Papierstapel erneut in das Fach ein.
- **2.** Verwenden Sie nur Papier, das den HP Spezifikationen für diesen Drucker entspricht.
- **3.** Verwenden Sie Papier, das keine Knicke, Falten oder Schäden aufweist. Verwenden Sie gegebenenfalls Papier aus einem anderen Paket.
- **4.** Vergewissern Sie sich, dass das Fach nicht zu voll ist. Wenn dies der Fall ist, nehmen Sie den gesamten Papierstapel aus dem Fach, richten Sie den Stapel aus, und legen Sie einen Teil des Papiers erneut in das Fach ein.
- **5.** Stellen Sie sicher, dass die Papierführungen im Fach korrekt für das Papierformat eingestellt sind. Passen Sie die Führungen dem entsprechenden Einzug im Fach an.
- **6.** Stellen Sie sicher, dass die Umgebung des Druckers den empfohlenen Spezifikationen entspricht.

# <span id="page-107-0"></span>**Beheben von Papierstaus**

## **Einführung**

Nachfolgend erfahren Sie, wie Sie Papierstaus am Gerät beheben.

- Papierstau-Positionen
- **[Auto-Navigation zum Beseitigen von Papierstaus](#page-108-0)**
- [Häufige oder wiederholt auftretende Papierstaus?](#page-108-0)
- **[Beheben von Papierstaus in Fach 1](#page-109-0)**
- [Beseitigen von Papierstaus in Fach 2 und 500-Blatt-Zufuhrfächern](#page-109-0)
- [Beseitigen von Papierstaus im optionalen 1.500-Blatt-Zufuhrfach mit hoher Kapazität](#page-111-0)
- **[Beheben von Papierstaus im Tonerpatronenbereich](#page-113-0)**
- [Beheben von Papierstaus im hinteren Ausgabefach](#page-116-0)
- [Beheben von Papierstaus im Fixiererbereich](#page-117-0)
- [Beheben von Papierstaus im Ausgabefach](#page-122-0)
- **[Beseitigen von Papierstaus im Duplexer](#page-122-0)**
- [Beseitigen von Papierstaus in der Umschlagzufuhr](#page-124-0)
- [Beseitigen von Papierstaus in der Mailbox mit 5 Fächern](#page-125-0)
- [Beseitigen von Papierstaus im Stapler oder im Hefter/Stapler](#page-127-0)

## **Papierstau-Positionen**

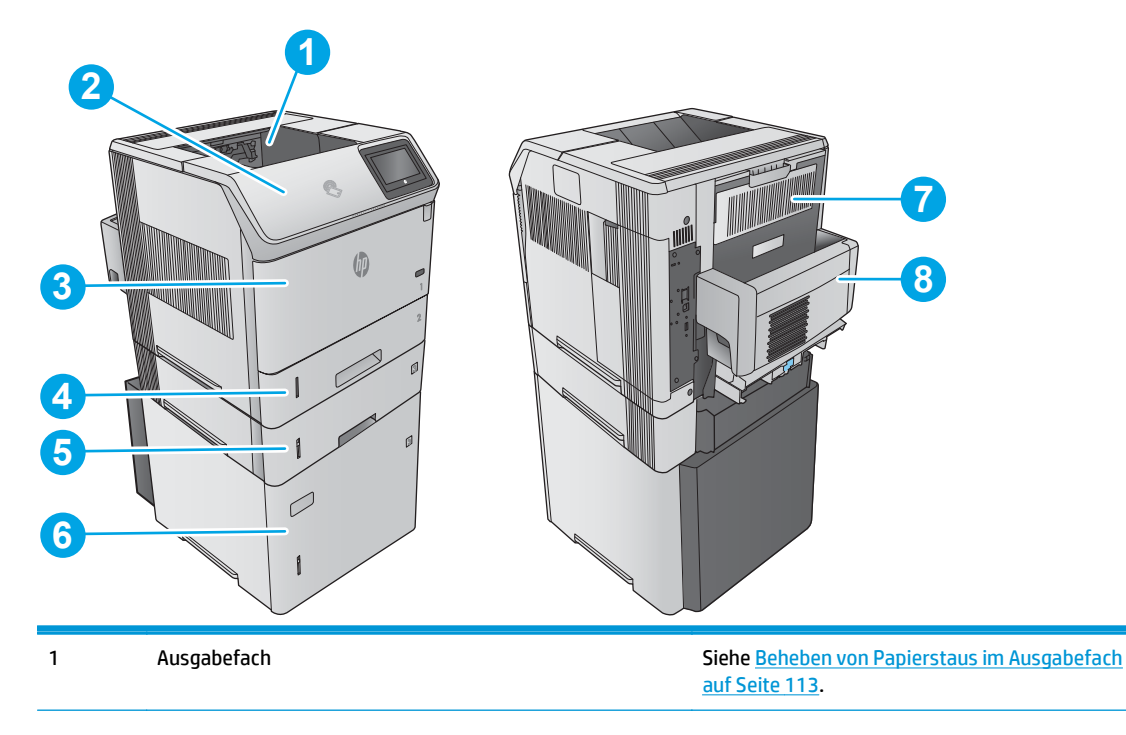
<span id="page-108-0"></span>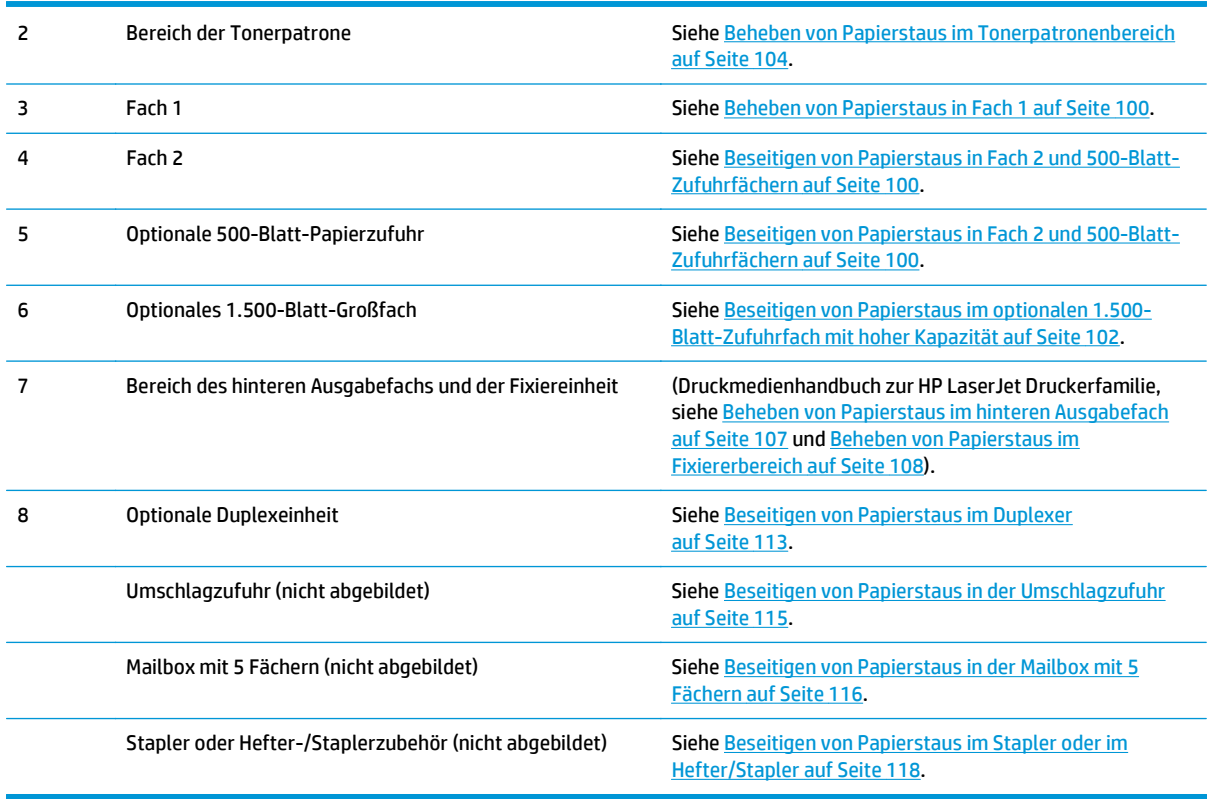

### **Auto-Navigation zum Beseitigen von Papierstaus**

Die Auto-Navigationsfunktion unterstützt Sie beim Beseitigen von Staus, indem Ihnen schrittweise Anweisungen auf dem Bedienfeld angezeigt werden. Wenn Sie einen Schritt abgeschlossen haben, zeigt das Gerät Anweisungen für den nächsten Schritt an, bis alle Schritte des Vorgangs abgeschlossen sind.

### **Häufige oder wiederholt auftretende Papierstaus?**

Um die Anzahl Papierstaus zu vermeiden, führen Sie folgende Vorgänge aus.

- **1.** Verwenden Sie nur Papier, das den HP Spezifikationen für diesen Drucker entspricht.
- **2.** Verwenden Sie Papier, das keine Knicke, Falten oder Schäden aufweist. Verwenden Sie gegebenenfalls Papier aus einem anderen Paket.
- **3.** Verwenden Sie kein Papier, das bereits bedruckt oder kopiert wurde.
- **4.** Vergewissern Sie sich, dass das Fach nicht zu voll ist. Wenn dies der Fall ist, nehmen Sie den gesamten Papierstapel aus dem Fach, richten Sie den Stapel aus, und legen Sie einen Teil des Papiers erneut in das Fach ein.
- **5.** Stellen Sie sicher, dass die Papierführungen im Fach auf das Format des Papiers ausgerichtet sind. Stellen Sie die Papierführungen so ein, dass sie den Papierstapel leicht berühren. Das Papier darf sich nicht verbiegen.
- **6.** Stellen Sie sicher, dass das Fach vollständig in das Gerät eingeführt wurde.
- **7.** Wenn Sie auf schwerem, geprägtem oder perforiertem Papier drucken, verwenden Sie die Funktion zur manuellen Zufuhr, und führen Sie die Blätter einzeln ein.
- <span id="page-109-0"></span>**8.** Öffnen Sie das Menü Fächer im Bedienfeld des Gerätes. Vergewissern Sie sich, dass das Fach für den Papiertyp und das Papierformat korrekt konfiguriert sind.
- **9.** Stellen Sie sicher, dass die Umgebung des Druckers den empfohlenen Spezifikationen entspricht.

### **Beheben von Papierstaus in Fach 1**

Gehen Sie folgendermaßen vor, um Papierstaus in Fach 1 zu beseitigen. Bei Auftreten eines Staus wird auf dem Bedienfeld eine Animation angezeigt, die Sie beim Beheben des Staus unterstützt.

**1.** Ziehen Sie das gestaute Papier langsam aus dem Gerät heraus.

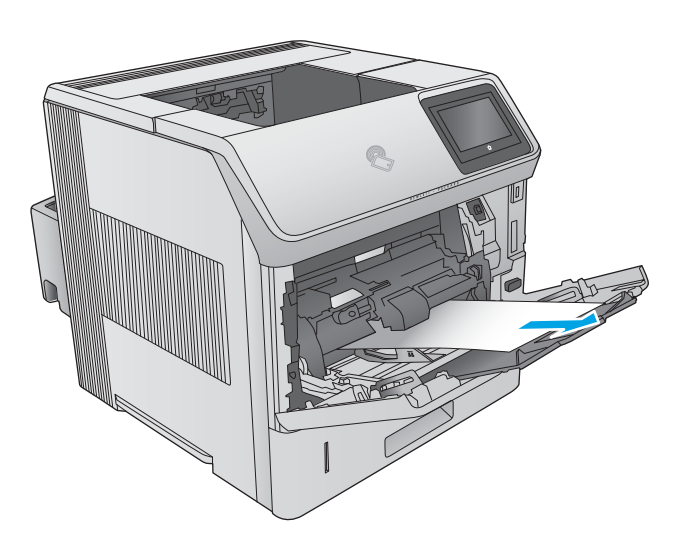

### **Beseitigen von Papierstaus in Fach 2 und 500-Blatt-Zufuhrfächern**

Gehen Sie folgendermaßen vor, um nach Papier in allen möglichen Papierstau-Positionen von Fach 2 und den 500-Blatt-Fächern zu suchen. Bei Auftreten eines Staus wird auf dem Bedienfeld eine Animation angezeigt, die Sie beim Beheben des Staus unterstützt.

**1.** Ziehen Sie das Fach vollständig aus dem Produkt heraus, indem Sie es ziehen und leicht anheben.

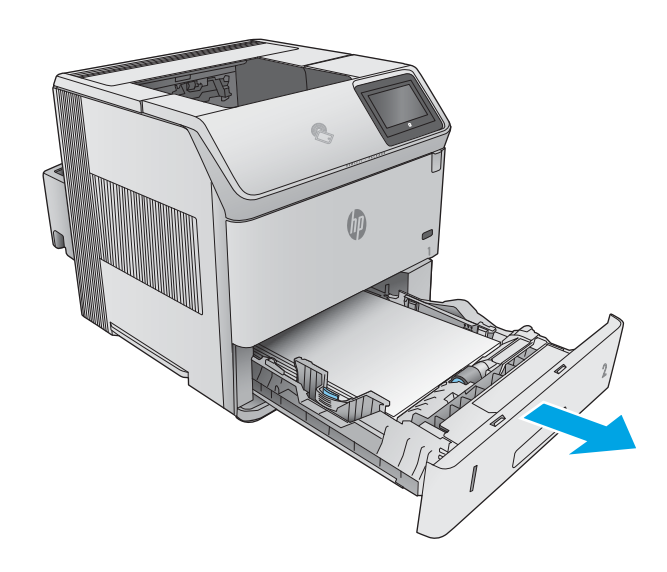

**2.** Wenn die Kante des gestauten Papiers im Einzugsbereich zu sehen ist, ziehen Sie das Papier langsam nach unten zur Rückseite des Geräts. Ziehen Sie das Papier dann aus dem Gerät heraus. (Ziehen Sie das Papier nicht direkt heraus, da es sonst reißt.) Wenn das Papier nicht zu sehen ist, schauen Sie im nächsten Fach oder im Bereich der Abdeckung nach.

**3.** Vergewissern Sie sich, dass das Papier an allen vier Ecken eben im Fach liegt und sich unterhalb der Markierungen für die maximale Stapelhöhe befindet.

**4.** Setzen Sie das Fach wieder ein, und schließen Sie es.

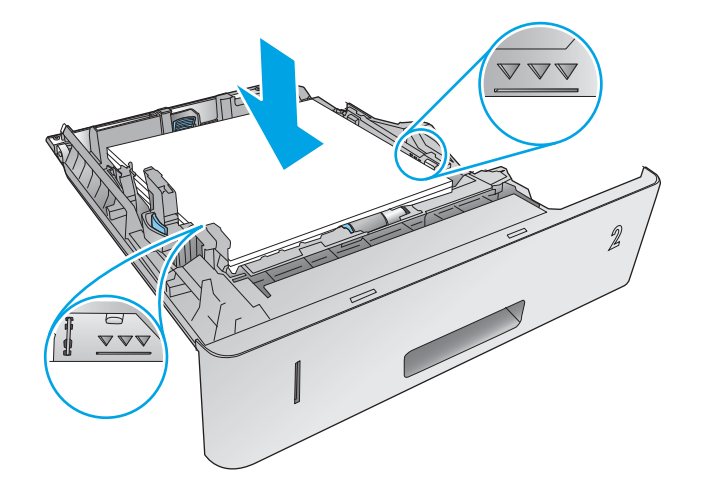

### <span id="page-111-0"></span>**Beseitigen von Papierstaus im optionalen 1.500-Blatt-Zufuhrfach mit hoher Kapazität**

Gehen Sie folgendermaßen vor, um Papierstaus im 1.500-Blatt-Zufuhrfach mit hoher Kapazität zu beseitigen. Bei Auftreten eines Staus wird auf dem Bedienfeld eine Animation angezeigt, die Sie beim Beheben des Staus unterstützt.

**1.** Öffnen Sie die vordere Klappe des Fachs.

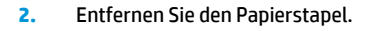

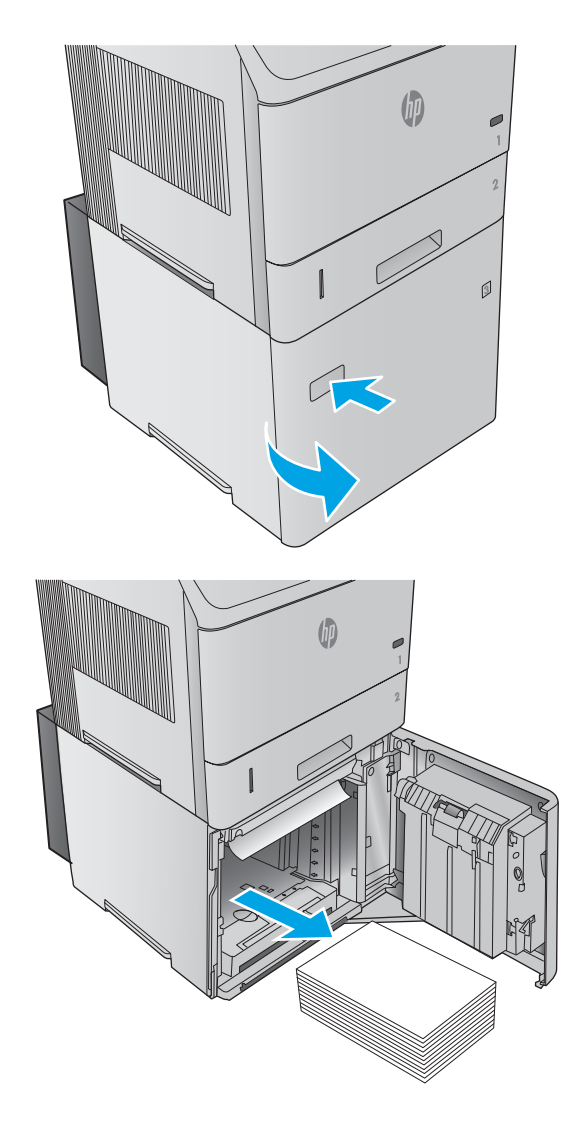

**3.** Wenn die Kante des gestauten Papiers im Einzugsbereich zu sehen ist, ziehen Sie das Papier langsam nach unten aus dem Gerät heraus. (Ziehen Sie das Papier nicht direkt heraus, da es sonst reißt.) Wenn das Papier nicht zu sehen ist, schauen Sie in der Abdeckung nach.

**4.** Stellen Sie sicher, dass die Höhe des Papierstapels die Markierungen an den Papierführungen nicht übersteigt und dass die vordere Kante des Stapels an den Pfeilen ausgerichtet ist.

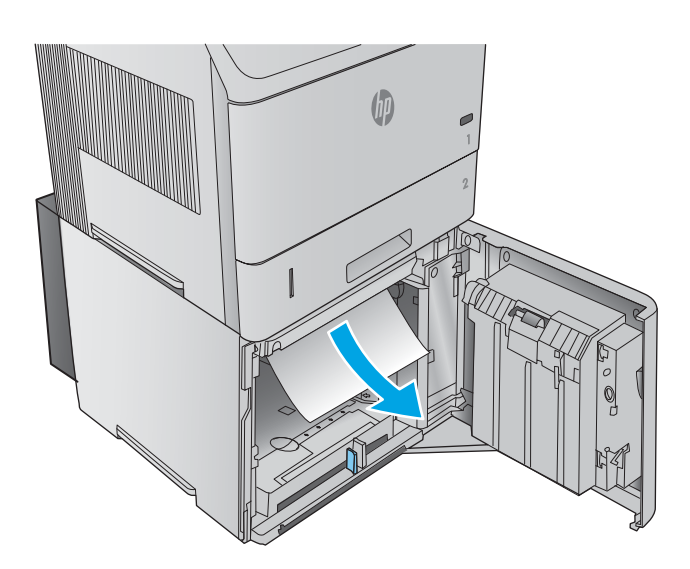

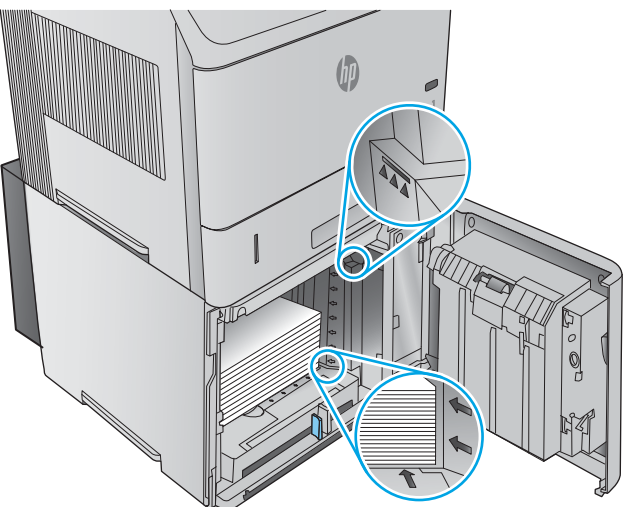

- 
- **5.** Schließen Sie die vordere Klappe des Fachs.

104 Kapitel 6 Lösen von Problemen DEWW

## <span id="page-113-0"></span>**Beheben von Papierstaus im Tonerpatronenbereich**

Gehen Sie folgendermaßen vor, um nach Papier in allen möglichen Papierstau-Positionen im Tonerpatronenbereich zu suchen. Bei Auftreten eines Staus wird auf dem Bedienfeld eine Animation angezeigt, die Sie beim Beheben des Staus unterstützt.

**1.** Öffnen Sie die obere Abdeckung.

**2.** Nehmen Sie die Tonerpatrone heraus.

**ACHTUNG:** Um eine Beschädigung der Tonerpatrone zu vermeiden, setzen Sie sie niemals länger als einige Minuten dem Licht aus. Decken Sie die Tonerpatrone mit einem Blatt Papier ab, solange sie sich außerhalb des Geräts befindet.

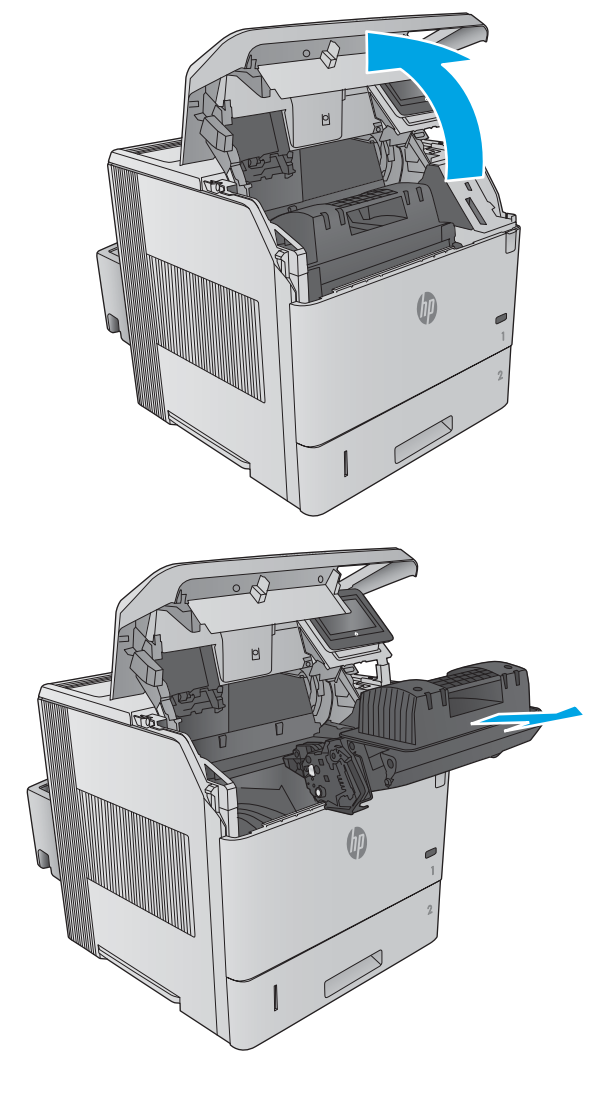

**3.** Heben Sie die Papierzugangsplatte mithilfe des grünen Griffs an. Ziehen Sie das gestaute Papier langsam aus dem Gerät heraus. Achten Sie darauf, dass es nicht zerreißt. Falls sich das Papier nur schwer entfernen lässt, versuchen Sie es vom Bereich des Zufuhrfachs aus.

**4.** Öffnen Sie Fach 1.

**5.** Entfernen Sie die Umschlagzubehörabdeckung. Beseitigen Sie ggf. vorhandenes Papier.

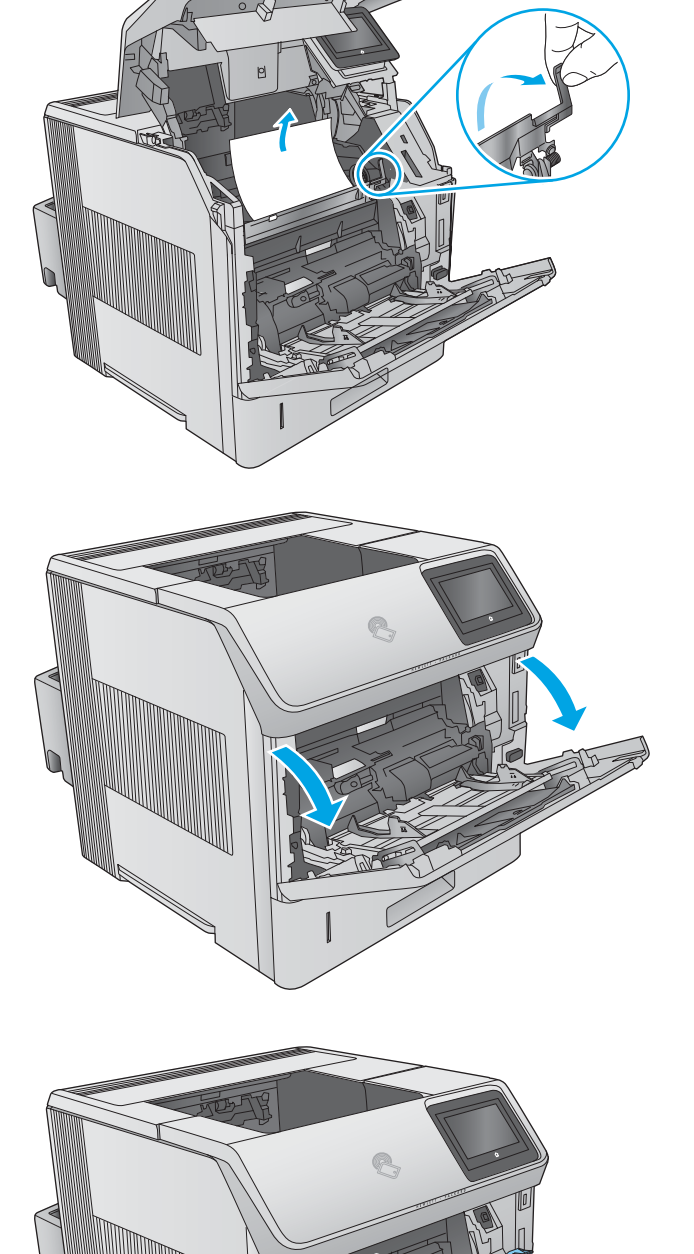

- **6.** Drehen Sie die Papierführung, um festzustellen, ob darunter weiteres Papier eingeklemmt ist. Beseitigen Sie ggf. gestautes Papier.
- $\hfill\Box$

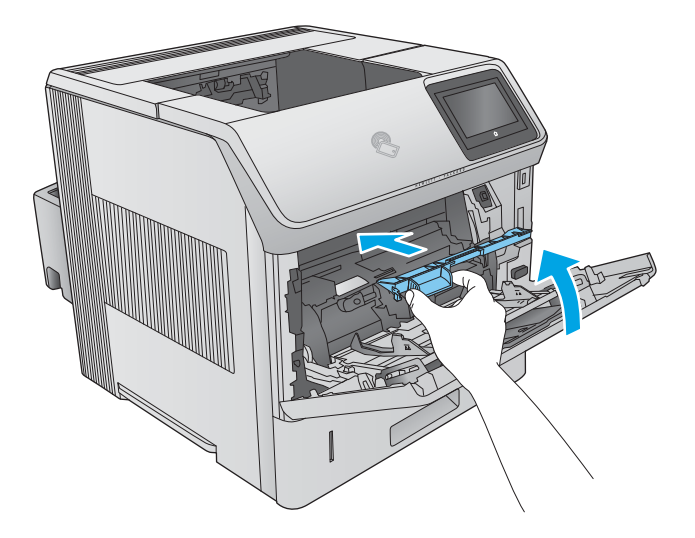

**7.** Bringen Sie die Umschlagzubehörabdeckung wieder an, und schließen Sie Fach 1.

<span id="page-116-0"></span>**8.** Setzen Sie die Tonerpatrone wieder ein.

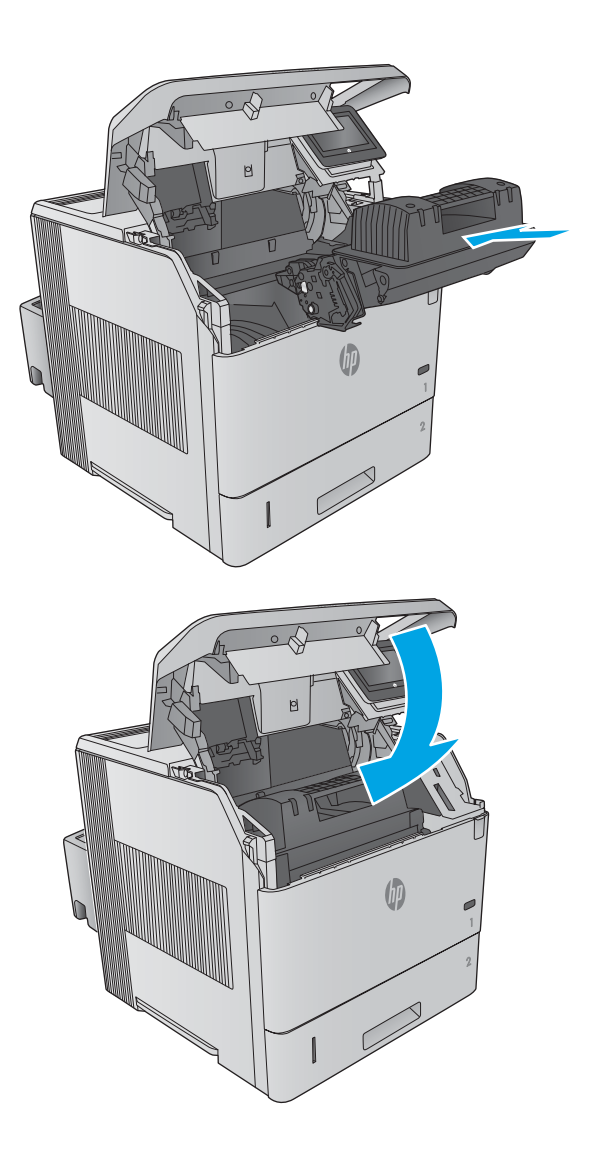

**9.** Schließen Sie die obere Abdeckung.

## **Beheben von Papierstaus im hinteren Ausgabefach**

Gehen Sie folgendermaßen vor, um Staus im hinteren Ausgabefach zu beseitigen. Bei Auftreten eines Staus wird auf dem Bedienfeld eine Animation angezeigt, die Sie beim Beheben des Staus unterstützt.

<span id="page-117-0"></span>**1.** Öffnen Sie das hintere Ausgabefach.

**HINWEIS:** Wenn der größte Teil des Papiers noch im Gerät eingeklemmt ist, beseitigen Sie es am besten über den Bereich der oberen Abdeckung.

**2.** Fassen Sie das Papier an beiden Seiten an, und ziehen Sie es vorsichtig aus dem Gerät heraus. Auf dem Blatt befindet sich möglicherweise loser Toner. Achten Sie darauf, dass Sie sich oder das Gerät nicht damit beschmutzen.

**HINWEIS:** Falls sich das gestaute Papier nur schwer herausziehen lässt, öffnen Sie die obere Abdeckung ganz, um den Druck auf das Papier zu reduzieren. Wenn das Papier gerissen ist oder wenn Sie es noch nicht entfernen können, beseitigen Sie den Stau vom Fixierbereich aus.

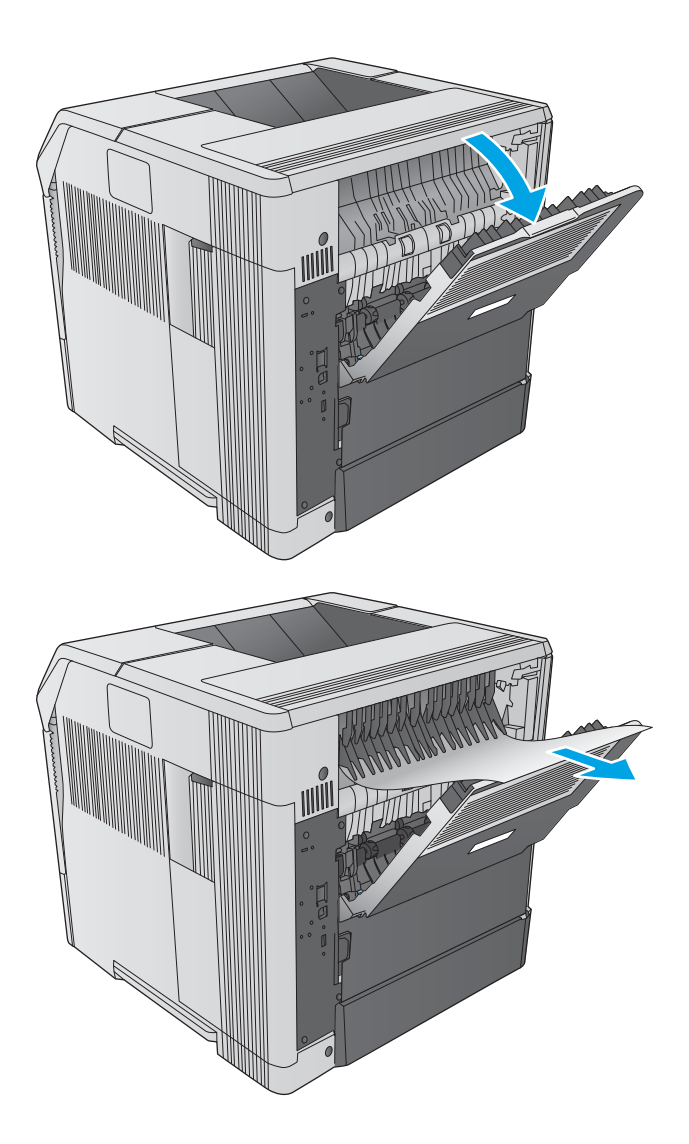

### **Beheben von Papierstaus im Fixiererbereich**

Gehen Sie folgendermaßen vor, um nach Papier in allen möglichen Papierstau-Positionen im Fixiererbereich zu suchen. Bei Auftreten eines Staus wird auf dem Bedienfeld eine Animation angezeigt, die Sie beim Beheben des Staus unterstützt.

Führen Sie diese Schritte nur in den folgenden Fällen aus:

- In der Fixiereinheit gestautes Papier kann nicht über den Bereich der oberen Abdeckung oder des hinteren Ausgabefachs entfernt werden.
- Beim Versuch, einen Papierstau im Fixierer zu beseitigen, reißt das Papier.

**1.** Schalten Sie das Gerät aus.

**2.** Trennen Sie den Netzstecker.

**3.** Entfernen Sie ggf. den optionalen Duplexer, indem Sie diesen anheben und herausziehen. Legen Sie sie beiseite.

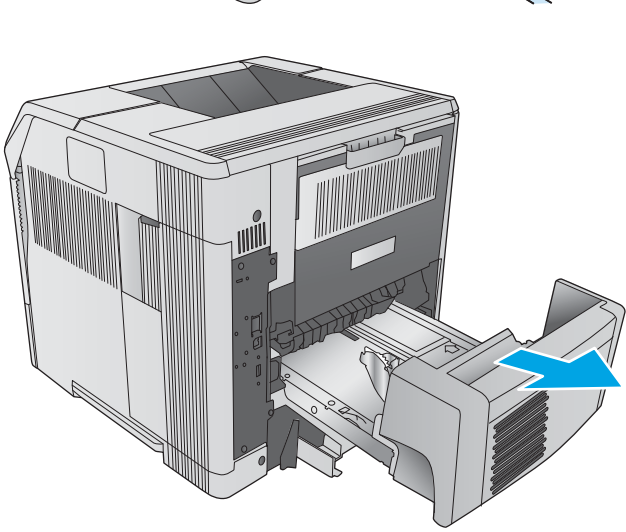

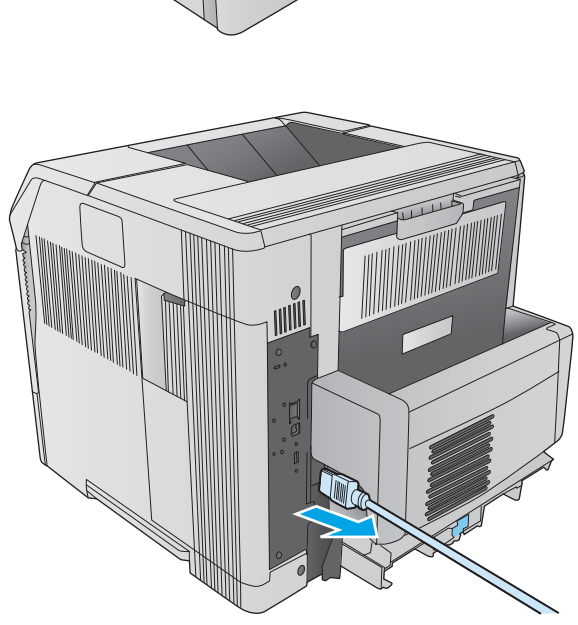

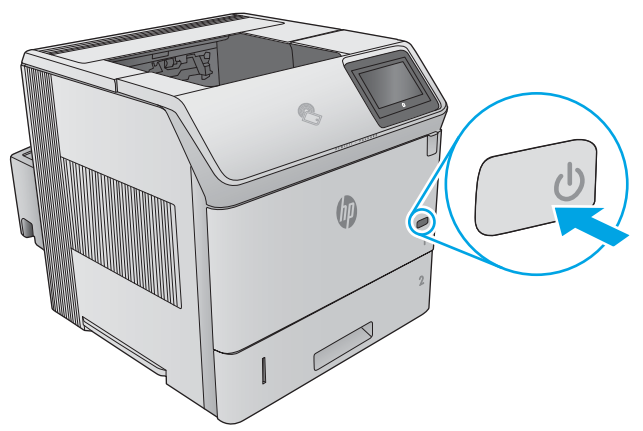

**4.** Öffnen Sie das hintere Ausgabefach.

**5.** Entfernen Sie das hintere Ausgabefach. Legen Sie einen Finger neben das linke Scharnier, und drücken Sie es nach rechts, bis das Scharnier aus dem Befestigungsloch im Gehäuse herausgleitet. Drehen Sie das Ausgabefach nach außen, um es zu entfernen.

**VORSICHT!** Die Fixiereinheit ist sehr heiß. Lassen Sie den Fixierer vor dem Fortfahren abkühlen, um Verbrennungen zu vermeiden.

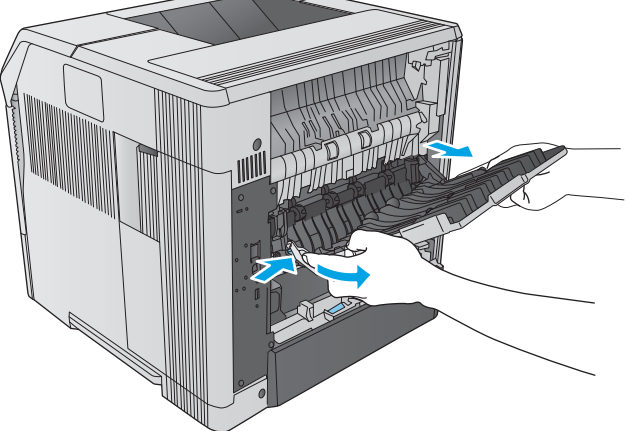

**6.** Drücken Sie die beiden blauen Laschen an der Fixiereinheit nach oben, um sie zu lösen, und ziehen Sie die Fixiereinheit gerade aus dem Gerät heraus, um sie zu entfernen.

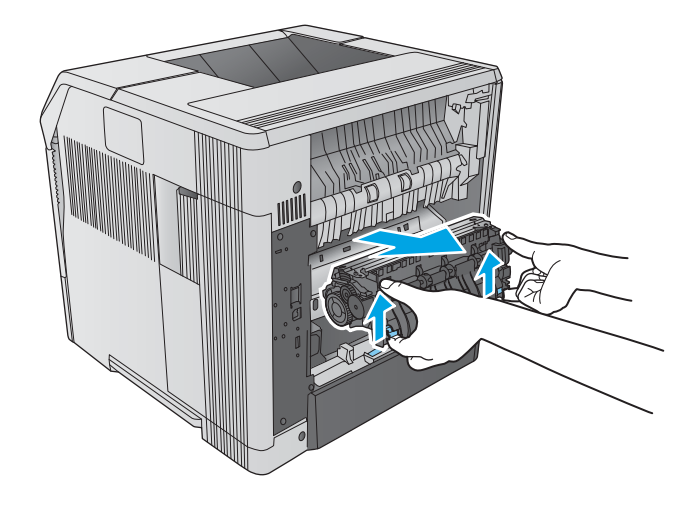

**7.** Entfernen Sie das eingeklemmte Papier. Bewegen Sie ggf. die schwarze Plastikführung auf der Oberseite des Fixierers nach oben, um besser auf das gestaute Blatt zugreifen zu können.

**ACHTUNG:** Verwenden Sie kein scharfes oder metallisches Objekt, um Papier aus dem Bereich der Fixiereinheit zu entfernen. Sie könnten den Fixierer damit beschädigen.

**8.** Drücken Sie die Fixiereinheit in das Gerät, bis sie einrastet.

**9.** Öffnen Sie das hintere Ausgabefach. Setzen Sie das rechte Scharnier in die Bohrung im Inneren des Geräts ein. Schieben Sie das linke Scharnier nach innen, und setzen Sie es in die Bohrung im Inneren des Geräts ein. Schließen Sie das hintere Ausgabefach.

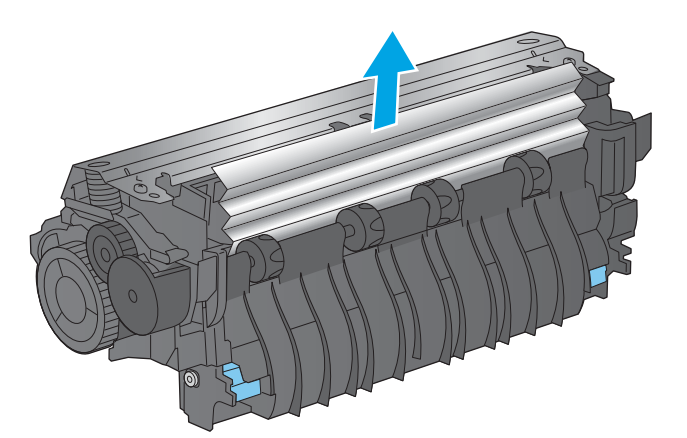

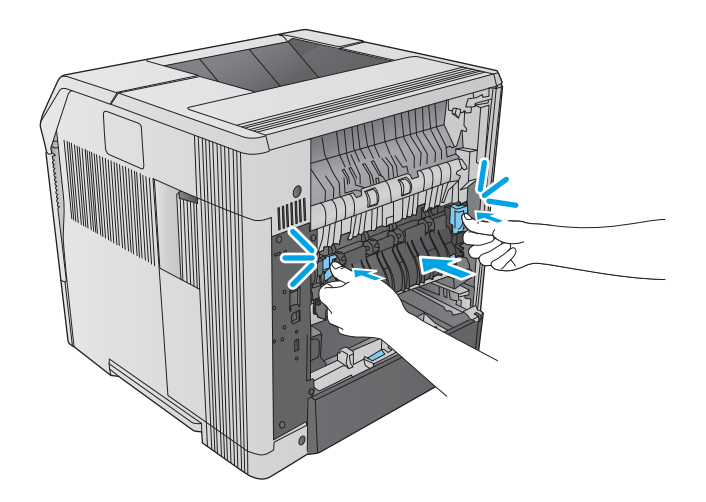

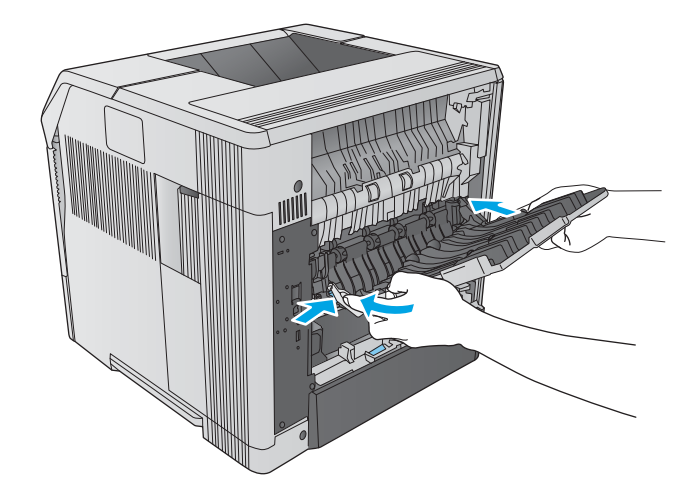

**10.** Schließen Sie das Netzkabel an das Gerät an.

**11.** Setzen Sie die optionale Duplexeinheit wieder ein, wenn sie

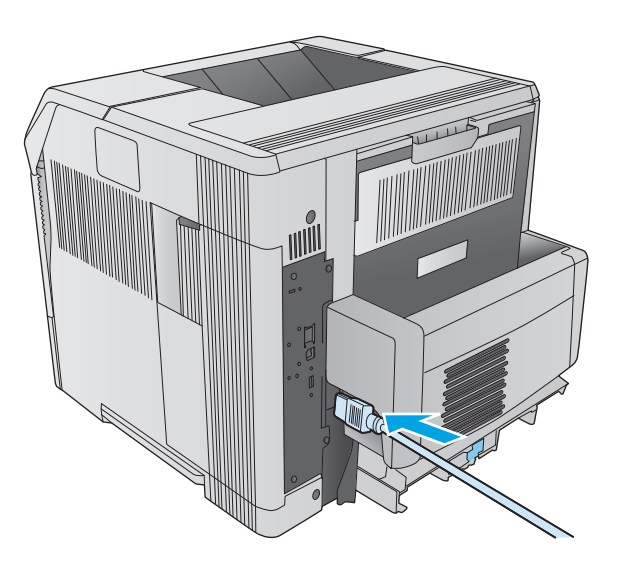

**12.** Schalten Sie das Gerät ein.

entfernt wurde.

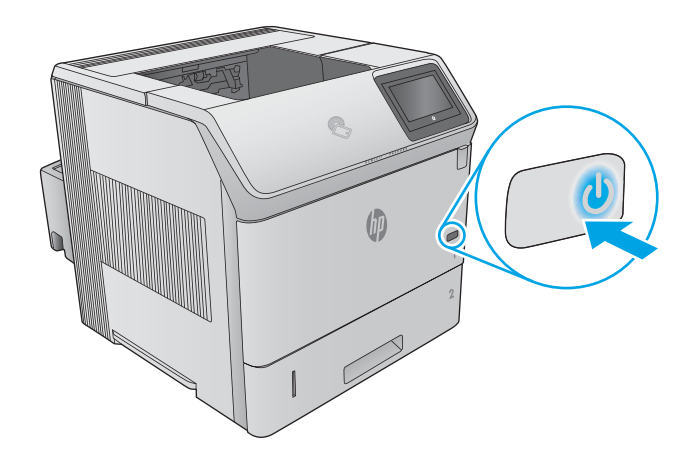

### <span id="page-122-0"></span>**Beheben von Papierstaus im Ausgabefach**

Gehen Sie folgendermaßen vor, um nach Papier in allen möglichen Papierstau-Positionen im Ausgabefach zu suchen. Bei Auftreten eines Staus wird auf dem Bedienfeld eine Animation angezeigt, die Sie beim Beheben des Staus unterstützt.

**1.** Wenn Papier im Ausgabefach sichtbar ist, fassen Sie das Papier oben an, und ziehen Sie es heraus.

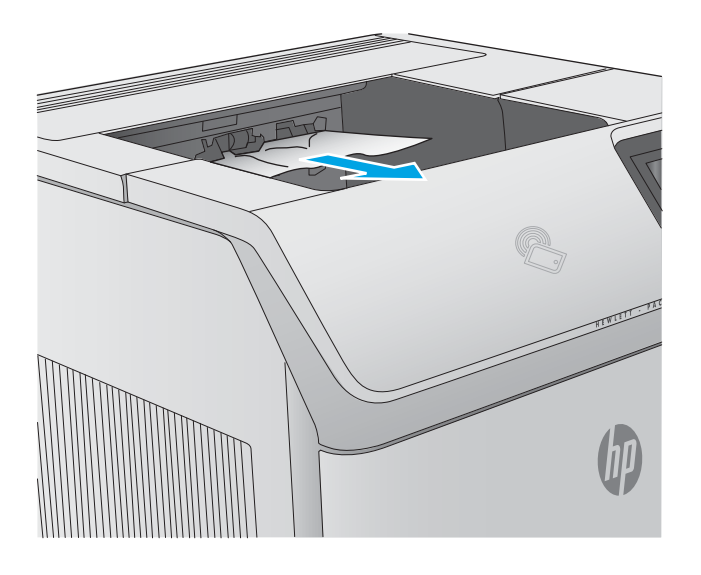

### **Beseitigen von Papierstaus im Duplexer**

Gehen Sie folgendermaßen vor, um nach Papier in allen möglichen Papierstau-Positionen im automatischen Duplexer zu suchen. Bei Auftreten eines Staus wird auf dem Bedienfeld eine Animation angezeigt, die Sie beim Beheben des Staus unterstützt.

**1.** Heben Sie den Duplexer an, und ziehen Sie ihn heraus.

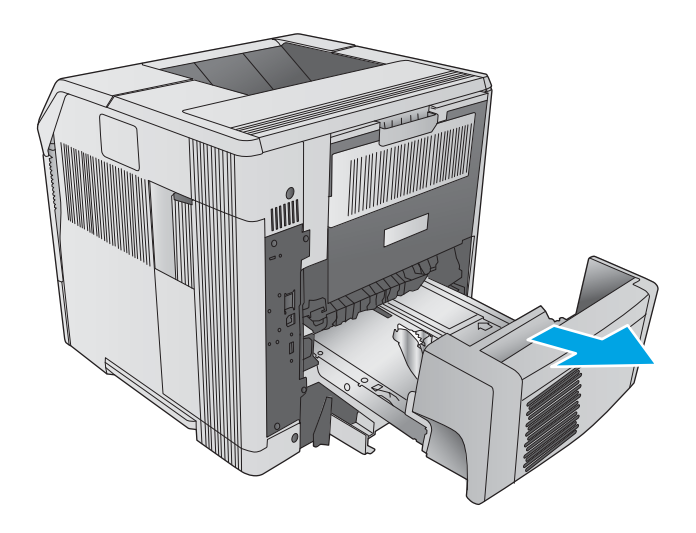

**2.** Entfernen Sie sämtliches Papier oberhalb von Fach 2. (Eventuell müssen Sie dafür in das Gerät greifen.)

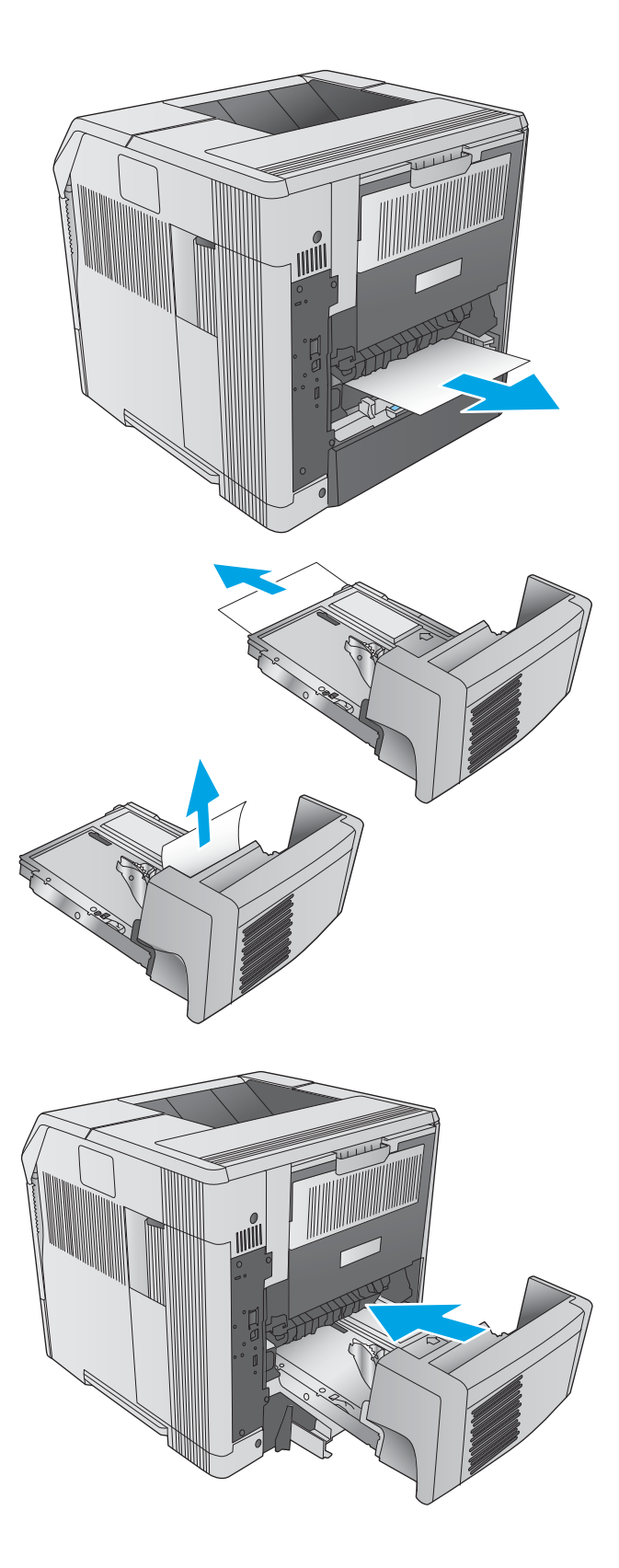

**3.** Ziehen Sie das Papier langsam aus dem Duplexer heraus.

**4.** Schieben Sie den Duplexer wieder in das Gerät.

### <span id="page-124-0"></span>**Beseitigen von Papierstaus in der Umschlagzufuhr**

Gehen Sie folgendermaßen vor, um Staus in der Umschlagzufuhr zu beseitigen. Bei Auftreten eines Staus wird auf dem Bedienfeld eine Animation angezeigt, die Sie beim Beheben des Staus unterstützt.

- **1.** Entfernen Sie alle Umschläge aus der Briefumschlagzuführung. Senken Sie das Umschlaggewicht ab und klappen Sie die Verlängerung des Fachs nach oben zu.
- 
- 

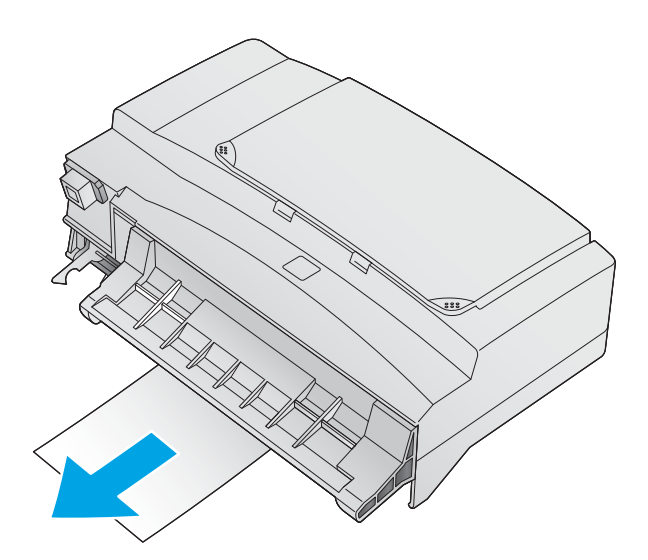

**2.** Fassen Sie die Umschlagzufuhr an beiden Seiten an, und ziehen Sie sie vorsichtig aus dem Gerät heraus.

**3.** Entfernen Sie die gestauten Umschläge langsam aus der Umschlagzufuhr.

<span id="page-125-0"></span>**4.** Entfernen Sie die gestauten Umschläge langsam aus dem Gerät.

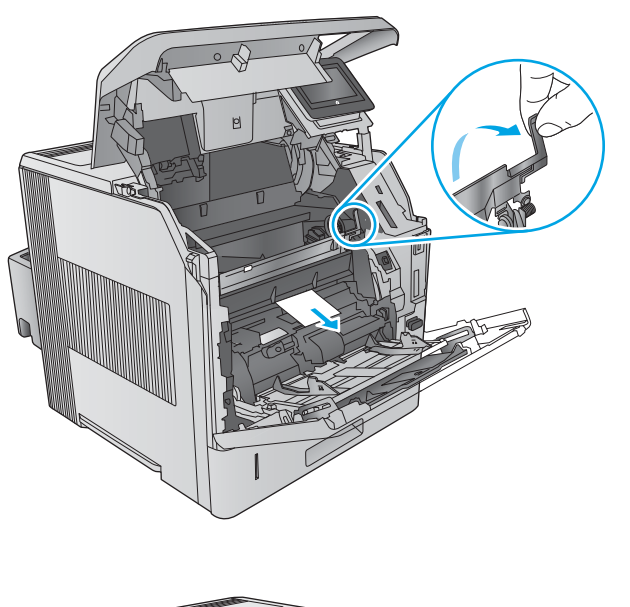

#### **5.** Installieren Sie die Umschlagzufuhr.

## **Beseitigen von Papierstaus in der Mailbox mit 5 Fächern**

Gehen Sie folgendermaßen vor, um nach Papier in allen möglichen Papierstau-Positionen in der Mailbox mit 5 Fächern zu suchen. Bei Auftreten eines Staus wird auf dem Bedienfeld eine Animation angezeigt, die Sie beim Beheben des Staus unterstützt.

**1.** Nehmen Sie das gesamte Papier aus den Ausgabefächern.

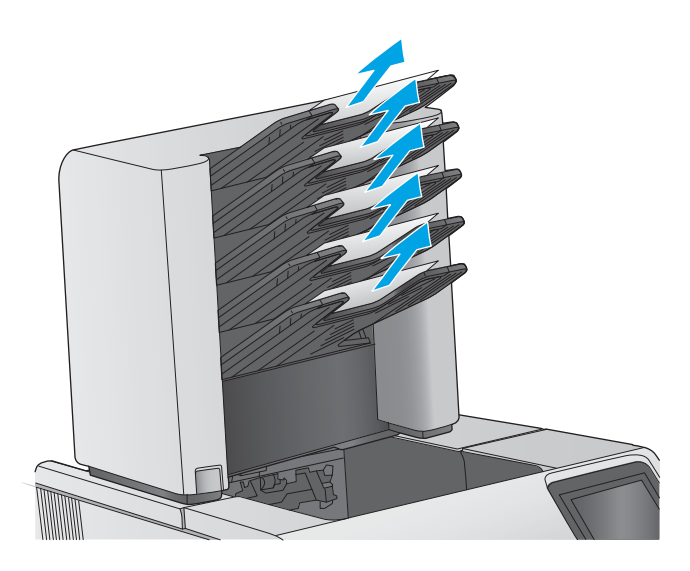

- 
- **2.** Öffnen Sie die Papierstauklappe an der Rückseite der Mailbox mit fünf Fächern.

**3.** Ist das Papier oberhalb der Mailbox mit fünf Fächern gestaut, ziehen Sie es gerade nach unten, und entfernen Sie es.

<span id="page-127-0"></span>**4.** Falls das Papier an der Unterkante der Mailbox mit fünf Fächern gestaut ist, öffnen Sie das hintere Ausgabefach, und ziehen Sie das Papier gerade nach oben heraus.

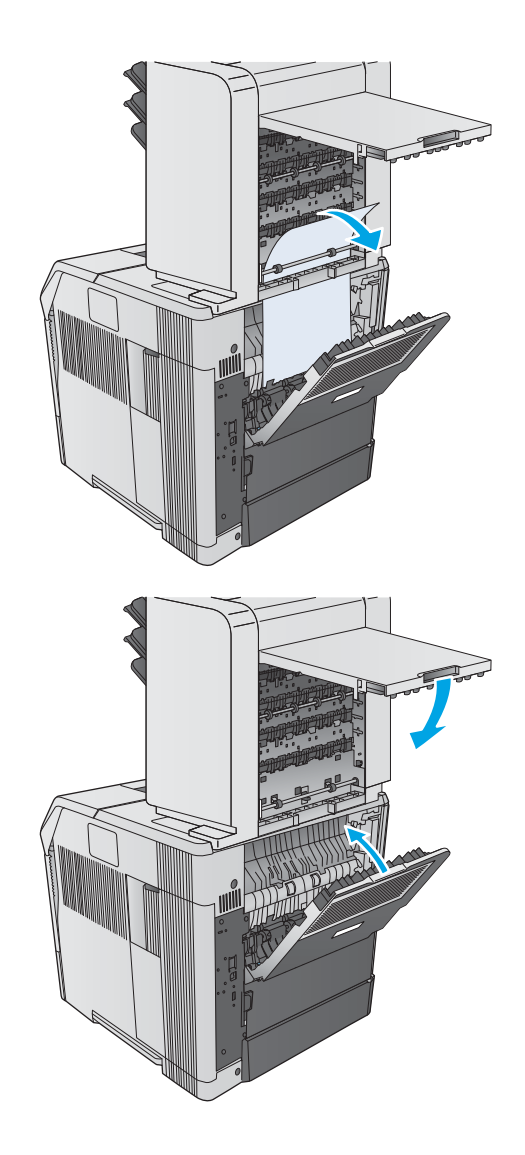

**5.** Schließen Sie die Papierstauklappe und das hintere Ausgabefach.

### **Beseitigen von Papierstaus im Stapler oder im Hefter/Stapler**

- Beseitigen von Papierstaus im Stapler oder im Hefter/Stapler
- [Entfernen von verklemmten Heftklammern im Hefter/Stapler](#page-129-0)

### **Beseitigen von Papierstaus im Stapler oder im Hefter/Stapler**

Gehen Sie folgendermaßen vor, um nach Papier in allen möglichen Papierstau-Positionen im Stapler oder im Hefter/Stapler zu suchen. Bei Auftreten eines Staus wird auf dem Bedienfeld eine Animation angezeigt, die Sie beim Beheben des Staus unterstützt.

**1.** Öffnen Sie an der Rückseite des Geräts die Klappe des Staplers bzw. des Hefters/Staplers, und öffnen Sie dann das hintere Ausgabefach.

**2.** Nehmen Sie das gestaute Papier vorsichtig heraus.

**3.** Schließen Sie die Klappe des Staplers bzw. des Hefters/ Staplers, und schließen Sie das hintere Ausgabefach.

> **HINWEIS:** Das Ausgabefach muss in die tiefste Position gedrückt werden, damit der Druckvorgang fortgesetzt werden kann.

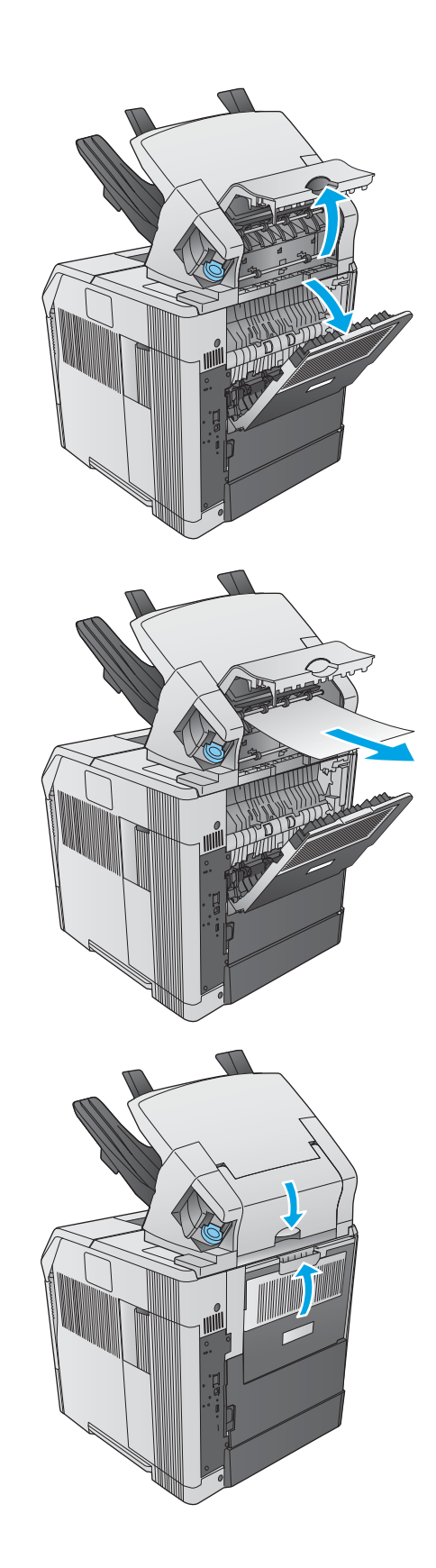

### <span id="page-129-0"></span>**Entfernen von verklemmten Heftklammern im Hefter/Stapler**

Gehen Sie folgendermaßen vor, um verklemmte Heftklammern im Hefter/Stapler zu entfernen. Bei Auftreten eines Staus wird auf dem Bedienfeld eine Animation angezeigt, die Sie beim Beheben des Staus unterstützt.

Der Hefter muss nach dem Beseitigen eines Heftklammernstaus erst nachladen. Folglich werden die ersten Dokumente u. U. nicht geheftet. Wenn im Hefter nach dem Senden eines Druckjobs ein Heftklammernstau auftritt oder keine Heftklammern mehr vorhanden sind, wird der Druckjob nach wie vor ausgeführt, solange der Schacht zum Stapelfach nicht blockiert ist.

**1.** Drehen Sie auf der rechten Seite des Hefters/Staplers die Heftereinheit zur Vorderseite des Geräts, bis die Einheit in der geöffneten Position einrastet. Ziehen Sie die blaue Heftklammernpatrone heraus.

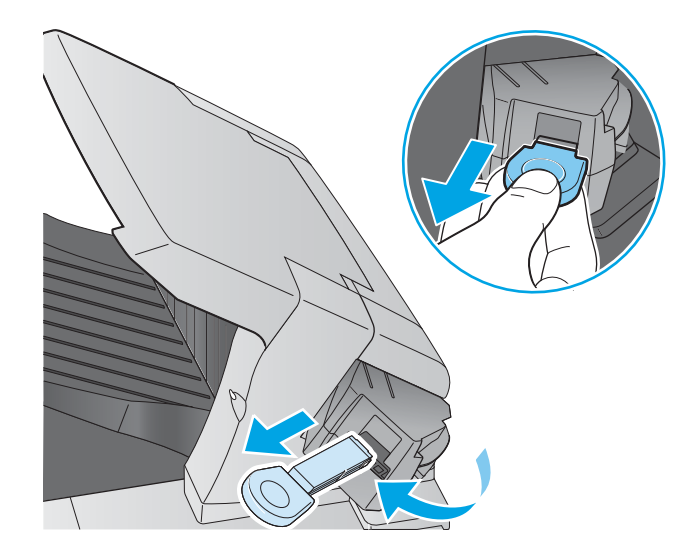

**2.** Drehen Sie die grüne Abdeckung des Heftklammernmagazins nach oben, und entfernen Sie die verklemmte Heftklammer.

**3.** Setzen Sie das Heftklammernmagazin in die Heftereinheit ein, und drehen Sie den Hefter zur Rückseite des Geräts, bis er einrastet.

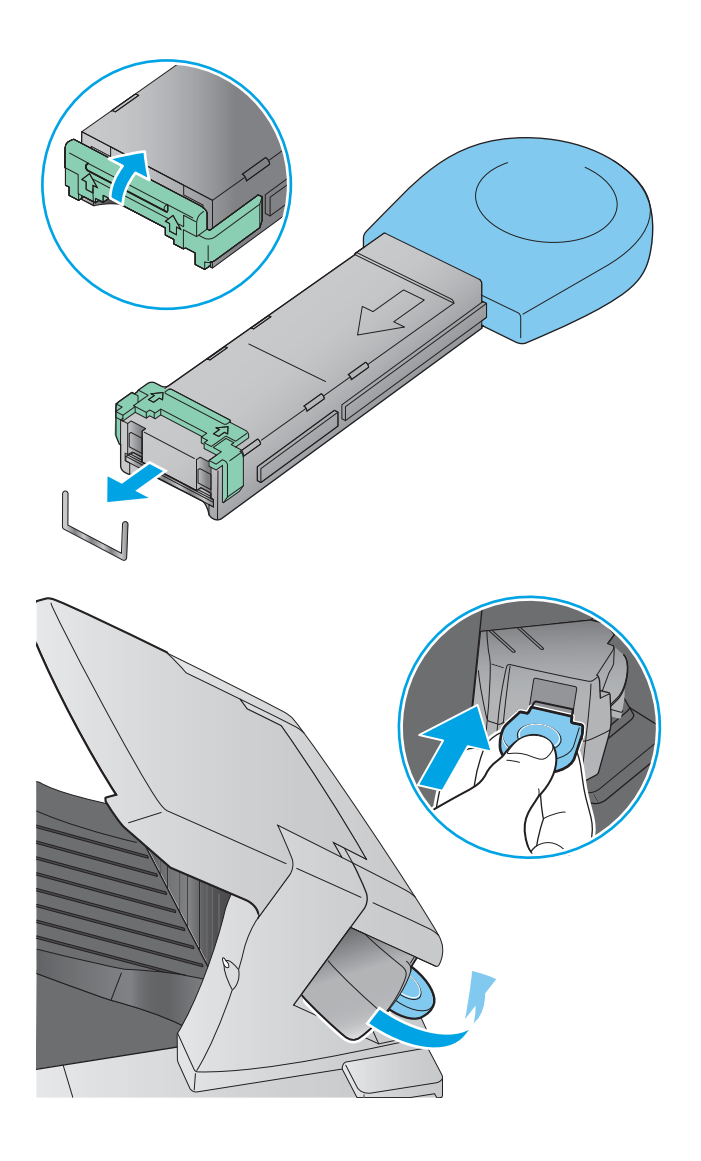

## **Verbesserung der Druckqualität**

### **Einführung**

Wenn beim Gerät Druckqualitätsprobleme auftreten, versuchen Sie folgende Lösungen in der angegebenen Reihenfolge, um das Problem zu beheben.

- Drucken von einem anderen Softwareprogramm
- Prüfen der Papiersorte für den Druckauftrag
- [Überprüfen des Status der Tonerpatrone](#page-132-0)
- [Reinigen des Produkts](#page-132-0)
- [Visuelle Prüfung der Tonerpatrone](#page-133-0)
- [Überprüfen des Papiers und der Druckumgebung](#page-133-0)
- [Verwenden eines anderen Druckertreibers](#page-134-0)

### **Drucken von einem anderen Softwareprogramm**

Versuchen Sie, von einem anderen Softwareprogramm aus zu drucken. Wenn die Seite richtig gedruckt wird, ist das Problem auf das verwendete Softwareprogramm zurückzuführen.

### **Prüfen der Papiersorte für den Druckauftrag**

Überprüfen Sie die Einstellung für den Papiertyp, wenn Sie aus einem Softwareprogramm drucken und die gedruckten Seiten Verschmierungen, verschwommene oder dunkle Druckbereiche, gewelltes Papier, verteilte Tonerspritzer, losen Toner oder kleine Bereiche mit fehlendem Toner aufweisen.

#### **Überprüfen der Papiersorteneinstellung (Windows)**

- **1.** Wählen Sie im Softwareprogramm die Option **Drucken** aus.
- **2.** Wählen Sie das Gerät aus, und klicken Sie auf **Eigenschaften** oder **Voreinstellungen**.
- **3.** Klicken Sie auf die Registerkarte **Papier/Qualität**.
- **4.** Klicken Sie in der Dropdownliste **Papiersorte** auf **Sonstige...**.
- **5.** Erweitern Sie unter **Papiersorte** die Optionen.
- **6.** Erweitern Sie die Kategorie der Papiersorten, die am besten zum gewünschten Papier passt.
- **7.** Wählen Sie die Option für die gewünschte Papiersorte aus, und klicken Sie auf **OK**.
- **8.** Klicken Sie auf die Schaltfläche **OK**, um das Dialogfeld **Dokumenteigenschaften** zu schließen. Klicken Sie im Dialogfeld **Drucken** auf **OK**, um den Druckauftrag zu drucken.

#### **Überprüfen der Papiersorteneinstellung (OS X)**

- **1.** Klicken Sie auf das Menü **Datei** und dann auf die Option **Drucken**.
- **2.** Wählen Sie das Gerät aus.
- <span id="page-132-0"></span>**3.** Klicken Sie auf **Details anzeigen**, und klicken Sie anschließend auf das Menü **Medien und Qualität** oder das Menü **Papier/Qualität**.
- **4.** Wählen Sie in der Dropdown-Liste **Medientyp** einen Typ aus.
- **5.** Klicken Sie auf die Schaltfläche **Drucken**.

### **Überprüfen des Status der Tonerpatrone**

Führen Sie die folgenden Schritte aus, um die Resttonermenge in der Tonerpatrone und ggf. den Status anderer austauschbarer Wartungsteile zu überprüfen.

#### **Schritt 1: Drucken der Statusseite für Verbrauchsmaterial**

- 1. Drücken Sie auf dem Bedienfeld des Geräts die Home-Taste <sup>.</sup>.
- **2.** Wählen Sie die Option Verbrauchsmaterial aus.
- **3.** Der Status aller Verbrauchsmaterialien wird auf dem Bildschirm aufgelistet.
- **4.** Berühren Sie die Schaltfläche Verbrauchsmaterial verwalten, um einen Bericht über den Status aller Verbrauchsmaterialien, einschließlich der Nummer der HP Originalteile zur Nachbestellung, zu drucken oder anzuzeigen, und wählen Sie dann Verbrauchsmaterial-Status drucken aus.

#### **Schritt 2: Überprüfen des Verbrauchsmaterialstatus**

**1.** Überprüfen Sie im Bericht zum Status der Verbrauchsmaterialien den Prozentsatz für die Resttonermenge der Tonerpatronen und ggf. den Status anderer austauschbarer Wartungsteile.

Die Druckqualität kann durch die Verwendung einer Tonerpatrone, die das Ende ihrer geschätzten Gebrauchsdauer erreicht hat, beeinträchtigt werden. Die Seite für das Gerät zeigt an, wenn der Füllstand von Verbrauchsmaterial sehr niedrig ist. Wenn das HP Verbrauchsmaterial fast verbraucht ist, erlischt die Gewährleistung mit Premiumschutz von HP.

Die Tonerpatrone muss zu diesem Zeitpunkt nur dann ersetzt werden, wenn die Druckqualität nachlässt. Besorgen Sie eine Ersatztonerpatrone für den Fall, dass der Drucker keine akzeptable Druckqualität mehr liefert.

Wenn Sie feststellen, dass Sie die Tonerpatrone und andere austauschbaren Wartungsteile ersetzen müssen, werden die Teilenummern der HP Originalteile auf der Statusseite angezeigt.

**2.** Prüfen Sie, ob Sie eine Originalpatrone von HP verwenden.

Auf einer HP Originaltonerpatrone befindet sich der Aufdruck "HP" oder "Hewlett-Packard" oder das HP Logo. Weitere Informationen zum Erkennen von HP Patronen finden Sie auf der Website [www.hp.com/go/learnaboutsupplies.](http://www.hp.com/go/learnaboutsupplies)

### **Reinigen des Produkts**

#### **Drucken einer Reinigungsseite**

Während des Druckvorgangs können sich im Gerät Papier, Toner und Staubpartikel sammeln und zu Druckqualitätsproblemen wie Tonerflecken oder -spritzer, Verschmierungen, Streifen, Linien oder Wiederholungszeichen.

Reinigen Sie den Papierpfad des Geräts in folgenden Schritten:

- <span id="page-133-0"></span>**1.** Drücken Sie auf dem Bedienfeld des Geräts die Home-Taste
- **2.** Wählen Sie Gerätewartung aus.
- **3.** Wählen Sie Kalibrierung/Reinigung und anschließend Reinigungsseite drucken aus, um die Seite zu drucken.

Die Meldung **Reinigung** wird auf dem Gerätebedienfeld angezeigt. Der Reinigungsvorgang dauert ein paar Minuten. Schalten Sie den Drucker erst aus, nachdem die Reinigungsseite vollständig gedruckt wurde. Entsorgen Sie nach Abschluss die gedruckte Seite.

### **Visuelle Prüfung der Tonerpatrone**

Gehen Sie folgendermaßen vor, um die einzelnen Tonerpatronen zu überprüfen.

- **1.** Nehmen Sie die Tonerpatrone aus dem Gerät.
- **2.** Überprüfen Sie den Speicherchip auf Schäden.
- **3.** Überprüfen Sie die Oberfläche der grünen Bildtrommel.

**ACHTUNG:** Berühren Sie nicht die Bildtrommel. Fingerabdrücke auf der Bildtrommel können die Druckqualität beeinträchtigen.

- **4.** Wenn Sie Kratzer, Fingerabdrücke oder andere Schäden an der Bildtrommel erkennen, tauschen Sie die Tonerpatrone aus.
- **5.** Setzen Sie die Tonerpatrone wieder ein, und drucken Sie einige Seiten, um zu prüfen, ob das Problem behoben wurde.

### **Überprüfen des Papiers und der Druckumgebung**

#### **Schritt 1: Verwenden von Papier, das den HP Spezifikationen entspricht**

Bestimmte Probleme mit der Druckqualität ergeben sich aus der Verwendung von Papier, das nicht den Spezifikationen von HP entspricht.

- Verwenden Sie ausschließlich Papiersorten und Papiergewichte, die von diesem Gerät unterstützt werden.
- Verwenden Sie Papier von guter Qualität, das keine Einschnitte, Ritzen, Risse, Flecken, lose Partikel, Staubteilchen, Falten, Perforationen, Heftklammern und eingerollte oder geknickte Ecken aufweist.
- Verwenden Sie kein Papier, das bereits bedruckt wurde.
- Verwenden Sie kein Papier mit metallischen Materialien wie Glitter.
- Verwenden Sie für Laserdrucker geeignetes Papier. Verwenden Sie kein Papier, das nur für Tintenstrahldrucker geeignet ist.
- Verwenden Sie kein Papier, das zu rau ist. Glatteres Papier führt im Allgemeinen zu einer besseren Druckqualität.

#### **Schritt 2: Überprüfen der Umgebung**

Die Umgebung kann sich direkt auf die Druckqualität auswirken und ist häufig Ursache für Probleme mit der Druckqualität oder der Papierzufuhr. Sie haben folgende Möglichkeiten:

- <span id="page-134-0"></span>Stellen Sie das Gerät nicht an einem zugigen Standort auf, wie z. B. in der Nähe von offenen Fenstern und Türen oder Klimaanlagegebläsen.
- Stellen Sie sicher, dass das Gerät keinen Temperatur- und Luftfeuchtigkeitswerten ausgesetzt ist, die außerhalb der Produktspezifikationen liegen.
- Stellen Sie das Gerät nicht in einem beengten Raum, wie z. B. einem Schrank, auf.
- Stellen Sie das Gerät auf eine stabile, gerade Fläche.
- Entfernen Sie Gegenstände, die die Lüftungsschlitze des Geräts verdecken. Das Gerät erfordert eine ungehinderte Luftströmung an allen Seiten, einschließlich der Oberseite.
- Schützen Sie das Gerät vor Schmutz, Staub, Dampf, Fettpartikeln und anderen Stoffen, die über die Luft übertragen werden und sich im Produkt ablagern können.

#### **Schritt 3: Einstellen der Ausrichtung einzelner Fächer**

Gehen Sie folgendermaßen vor, wenn Text oder Bilder beim Drucken aus bestimmten Fächern nicht korrekt auf der gedruckten Seite zentriert oder ausgerichtet sind.

- **1.** Drücken Sie auf dem Bedienfeld des Geräts die Home-Taste
- **2.** Öffnen Sie die folgenden Menüs:
	- Administration
	- Allgemeine Einstellungen
	- Druckqualität
	- Bildausrichtung
- **3.** Wählen Sie das Fach aus, das Sie anpassen möchten.
- **4.** Wählen Sie Testseite drucken aus, und befolgen Sie die Anweisungen auf dem Ausdruck.
- **5.** Wählen Sie Testseite drucken aus, um die Ergebnisse zu prüfen. Nehmen Sie bei Bedarf ggf. weitere Anpassungen vor.
- **6.** Berühren Sie die Schaltfläche Speichern oder drücken Sie die Taste OK, um die neuen Einstellungen zu speichern.

### **Verwenden eines anderen Druckertreibers**

Versuchen Sie es mit einem anderen Druckertreiber, wenn Sie von einem Softwareprogramm drucken und auf Ihren gedruckten Seiten unerwartete Linien in den Grafiken erscheinen, Text oder Bilder fehlen, die Formatierung nicht korrekt ist oder Schriftarten ersetzt wurden.

Laden Sie einen der folgenden Treiber von der HP Website herunter: [www.hp.com/support/ljM604](http://www.hp.com/support/jM604), [www.hp.com/support/ljM605,](http://www.hp.com/support/jM605) [www.hp.com/support/ljM606](http://www.hp.com/support/jM606).

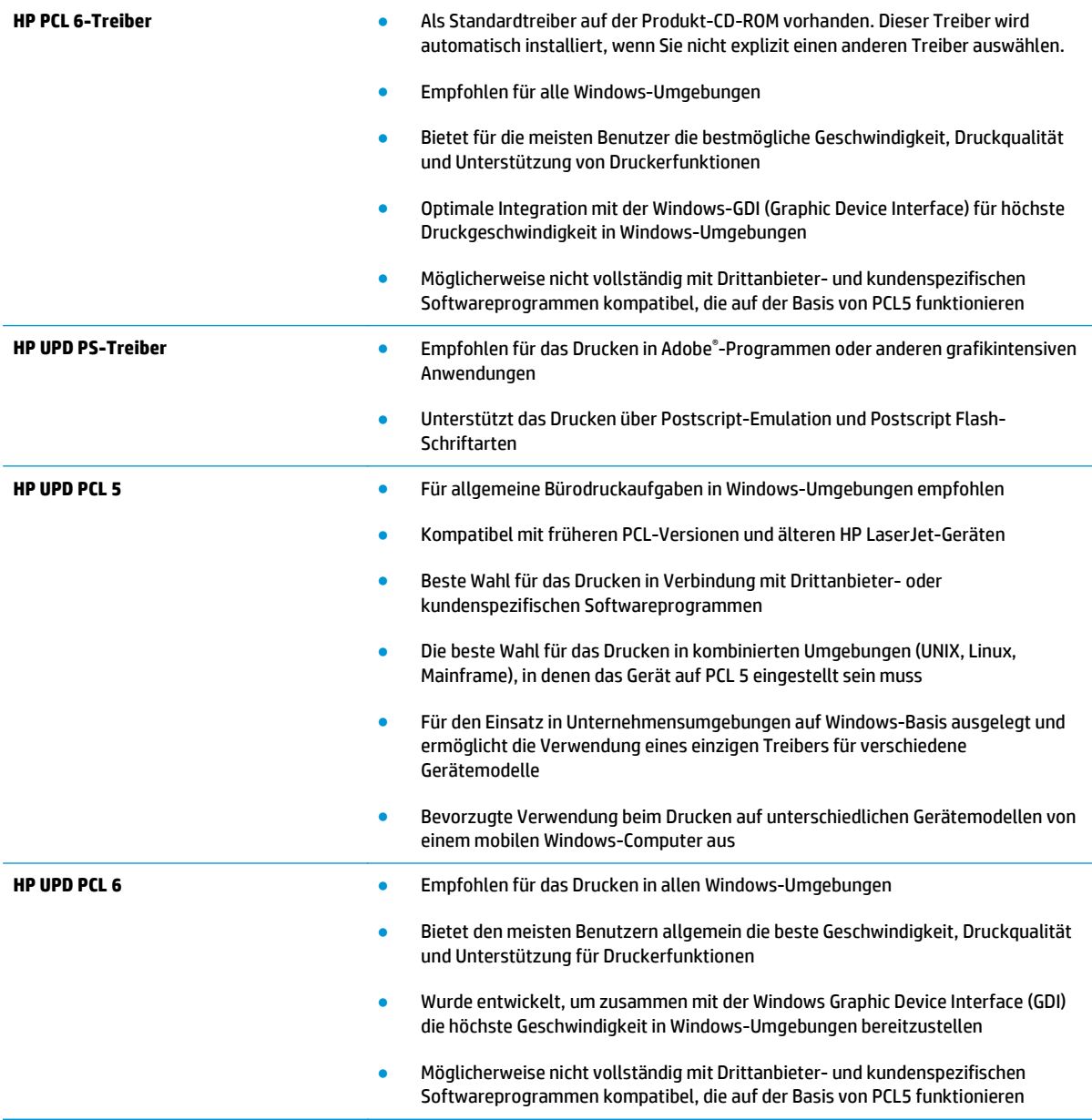

## <span id="page-136-0"></span>**Lösen von Problemen in drahtgebundenen Netzwerken**

### **Einführung**

Überprüfen Sie die folgenden Elemente, um sicherzustellen, dass das Gerät mit dem Netzwerk kommuniziert. Drucken Sie zu Beginn eine Konfigurationsseite über das Bedienfeld, und ermitteln Sie die IP-Adresse des Geräts, die auf dieser Seite angegeben ist.

- Unzureichende physische Verbindung
- Der Computer verwendet die falsche IP-Adresse für das Gerät
- Der Computer kann nicht mit dem Gerät kommunizieren
- [Das Gerät verwendet falsche Verbindungs- oder Duplexeinstellungen für das Netzwerk](#page-137-0)
- [Neue Softwareprogramme können Kompatibilitätsprobleme verursachen](#page-137-0)
- [Ihr Computer oder Ihre Arbeitsstation sind möglicherweise nicht richtig eingerichtet](#page-137-0)
- [Das Gerät ist deaktiviert, oder die Netzwerkeinstellungen sind falsch](#page-137-0)
- **HINWEIS:** HP unterstützt keine Peer-to-Peer-Netzwerke, da es sich dabei um eine Funktion der Microsoft-Betriebssysteme und nicht der HP Druckertreiber handelt. Weitere Informationen erhalten Sie von Microsoft unter [www.microsoft.com.](http://www.microsoft.com)

### **Unzureichende physische Verbindung**

- **1.** Vergewissern Sie sich, dass das Gerät mit dem richtigen Netzwerkanschluss verbunden ist. Stellen Sie sicher, dass das Kabel die richtige Länge hat.
- **2.** Vergewissern Sie sich, dass die Kabelverbindungen sicher sind.
- **3.** Überprüfen Sie die Netzwerkanschlüsse auf der Rückseite des Geräts. Vergewissern Sie sich, dass die gelbe Aktivitäts-LED und die grüne Verbindungs-LED auch leuchten.
- **4.** Wenn das Problem weiterhin besteht, verwenden Sie ein anderes Kabel oder einen anderen Anschluss am Hub.

### **Der Computer verwendet die falsche IP-Adresse für das Gerät**

- **1.** Öffnen Sie die Druckereigenschaften, und klicken Sie auf die Registerkarte **Anschlüsse**. Stellen Sie sicher, dass die aktuelle IP-Adresse für das Gerät ausgewählt ist. Die IP-Adresse des Geräts wird auf der Konfigurationsseite angezeigt.
- **2.** Wenn Sie das Gerät über den HP Standard-TCP/IP-Port installiert haben, aktivieren Sie das Kontrollkästchen **Immer auf diesem Drucker drucken, auch wenn sich seine IP-Adresse ändert.**
- **3.** Wenn Sie das Gerät über einen Standard-TCP/IP-Port von Microsoft angeschlossen haben, verwenden Sie statt der IP-Adresse den Hostnamen.
- **4.** Wenn die IP-Adresse korrekt ist, löschen Sie das Gerät und fügen es dann erneut hinzu.

### **Der Computer kann nicht mit dem Gerät kommunizieren**

**1.** Testen Sie die Netzwerkverbindung, indem Sie einen Ping-Befehl ausführen.

- <span id="page-137-0"></span>**a.** Öffnen Sie eine Befehlszeile auf Ihrem Computer:
	- Klicken Sie unter Windows auf **Start** und danach auf **Ausführen**. Geben Sie den Befehl cmd ein, und drücken Sie danach die Eingabetaste.
	- Gehen Sie unter OS X zu **Anwendungen**, **Dienstprogramme**, und öffnen Sie anschließend **Terminal**.
- **b.** Geben Sie Ping und anschließend die IP-Adresse Ihres Geräts ein.
- **c.** Wenn im Fenster Rückmeldungen angezeigt werden, ist das Netzwerk funktionsfähig.
- **2.** Wenn der Ping-Befehl fehlgeschlagen ist, überprüfen Sie, ob die Netzwerk-Hubs aktiv sind. Überprüfen Sie anschließend, ob die Netzwerkeinstellungen, das Gerät und der Computer für dasselbe Netzwerk konfiguriert sind.

### **Das Gerät verwendet falsche Verbindungs- oder Duplexeinstellungen für das Netzwerk**

Hewlett-Packard empfiehlt, den automatischen Modus (Standardeinstellung) für diese Einstellungen beizubehalten. Wenn Sie diese Einstellungen ändern, müssen Sie sie ebenfalls für Ihr Netzwerk ändern.

### **Neue Softwareprogramme können Kompatibilitätsprobleme verursachen**

Vergewissern Sie sich, dass die neuen Softwareanwendungen richtig installiert wurden und den richtigen Druckertreiber verwenden.

### **Ihr Computer oder Ihre Arbeitsstation sind möglicherweise nicht richtig eingerichtet**

- **1.** Überprüfen Sie die Einstellungen für die Netzwerktreiber, die Druckertreiber und die Netzwerkumleitung.
- **2.** Vergewissern Sie sich, dass das Betriebssystem richtig konfiguriert wurde.

### **Das Gerät ist deaktiviert, oder die Netzwerkeinstellungen sind falsch**

- **1.** Sehen Sie sich die Konfigurationsseite an, um den Status des Netzwerkprotokolls zu prüfen. Aktivieren Sie das Protokoll, falls erforderlich.
- **2.** Konfigurieren Sie bei Bedarf die Netzwerkeinstellungen erneut.

# **Index**

#### **Symbole/Zahlen**

1.500-Blatt-Zufuhrfach Papierstaus beseitigen [102](#page-111-0) 1.500-Blatt-Zufuhrfach mit hoher Kapazität Teilenummer [40](#page-49-0) 500-Blatt-Fächer Teilenummern [40](#page-49-0) 500-Blatt-Zufuhrfach Papierstaus beseitigen [100](#page-109-0)

#### **A**

Abmeldung-Schaltfläche Position [5](#page-14-0) Abmessungen, Gerät [12](#page-21-0) AirPrint [65](#page-74-0) Aktualisieren-Schaltfläche Position [5](#page-14-0) Akustische Spezifikationen [21](#page-30-0) Allgemeine Konfiguration Integrierter HP Webserver [72](#page-81-0) Android-Geräte Drucken über [65](#page-74-0) Anmeldung Bedienfeld [84](#page-93-0) Anmeldung-Schaltfläche Position [5](#page-14-0) Anschlüsse Position [4](#page-13-0) Ausgabefach Papierstaus beseitigen [113](#page-122-0) Ausgabefächer Position [2](#page-11-0) Austausch Tonerpatrone [44](#page-53-0) Austauschen Heftklammernmagazin [49](#page-58-0)

#### **B**

Bedienfeld Hilfe [93](#page-102-0) Position [2](#page-11-0), [4](#page-13-0), [5](#page-14-0) Beidseitiger Druck Einstellungen (Windows) [54](#page-63-0) Mac [57](#page-66-0) Windows [54](#page-63-0) Beidseitiges Drucken manuell, Windows [54](#page-63-0) Benutzerdefiniertes Druckmedienfach, einlegen [34](#page-43-0) Bereitschaft-Schaltfläche Position [5](#page-14-0) Bereitschaftsmodus [86](#page-95-0) Bestellen Verbrauchsmaterial und Zubehör [40](#page-49-0) Betriebssysteme, unterstützt [10](#page-19-0) Bonjour Ermittlung [70](#page-79-0) Browseranforderungen Integrierter HP Webserver [70](#page-79-0)

#### **D**

Datei hochladen, Mac [77](#page-86-0) DIMMs Teilenummern [40](#page-49-0) Direktdruck über USB [66](#page-75-0) Doppelseitiges Drucken Mac [57](#page-66-0) Windows [54](#page-63-0) Drahtloser Druckserver Teilenummer [40](#page-49-0) Druckeinstellungen Integrierter HP Webserver [72](#page-81-0) Drucken Gespeicherte Jobs [61](#page-70-0) Von USB-Speicherzubehör [66](#page-75-0) Drucken auf beiden Seiten Einstellungen (Windows) [54](#page-63-0) Drucken über Nahfeldkommunikation [63](#page-72-0) Druckertreiber, unterstützt [10](#page-19-0) Druckmedien In Fach 1 einlegen [26](#page-35-0) Druckpatrone Bestellnummer [49](#page-58-0) **Duplexdruck** Mac [57](#page-66-0) Manuell (Mac) [57](#page-66-0) Manuell (Windows) [54](#page-63-0) Duplexdruck (beidseitig) Einstellungen (Windows) [54](#page-63-0) Duplexdruck (doppelseitiges Drucken) Windows [54](#page-63-0) Duplexer Beheben von Staus [113](#page-122-0) Lage [3](#page-12-0) Teilenummer [40](#page-49-0)

#### **E**

Ein-/Aus-Taste Position [2](#page-11-0) Einlegen Papier in Fach 1 [26](#page-35-0) Papier in Fach 2 und 500-Blatt-Fächer [29](#page-38-0) Einstellungen werkseitige wiederherstellen [94](#page-103-0) Elektrische Spezifikationen [21](#page-30-0) Energieverbrauch, Optimieren [86](#page-95-0) Ersatzteile Teilenummern [42](#page-51-0) Ethernet (RJ-45) Position [4](#page-13-0)

Etiketten Drucken (Windows) [55](#page-64-0) Explorer, unterstützte Versionen Integrierter HP Webserver [70](#page-79-0)

#### **F**

Fach 1 Papierausrichtung [28](#page-37-0) Staus beseitigen [100](#page-109-0) Fach 2 Staus beseitigen [100](#page-109-0) Fach 2 und 500-Blatt-Fächer Einlegen [29](#page-38-0) Papierausrichtung [31](#page-40-0) Fächer im Lieferumfang enthalten [8](#page-17-0) Kapazität [8](#page-17-0) Position [2](#page-11-0) Fächer, Ausgabe Position [2](#page-11-0) Fach für benutzerdefinierte Druckmedien Papierausrichtung [36](#page-45-0) Fach für benutzerdefinierte Medien Teilenummer [40](#page-49-0) Fach mit hoher Kapazität, Druckmedien einlegen [32](#page-41-0) Faxanschluss Position [4](#page-13-0) Fehlerbehebung drahtgebundenes Netzwerk [127](#page-136-0) Netzwerkprobleme [127](#page-136-0) Staus [99](#page-108-0) Fehlerberhebung Probleme beim Papiereinzug [97](#page-106-0) Festplatte Teilenummer [40](#page-49-0) Festplatten verschlüsselt [84](#page-93-0) Firmware aktualisieren, Mac [78](#page-87-0) Fixierer Beheben von Staus [108](#page-117-0) Formatierer Position [3](#page-12-0)

#### **G**

Gateway, Festlegen der Standardeinstellung [80](#page-89-0) Geschwindigkeit, Optimieren [86](#page-95-0) Gespeicherte Jobs Drucken [61](#page-70-0) Erstellen (Mac) [61](#page-70-0) Erstellen (Windows) [59](#page-68-0) Löschen [62](#page-71-0) Gewicht, Gerät [12](#page-21-0)

#### **H**

Hardware-Integrationsfach (Hardware Integration Pocket, HIP) Position [3](#page-12-0) HCI-Fach Papierstaus beseitigen [102](#page-111-0) Hefter/Stapler Teilenummer [40](#page-49-0) Hefterzubehör Papierstaus beseitigen [118](#page-127-0) Heftklammermagazin Bestellnummer [49](#page-58-0) Teilenummern [42](#page-51-0) Heftklammern im Hefterzubehör Papierstaus beseitigen [118](#page-127-0) Heftklammernmagazin austauschen [49](#page-58-0) High-Speed-USB-2.0- Druckeranschluss Position [4](#page-13-0) Hilfe, Bedienfeld [93](#page-102-0) Hilfe-Schaltfläche Position [4](#page-13-0).[5](#page-14-0) Hinteres Ausgabefach Papierstaus beseitigen [107](#page-116-0) HIP (Hardware-Integrationsfach) Position [3](#page-12-0) Home-Schaltfläche Position [4](#page-13-0).[5](#page-14-0) HP Customer Care [92](#page-101-0) HP Dienstprogramm [77](#page-86-0) HP Dienstprogramm, OS X [77](#page-86-0) HP Dienstprogramm für Mac Bonjour [77](#page-86-0) Funktionen [77](#page-86-0) HP ePrint [63](#page-72-0) HP ePrint-Software [64](#page-73-0) HP Web Jetadmin [88](#page-97-0) HP Web-Services Aktivieren [74](#page-83-0)

#### **I**

Informationsseiten Integrierter HP Webserver [71](#page-80-0) Integrierter HP Webserver Allgemeine Konfiguration [72](#page-81-0) Druckeinstellungen [72](#page-81-0) Funktionen [70](#page-79-0) Gerätenamen ändern [79](#page-88-0) HP Web-Services [74](#page-83-0) Informationsseiten [71](#page-80-0) Netzwerkeinstellungen [75](#page-84-0) Netzwerkeinstellungen ändern [79](#page-88-0) öffnen [79](#page-88-0) Sicherheitseinstellungen [74](#page-83-0) Tools zur Fehlerbehebung [73](#page-82-0) weitere Linkliste [76](#page-85-0) Integrierter HP Webserver (EWS) Netzwerkverbindung [70](#page-79-0) Integrierter Webserver Funktionen [70](#page-79-0) Gerätenamen ändern [79](#page-88-0) Kennwörter zuweisen [83](#page-92-0) Netzwerkeinstellungen ändern [79](#page-88-0) öffnen [79](#page-88-0) Integrierter Webserver (EWS) Netzwerkverbindung [70](#page-79-0) Internet Explorer, unterstützte Versionen Integrierter HP Webserver [70](#page-79-0) IPsec [83](#page-92-0) IP-Sicherheit [83](#page-92-0) IPv4-Adresse [80](#page-89-0) IPv6-Adresse [81](#page-90-0)

#### **J**

Jetadmin, HP Web [88](#page-97-0) Jobs,gespeichert Mac-Einstellungen [61](#page-70-0) Jobs,gespeicherte Drucken [61](#page-70-0) Erstellen (Windows) [59](#page-68-0) Löschen [62](#page-71-0)

#### **K**

Kundenbetreuung online [92](#page-101-0)

### **L**

LAN Position [4](#page-13-0) LAN-Anschluss Position [4](#page-13-0) Löschen Gespeicherte Jobs [62](#page-71-0)

#### **M**

Mac-Treibereinstellungen Jobspeicherung [61](#page-70-0) Mailbox mit mehreren Fächern Teilenummer [40](#page-49-0) Mailboxzubehör Papierstaus beseitigen [116](#page-125-0) Manueller Duplexdruck Mac [57](#page-66-0) Windows [54](#page-63-0) Mehrere Seiten pro Blatt Drucken (Mac) [58](#page-67-0) Drucken (Windows) [55](#page-64-0) Mobiles Drucken Android-Geräte [65](#page-74-0) Mobiles Drucken, unterstützte Software [12](#page-21-0)

#### **N**

Netscape Navigator, unterstützte Versionen Integrierter HP Webserver [70](#page-79-0) Netzanschluss Position [3](#page-12-0) Netzschalter Position [2](#page-11-0) Netzwerk Einstellungen ändern [79](#page-88-0) Gerätename ändern [79](#page-88-0) Netzwerkduplexeinstellungen ändern [81](#page-90-0) Netzwerke HP Web Jetadmin [88](#page-97-0) IPv4-Adresse [80](#page-89-0) IPv6-Adresse [81](#page-90-0) Standard-Gateway [80](#page-89-0) Subnetzmaske [80](#page-89-0) unterstützte [8](#page-17-0) Netzwerkeinstellungen abrufen [79](#page-88-0) Integrierter HP Webserver [75](#page-84-0) Netzwerk-Schaltfläche Position [5](#page-14-0) Netzwerkverbindungsgeschwindigkei t, Einstellungen ändern [81](#page-90-0) Netzwerkverwaltung [79](#page-88-0) NFC-Druck [63](#page-72-0) NFC-Zubehör Teilenummer [40](#page-49-0)

#### **O**

Online-Hilfe, Bedienfeld [93](#page-102-0) Online-Support [92](#page-101-0) OS X HP Dienstprogramm [77](#page-86-0)

### **P**

Papier Ausrichtung im Fach für benutzerdefinierte Druckmedien [36](#page-45-0) Ausrichtung in Fach 1 [28](#page-37-0) Ausrichtung in Fach 2 und 500- Blatt-Fächer [31](#page-40-0) Auswählen [124](#page-133-0) einlegen, in Fach 1 [26](#page-35-0) Einlegen in Fach 2 und 500-Blatt-Fächer [29](#page-38-0) Staus [99](#page-108-0) Papier, bestellen [40](#page-49-0) Papiereinzugprobleme Lösen [97](#page-106-0) Papierfach Teilenummern [40](#page-49-0) Papiersorte auswählen (Mac) [58](#page-67-0) Auswählen (Windows) [55](#page-64-0) Papierstaus [102](#page-111-0) 500-Blatt-Zufuhrfach [100](#page-109-0) Ausgabefach [113](#page-122-0) Duplexer [113](#page-122-0) Fach 1 [100](#page-109-0) Fach 2 [100](#page-109-0) Fixierer [108](#page-117-0) HCI-Fach [102](#page-111-0) Hefterzubehör [118](#page-127-0) Hinteres Ausgabefach [107](#page-116-0) Mailboxzubehör [116](#page-125-0) Positionen [98](#page-107-0) Staplerzubehör [118](#page-127-0)

Tonerpatronenbereich [104](#page-113-0) Umschlagzufuhr [115](#page-124-0) Patrone Austausch [44](#page-53-0) Patronen Bestellnummern [44](#page-53-0) Produktnummer Position [3](#page-12-0)

### **R**

Reinigen Papierpfad [123](#page-132-0) RJ-45-Anschluss Position [4](#page-13-0)

#### **S**

Schnittstellenanschlüsse Position [4](#page-13-0) **Schriftarten** hochladen, Mac [77](#page-86-0) Seiten pro Blatt Auswählen (Mac) [58](#page-67-0) Auswählen (Windows) [55](#page-64-0) Seiten pro Minute [8](#page-17-0) **Seriennummer** Position [3](#page-12-0) **Sicherheit** verschlüsselte Festplatte [84](#page-93-0) Sicherheitseinstellungen Integrierter HP Webserver [74](#page-83-0) Sicherungsschloss Position [4](#page-13-0) Software HP Dienstprogramm [77](#page-86-0) Speicher im Lieferumfang enthalten [8](#page-17-0) Speicherchip (Toner) Position [44](#page-53-0) Speichern,Job Mac-Einstellungen [61](#page-70-0) Speichern von Jobs Unter Windows [59](#page-68-0) Sperren Formatierer [85](#page-94-0) Spezialpapier Drucken (Windows) [55](#page-64-0) Spezifikationen Elektrisch und akustisch [21](#page-30-0) Sprachauswahl-Schaltfläche Position [5](#page-14-0)

Standard-Gateway, festlegen [80](#page-89-0) Ständer Teilenummer [40](#page-49-0) **Stapler** Teilenummer [40](#page-49-0) Staplerzubehör Papierstaus beseitigen [118](#page-127-0) **Status** HP Dienstprogramm, Mac [77](#page-86-0) Status des Produkts [4](#page-13-0), [5](#page-14-0) **Staus** 1.500-Blatt-Papierfach [102](#page-111-0) Auto-Navigation [99](#page-108-0) Ursachen [99](#page-108-0) Stopp-Schaltfläche Position [4](#page-13-0).[5](#page-14-0) Strom Verbrauch [21](#page-30-0) **Stromverbrauch** max.1 Watt [86](#page-95-0) Subnetzmaske [80](#page-89-0) Support Online [92](#page-101-0) Systemanforderungen Integrierter HP Webserver [70](#page-79-0)

#### **T**

**Tastenfeld** suchen [2](#page-11-0) TCP/IP Manuelles Konfigurieren von IPv4-Parametern [80](#page-89-0) manuelles Konfigurieren von IPv6-Parametern [81](#page-90-0) Technischer Kundendienst Online [92](#page-101-0) Teilenummern Ersatzteile [42](#page-51-0) Heftklammernmagazine [42](#page-51-0) Tonerpatrone [42](#page-51-0) Verbrauchsmaterial [42](#page-51-0) Zubehör [40](#page-49-0) Tonerpatrone Austausch [44](#page-53-0) Einstellungen für unteren Schwellenwert [95](#page-104-0) Komponenten [44](#page-53-0) Teilenummern [42](#page-51-0) Verwenden, wenn niedrig [95](#page-104-0) Tonerpatronen Bestellnummern [44](#page-53-0) Tonerpatronenbereich Papierstaus beseitigen [104](#page-113-0) Tonerpatronenstatus [123](#page-132-0) Tool zur Fehlerbeheung Integrierter HP Webserver [73](#page-82-0) Transparentfolien Drucken (Windows) [55](#page-64-0) Treiber, unterstützt [10](#page-19-0)

#### **U**

Umschläge Ausrichtung [28](#page-37-0) In Fach 1 einlegen [26](#page-35-0) Umschläge, einlegen [37](#page-46-0) Umschlagzufuhr Papierstaus beseitigen [115](#page-124-0) Teilenummer [40](#page-49-0) Umschlagzufuhr, laden [37](#page-46-0) USB-Anschluss Aktivieren [66](#page-75-0) Position [4](#page-13-0) USB-Anschlüsse, optional Teilenummer [40](#page-49-0) USB-Speicherzubehör Drucken von [66](#page-75-0)

#### **V**

Verbrauchsmaterial Artikelnummern [42](#page-51-0) Austausch der Tonerpatrone [44](#page-53-0) Austauschen des Heftklammernmagazins [49](#page-58-0) bestellen [40](#page-49-0) Status, mit HP Dienstprogramm für Mac anzeigen [77](#page-86-0) Verbrauchsmaterialien Einstellungen für unteren Schwellenwert [95](#page-104-0) Verwenden, wenn niedrig [95](#page-104-0) Verbrauchsmaterial-Statusseite [123](#page-132-0)

#### **W**

Wartungskits Teilenummern [42](#page-51-0) Webbrowseranforderungen Integrierter HP Webserver [70](#page-79-0) Websites HP Web Jetadmin herunterladen [88](#page-97-0) Kundenbetreuung [92](#page-101-0) weitere Linkliste Integrierter HP Webserver [76](#page-85-0) Wiederherstellen der Werkseinstellungen [94](#page-103-0) Wi-Fi Direct-Druck [63](#page-72-0)

### **Z**

Zubehör bestellen [40](#page-49-0) Teilenummern [40](#page-49-0)

© 2015 Hewlett-Packard Development Company, L.P.

www.hp.com

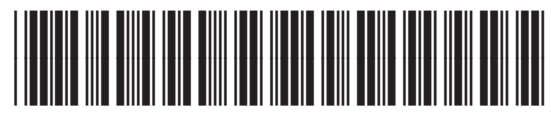

E6B67-90910

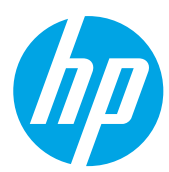